# www.heinner.ro www.heinner.ro

### HEINNER

**GHID DE UTILIZARE ȘI INSTALARE PENTRU APLICAȚIA Wi-Fi**

**APARAT DE AER CONDIȚIONAT** 

**Modele:** 

**HAC-MRB12SLWIFI**

**HAC-MRB12WHWIFI**

**HAC-CLS12WHWIFI**

**HAC-CO12WFN-RD/WH/SL**

**HAC-CR12/18/24WIFI**

**HAC-09OWF-BK**

**HAC-12OWF-BK/GD**

**HAC-18OWF-BK**

### **I. ATENȚIONĂRI ȘI MĂSURI DE PRECAUȚIE**

### **DECLARAȚIE DE CONFORMITATE**

Declarăm prin prezenta că acest kit Wi-Fi este în conformitate cu cerințele esențiale și alte dispoziții relevante ale Directivei 2014/53/UE. Este anexată o copie a declarației de conformitate integrale. (numai pentru produse din Uniunea Europeană)

### **MĂSURI DE PRECAUȚIE**

### **Sisteme de operare: iOS, Android.**

(Recomandare: iOS 8.0, Android 4.0 sau mai recente)

Vă rugăm să mențineți aplicația actualizată la cea mai recentă versiune. Date fiind situațiile speciale care pot apărea, menționăm următoarele: Nu toate sistemele cu Android și iOS sunt compatibile cu aplicația. Nu ne asumăm răspunderea pentru problemele apărute ca urmare a incompatibilității.

### **Securitatea wireless a kitului**

Kitul Wi-Fi suportă numai metodele de criptare WPA-PSK/WPA2-PSK și rețelele necriptate. Se recomandă criptarea WPA-PSK/WPA2-PSK.

### **Atenționări**

Date fiind diferitele situații care pot exista în timpul utilizării rețelei, procesul de control poate întâmpina probleme. În această situație, este posibil ca informațiile de pe dispozitiv și cele din aplicație să nu fie aceleași.

Camera smartphone-ului trebuie să aibă o rezoluție de cel puțin 5 mp pentru scanarea corectă a codului QR.

Date fiind diferitele situații care pot exista în timpul utilizării rețelei, este posibilă expirarea timpului de așteptare a solicitării (request timeout), fiind necesară reconfigurarea rețelei. Pentru îmbunătățirea funcțiilor produsului, aplicația poate face obiectul actualizării fără o notificare prealabilă. Procesul propriu-zis de configurare a rețelei poate fi ușor diferit de cel prezentat în manual. Pentru mai multe informații, vă rugăm să vizitați site-ul web.

### **II. CARACTERISTICI**

**Model**: OSK102,EU-OSK103,US-OSK103 **Standard**: IEEE 802.11b/g/n **Tip antenă:** Antenă cu circuit imprimat **Frecvență:** WLAN 2400~2483.5 MHz **Putere maximă transmisă**: 19,8dBm Max **Temperatură de funcționare:** 0 °C~45 °C/32 °F~113 °F **Umiditate admisă**: 10%~85% **Alimentare**: DC 5V/300mA

### **III. DESCĂRCAREA ȘI INSTALAREA APLICAȚIEI**

**ATENȚIONARE: Codul QR de mai jos este disponibil numai pentru descărcarea aplicației. Acesta este total diferit de codul QR aplicat pe kitul Wi-Fi.** 

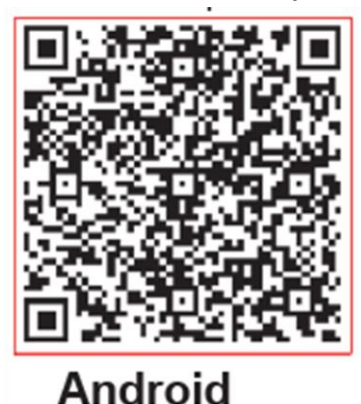

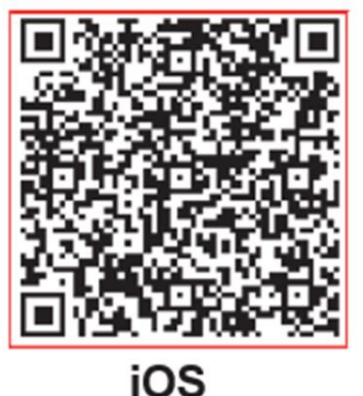

- **Pentru utilizatorii de telefoane cu Android: scanați codul QR sau accesați Google Play, căutați aplicația "NetHome Plus" și descărcați-o.**
- **Pentru utilizatorii de telefoane cu iOS: scanați codul QR sau accesați App Store, căutați aplicația "NetHome Plus" și descărcați-o.**

### **2. Instalarea kitului Wi-Fi**

a) Scoateți capacul de protecție al kitului Wi-Fi (modulului wireless)

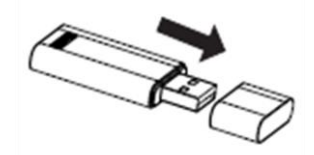

b) Deschideți panoul frontal și introduceți kitul Wi-Fi în interfața specială

c) Lipiți pe partea laterală a aparatului de aer condiționat codul QR livrat împreună cu kitul Wi-Fi (modulul wireless), asigurându-vă că acesta poate fi scanat ușor cu smartphone-ul. Alternativ, utilizatorul poate face o fotografie a codului QR și o poate salva în telefon.

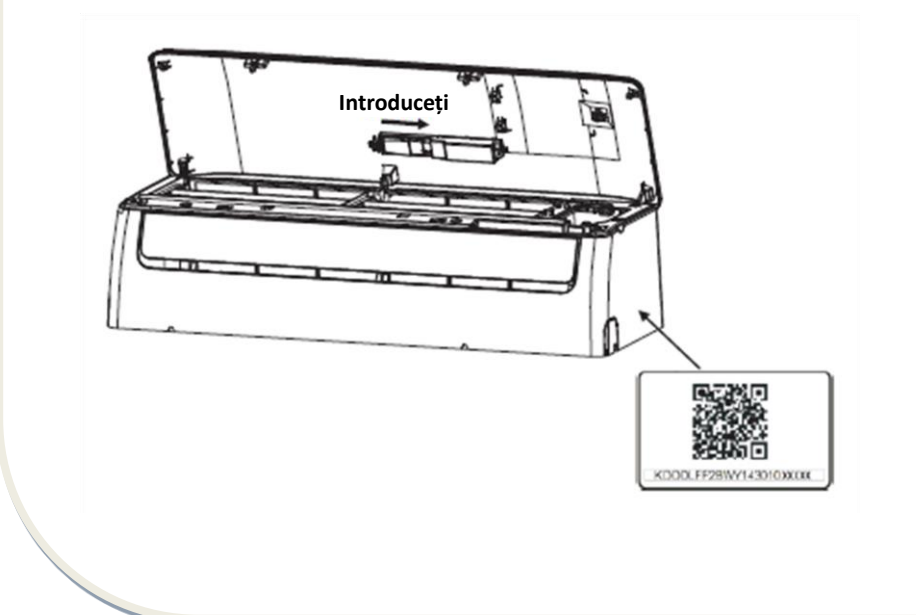

### **IV. ÎNREGISTRAREA UTILIZATORULUI**

Vă rugăm să vă asigurați că dispozitivul dumneavoastră mobil este conectat la routerul Wi-Fi. De asemenea, înainte de înregistrarea utilizatorului și de configurarea rețelei, routerul Wi-Fi trebuie să fie conectat la Internet.

Vă recomandăm să vă conectați la căsuța de e-mail și să activați înregistrarea prin accesarea linkului, în caz de uitare a parolei. Vă puteți autentifica utilizând contul.

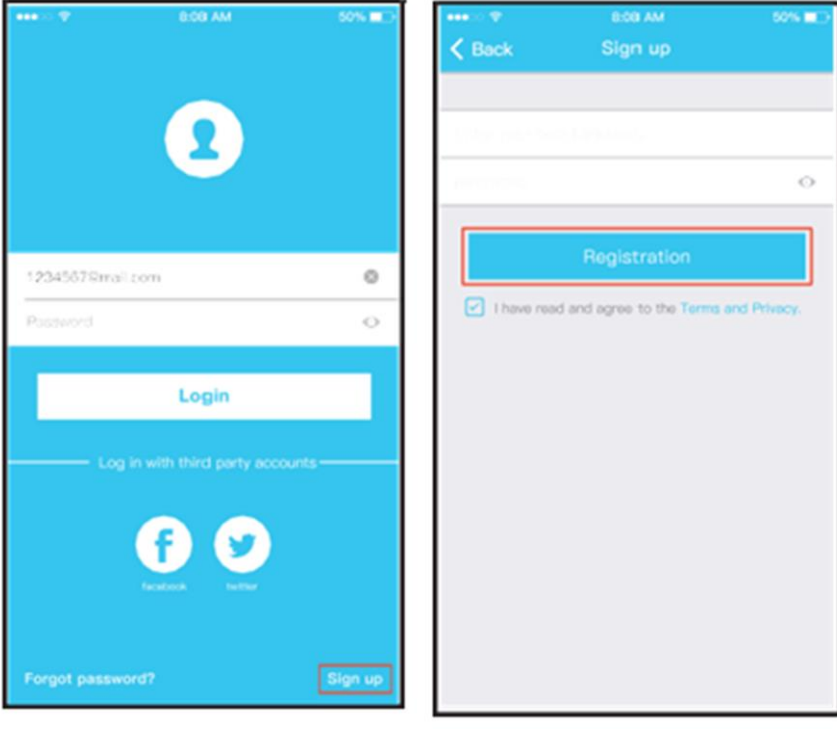

Atingeți butonul "Sign up" lntroduceți adresa de e-mail și parola, apoi atingeți butonul "Registration"

### **CONFIGURAREA REȚELEI**

### **Atenționări**

Este necesar să ștergeți configurațiile pentru celelalte rețele Wi-Fi din zonă și să vă asigurați că dispozitivului dumneavoastră cu iOS sau Android se conectează la rețeaua Wi-Fi pe care doriți să o configurați.

Asigurați-vă că funcția Wi-Fi a dispozitivului dumneavoastră cu iOS sau Android este activă și că dispozitivul mobil se poate reconecta automat la rețeaua Wi-Fi.

### **Vă rugăm să rețineți:**

Utilizatorul trebuie să parcurgă toți pașii în termen de 8 minute de la pornirea aparatului de aer condiționat. În caz contrar, aparatul trebuie pornit din nou.

### **Utilizarea dispozitivului cu Android pentru configurarea rețelei**

1. Asigurați-vă că dispozitivul dumneavoastră mobil a fost deja conectat la rețeaua wireless pe care doriți să o utilizați. De asemenea, este necesar să ignorați alte rețele wireless în cazul în care acestea influențează procesul de configurare.

2. Deconectați aparatul de aer condiționat de la sursa de alimentare.

3. Conectați aparatul de aer condiționat la sursa de alimentare, apoi apăsați pe butonul "LED DISPLAY" sau pe butonul "DO NOT DISTURB" de 7 ori în 10 secunde.

4. Atunci când ecranul aparatului afișează mesajul "AP", înseamnă că modulul wireless al aparatului de aer condiționat a activat modul "AP". Anumite tipuri de aparate de aer condiționat nu necesită pasul 2 pentru activarea modului "AP".

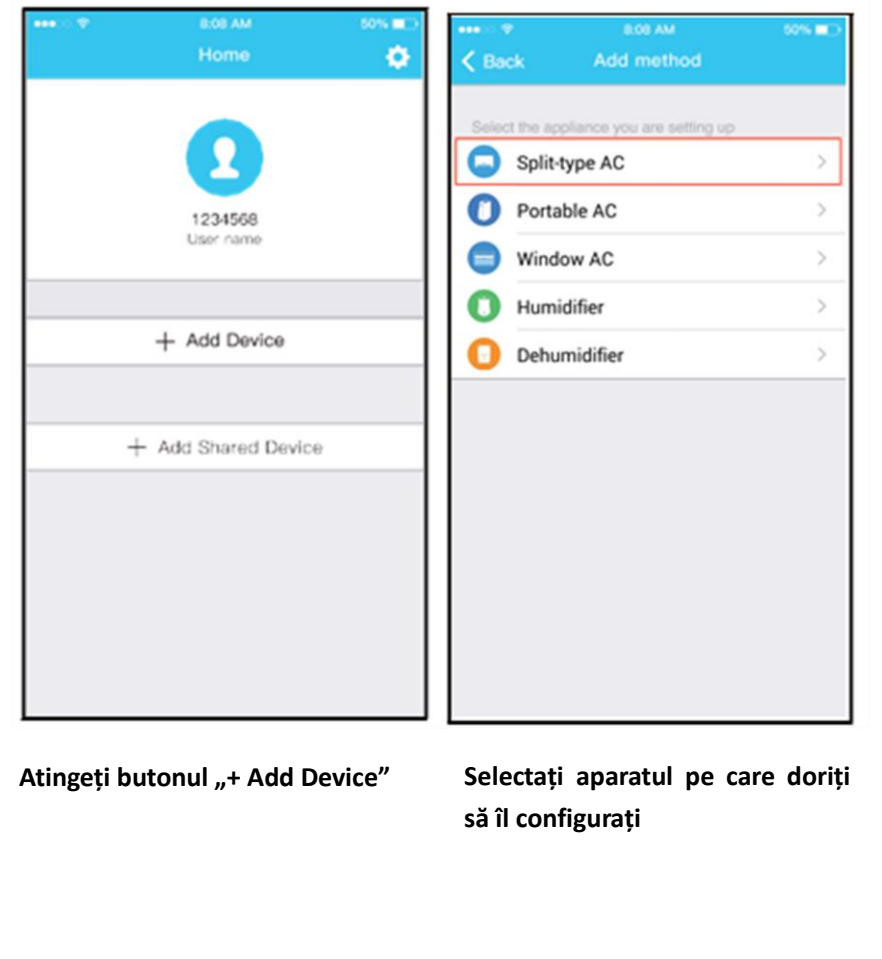

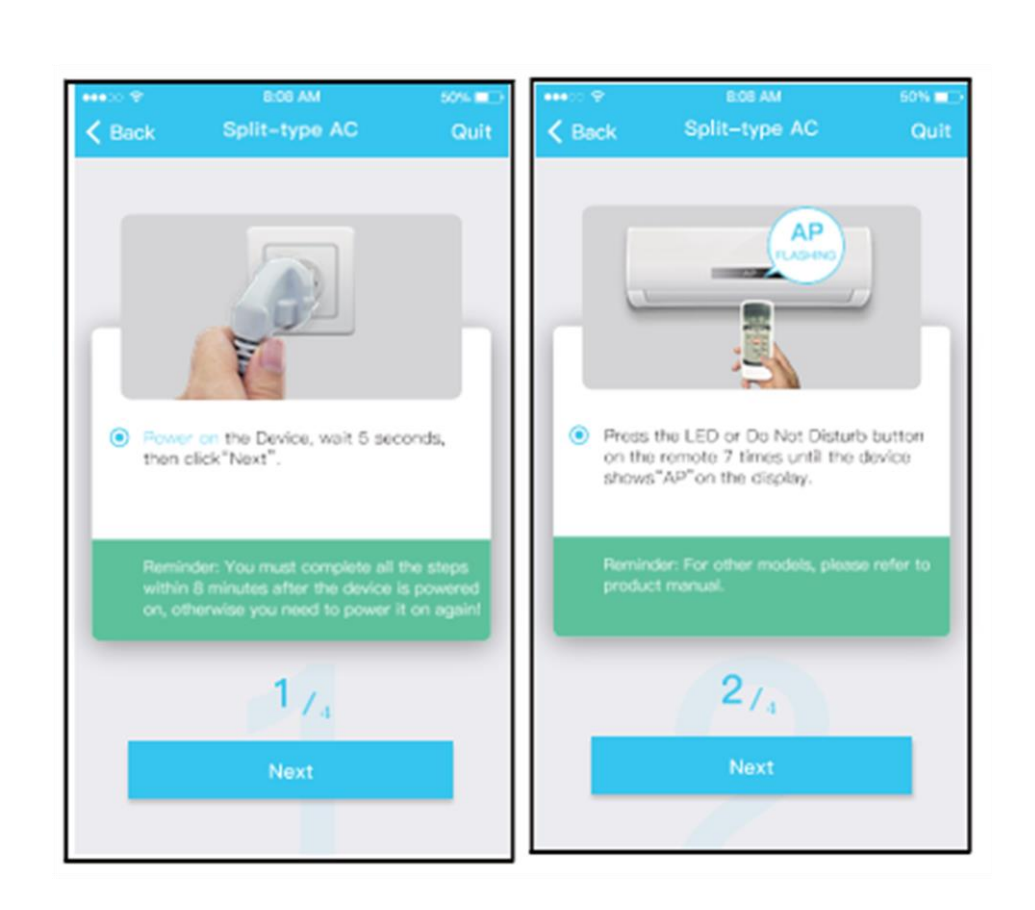

### Parcurgeți pașii de mai jos pentru a activa modul "AP".

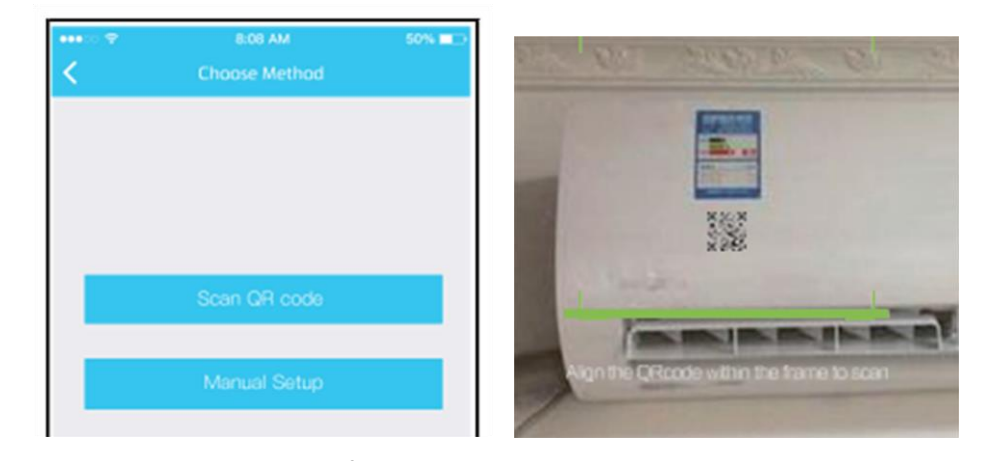

- 1. Selectați metoda de configurare a rețelei.
- 2. Selectați metoda "Scan QR code".

8:08 AM 8:06 AM 50% MM 50% **m** œ ٠.  $\langle$  Back Split-type AC Quit Split-type AC  $\langle$  Back Quit  $\cdot$   $\pm$ **WLAN**  $W_1$ net\_ac\_xx и  $\bullet$  $\overline{\cdots}$  $\sum_{\text{cut},\text{tot}}$ ● Go to the phone's "WLAN"settings,use<br>the password "12345678" to connect<br>to the network "net\_ac\_XXXX". • Please select home WLAN and enter the password. Midea\_ly\_5EF6  $\rightarrow$ V Reminder: If "net\_sc\_XXXX"network is not<br>found on the WLAN, check whether the<br>device is in AP mode.If not, try again. Please enter password  $3_{7_4}$  $4/4$ Go to WLAN Settings

- 1. Sau selectați metoda "Manual setup".
- 2. Vă rugăm să introduceți parola.

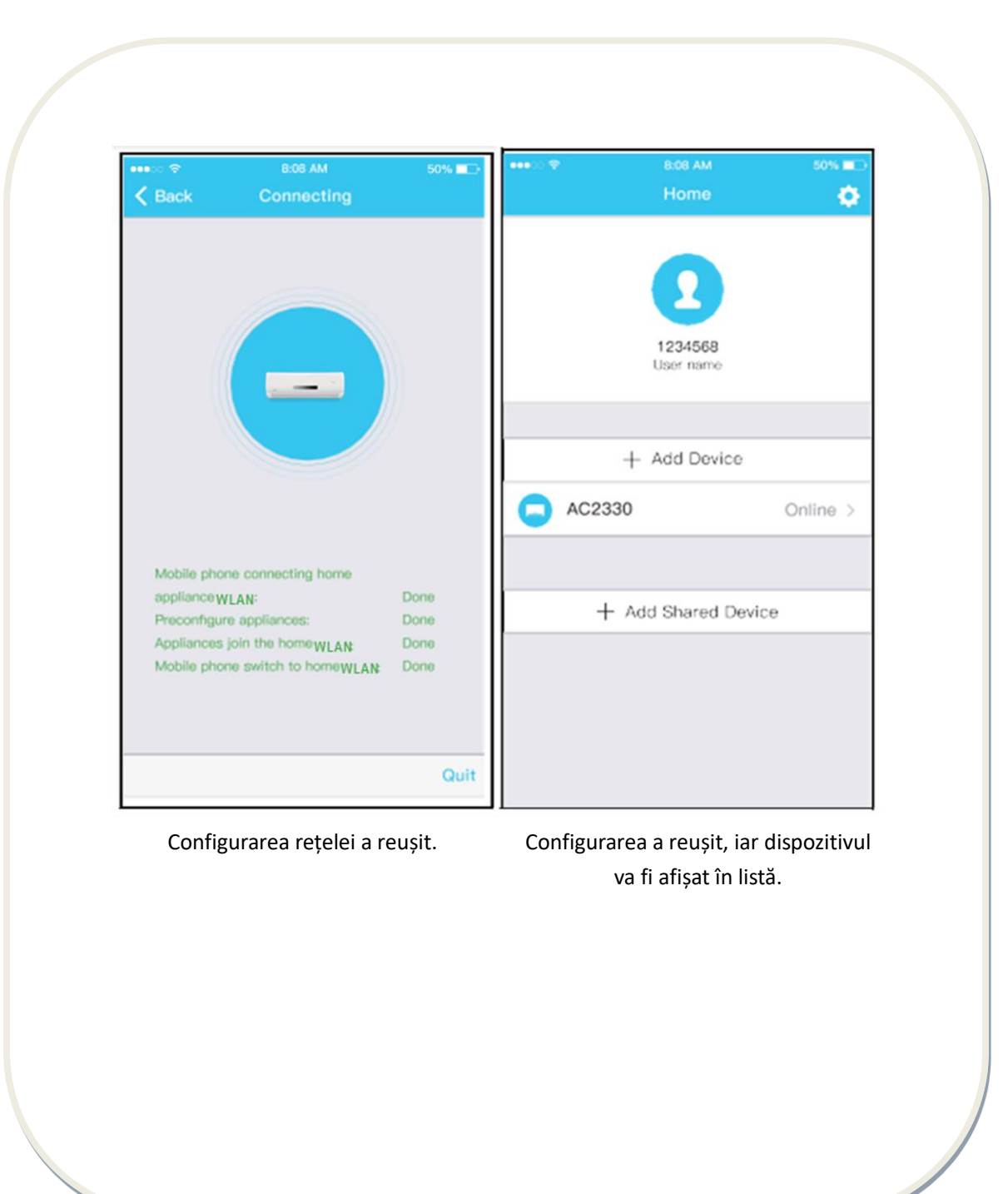

### **Utilizarea dispozitivului cu iOS pentru configurarea rețelei**

 wireless în cazul în care acestea influențează procesul de configurare. 1. Asigurați-vă că dispozitivul dumneavoastră mobil a fost deja conectat la rețeaua wireless pe care doriți să o utilizați. De asemenea, este necesar să ignorați alte rețele

 2. Deconectați aparatul de aer condiționat de la sursa de alimentare (în cazul anumitor  modele).

3. Conectați aparatul de aer condiționat la sursa de alimentare, apoi apăsați pe butonul "LED DISPLAY" sau pe butonul "DO NOT DISTURB" de 7 ori în 10 secunde.

4. Atunci când ecranul aparatului afișează mesajul "AP", înseamnă că modulul wireless al aparatului de aer condiționat a activat modul "AP".

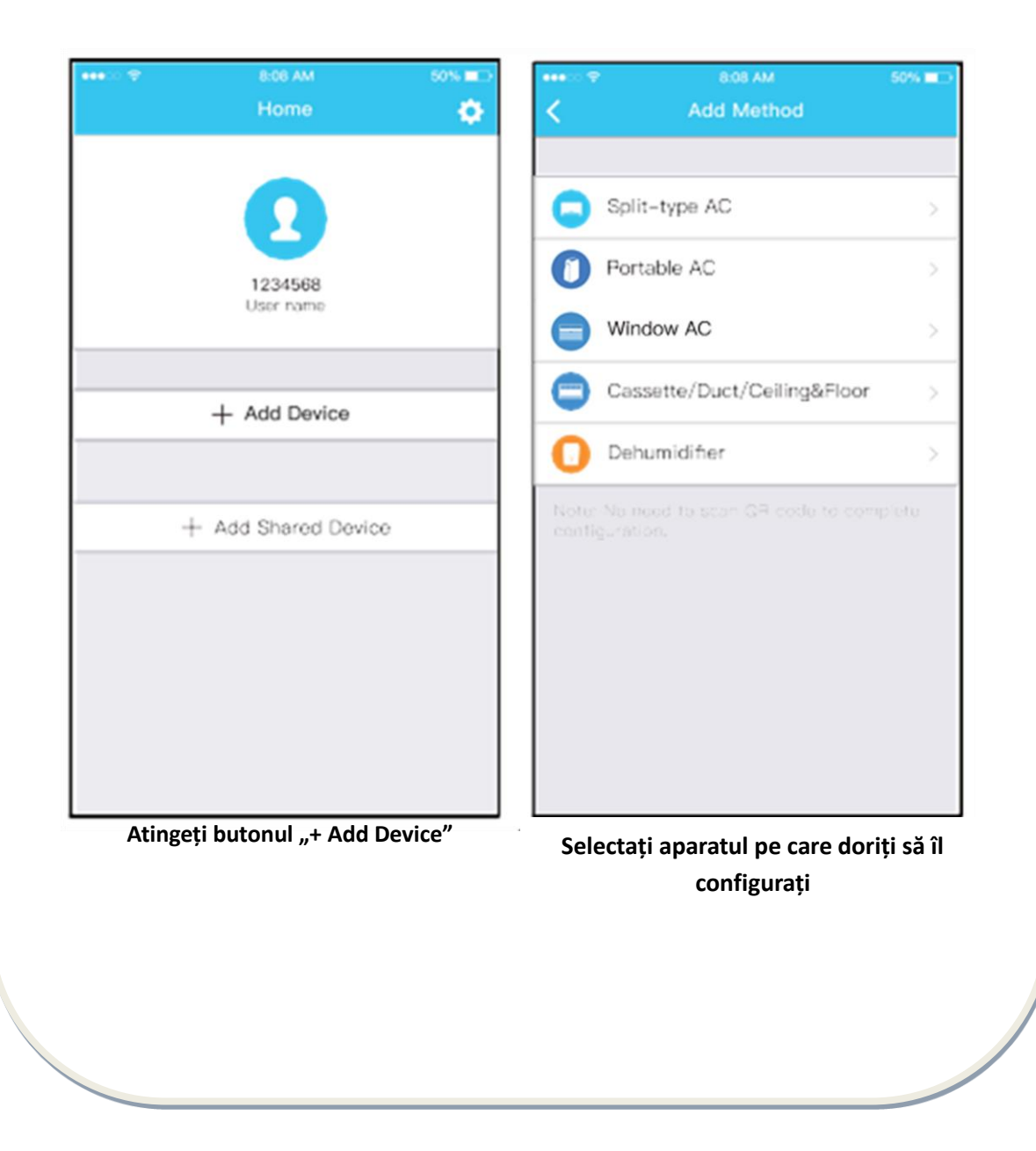

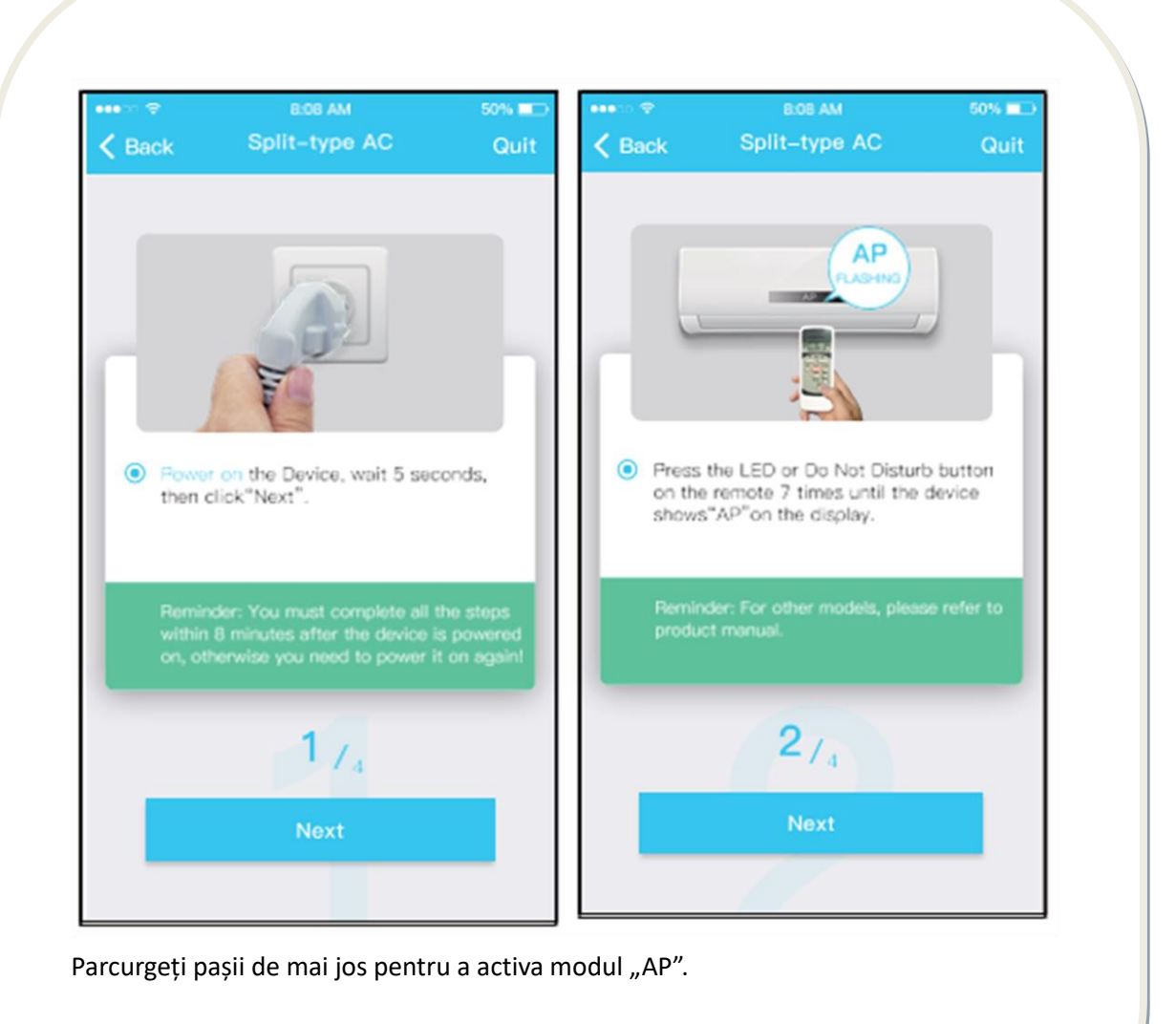

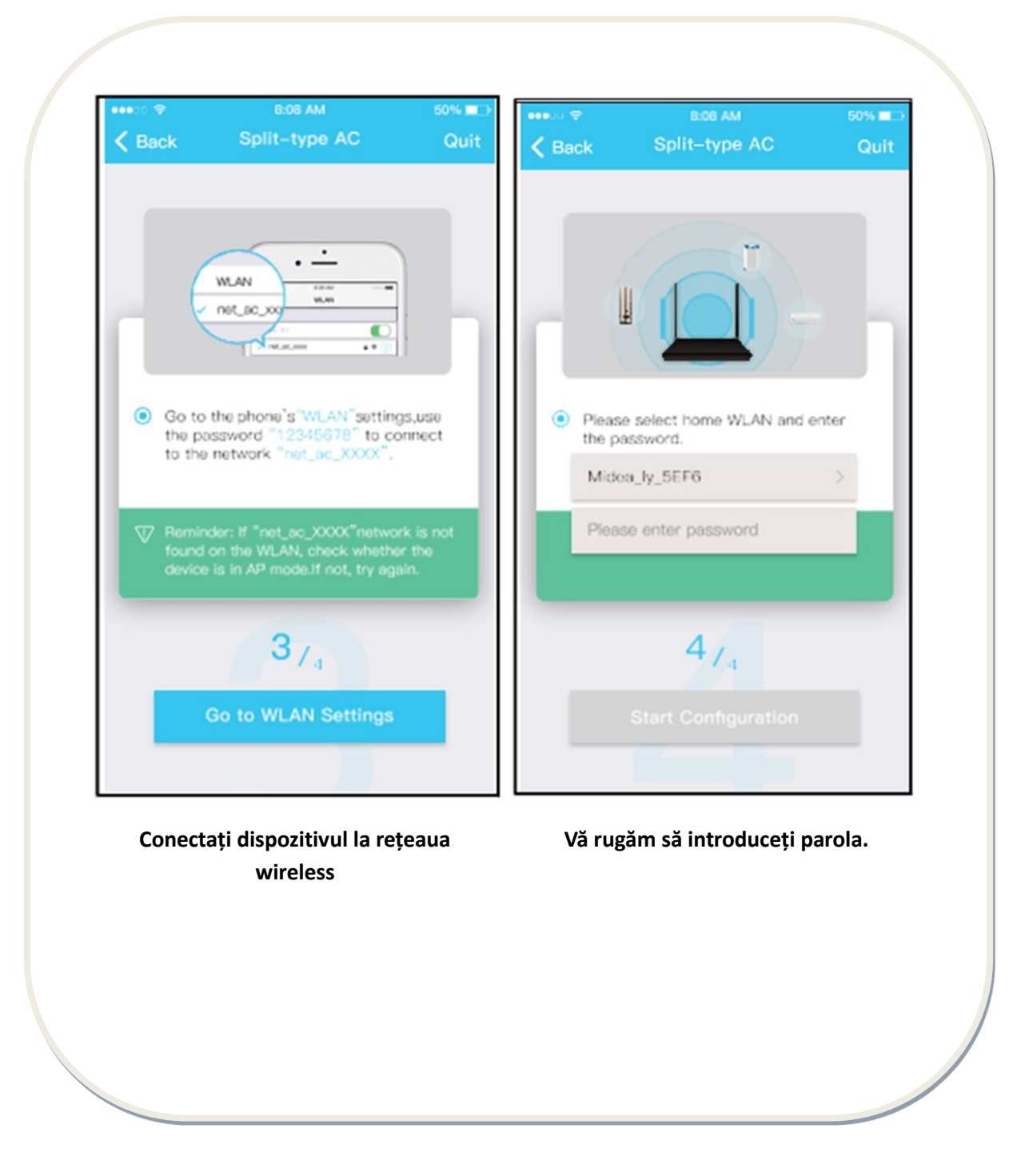

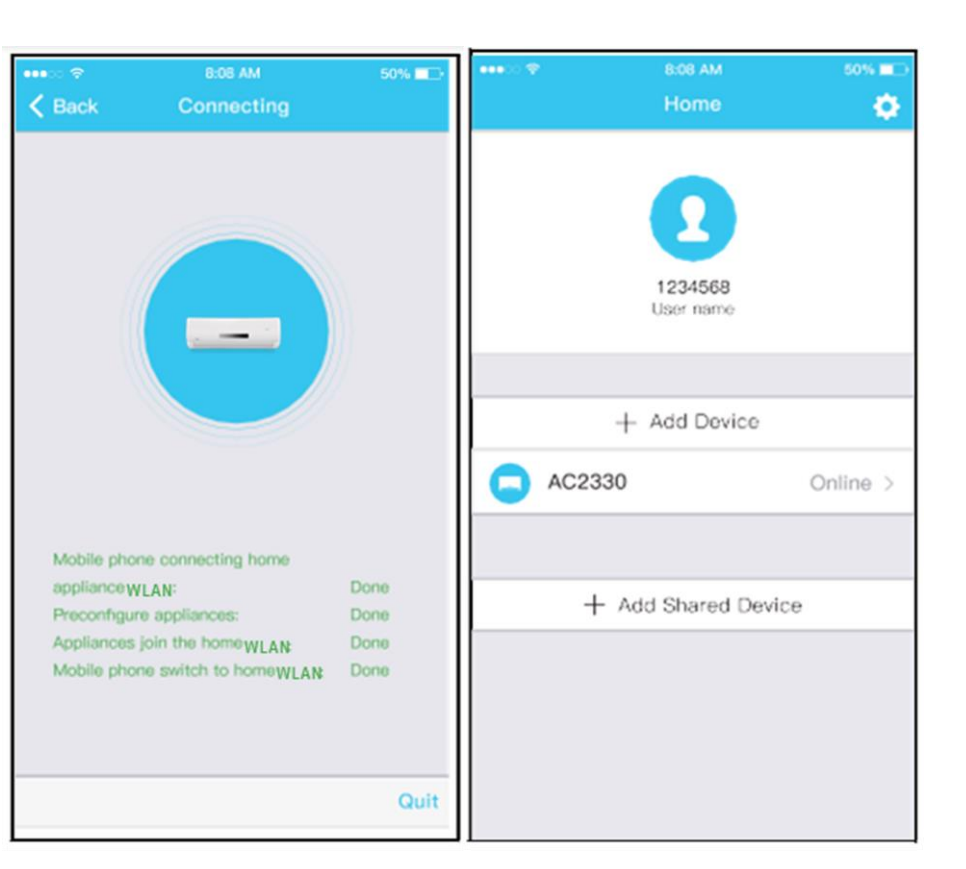

Configurarea rețelei a reușit. Configurarea a reușit, iar dispozitivul va fi afișat în listă.

### **NOTĂ:**

După finalizarea configurării rețelei, aplicația va afișa pe ecran mesaje de confirmare a configurării.

Date fiind situațiile speciale care pot exista în timpul utilizării conexiunii la Internet, este posibil ca starea afișată a dispozitivului să fie "offline". În acest caz, este necesar să reîmprospătați lista de dispozitive din aplicație și să vă asigurați că starea dispozitivului este online. Alternativ, puteți deconecta aparatul de la sursa de alimentare și îl puteți reconecta, iar starea dispozitivului va deveni "online" după câteva minute.

### **V. INSTRUCȚIUNI DE UTILIZARE A APLICAȚIEI**

Înainte de a utiliza aplicația pentru controlarea aparatului de aer condiționat prin Internet, vă rugăm să vă asigurați că dispozitivul mobil și aparatul de aer condiționat sunt conectate la Internet.

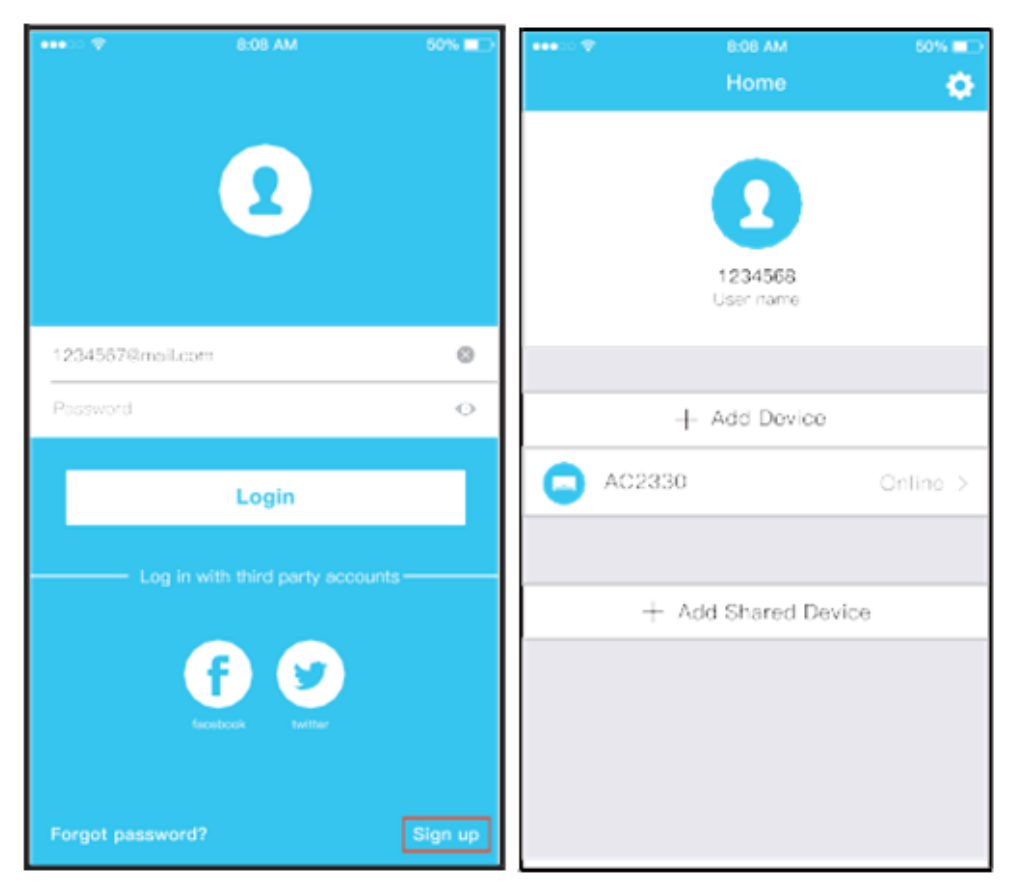

Atingeți butonul "Sign up" Selectați aparatul de aer condiționat

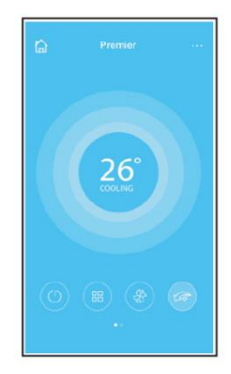

Astfel, utilizatorul poate controla pornirea/oprirea aparatelor de aer condiționat, modul de funcționare, temperatura, funcția ECO, viteza ventilatorului și așa mai departe.

### **VI. FUNCȚII SPECIALE**

Inclusiv: Timer on, Timer off, 8˚° Heat, Sleep, Check, Eco.

**NOTĂ: În cazul în care aparatul de aer condiționat nu este compatibil cu una dintre funcțiile de mai sus, aceasta nu va fi afișată în lista cu funcții.**

### **Timer on/ Timer off (temporizator pornire/oprire)**

Săptămânal, utilizatorul poate programa pornirea sau oprirea aparatului de aer condiționat la o anumită oră. De asemenea, utilizatorul poate controla funcționarea săptămânală a aparatului de aer condiționat.

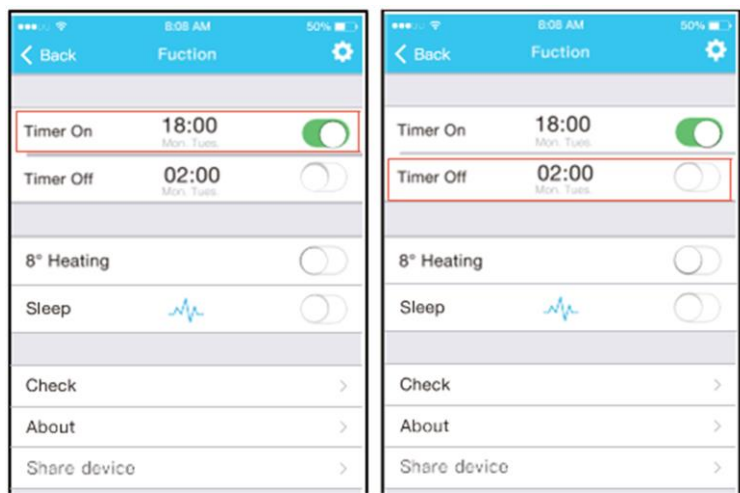

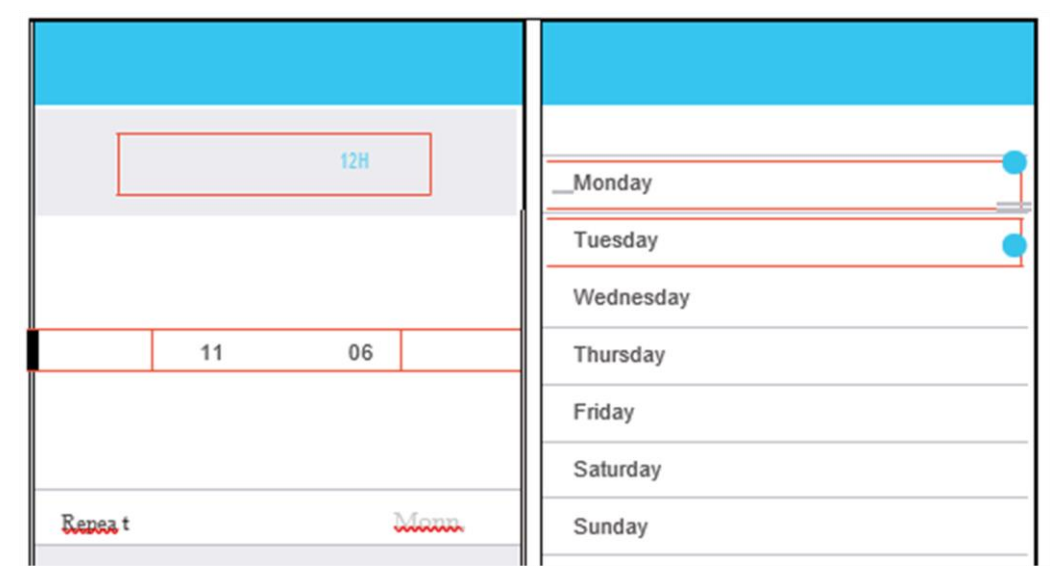

**8°C Heat (Funcția de încălzire la 8°C) ->** Printr-un singur click, utilizatorul poate lăsa aparatul de aer condiționat să funcționeze în regim de încălzire la 8⁰C . Această funcție poate proteja articolele de mobilier împotriva înghețului.

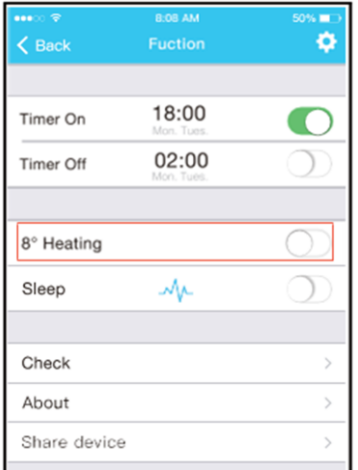

**Funcția Sleep (Somn) ->** Utilizatorii pot configura temperatura pentru un somn confortabil.

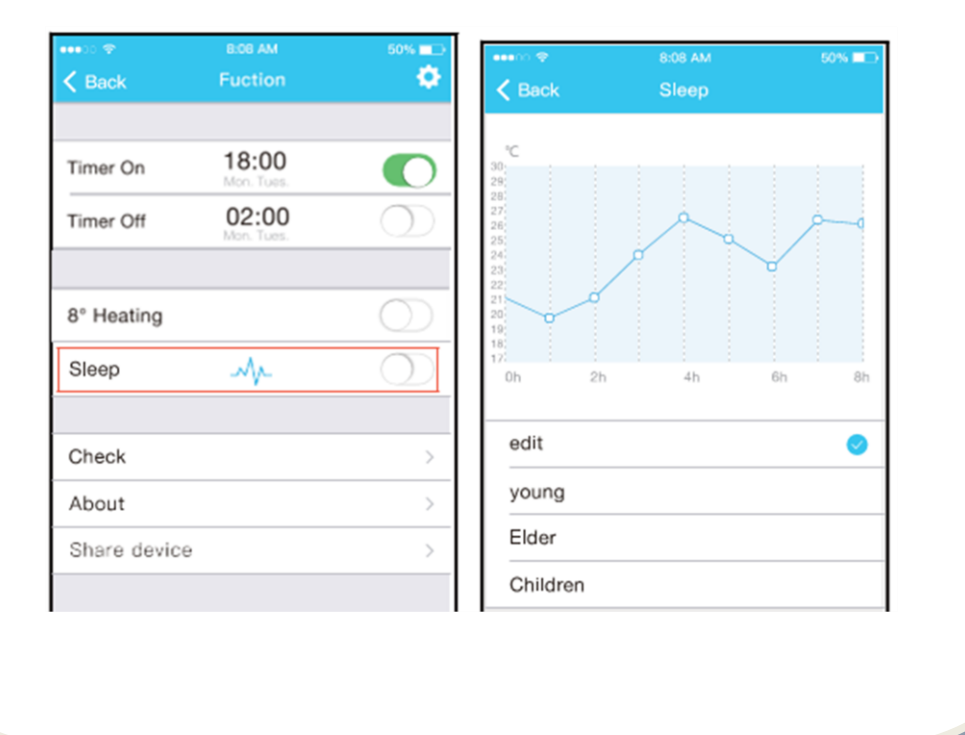

**Funcția Check (Verificare)** -> Cu ajutorul acestei funcții, utilizatorul poate verifica starea de funcționare a aparatului de aer condiționat. La finalizarea operației de verificare, pot fi afișate problemele de funcționare și informații detaliate.

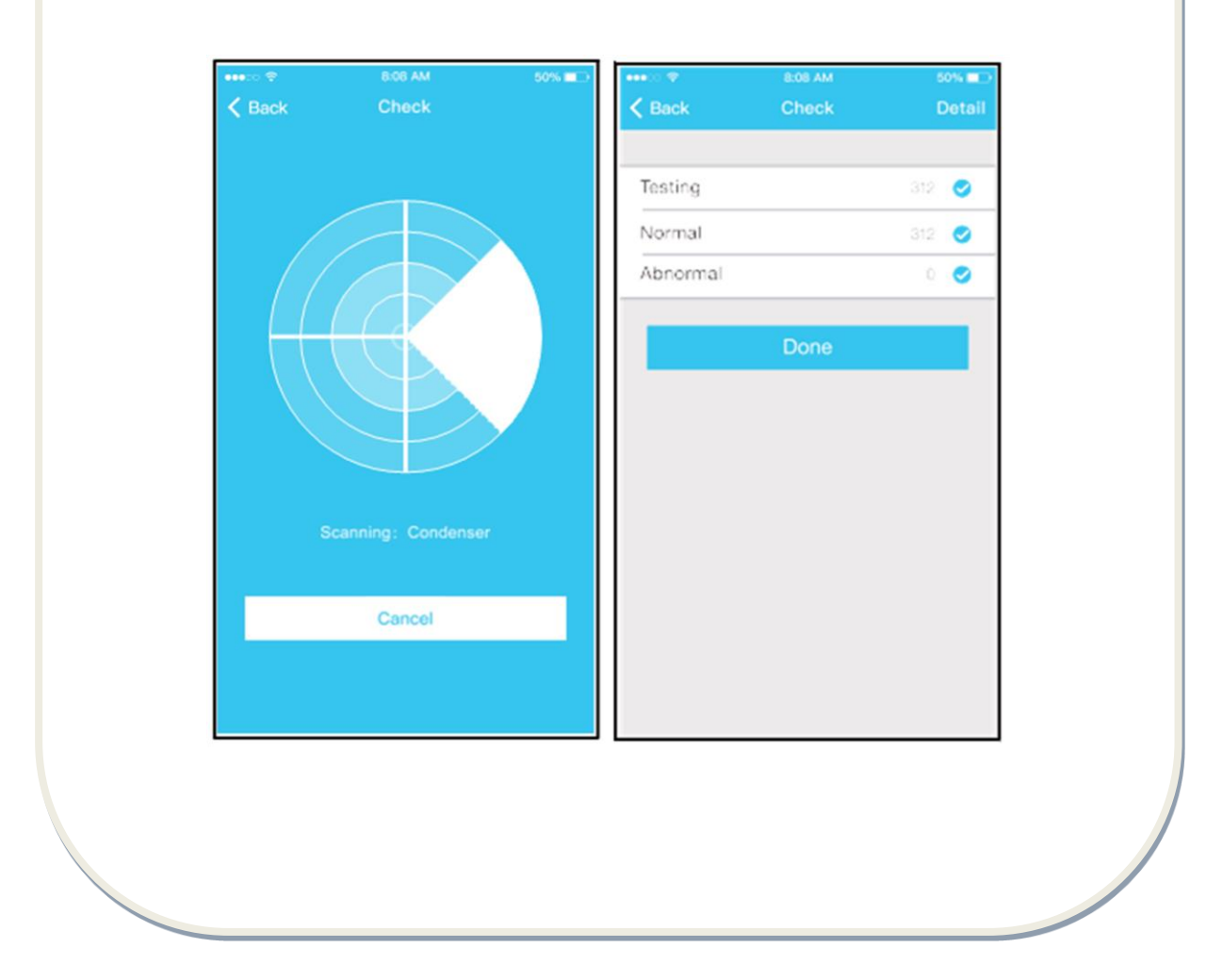

**Partajarea dispozitivului**-> Aparatul de aer condiționat poate fi controlat simultan de mai mulți utilizatori prin intermediul funcției "Share Device" (Partajare dispozitiv).

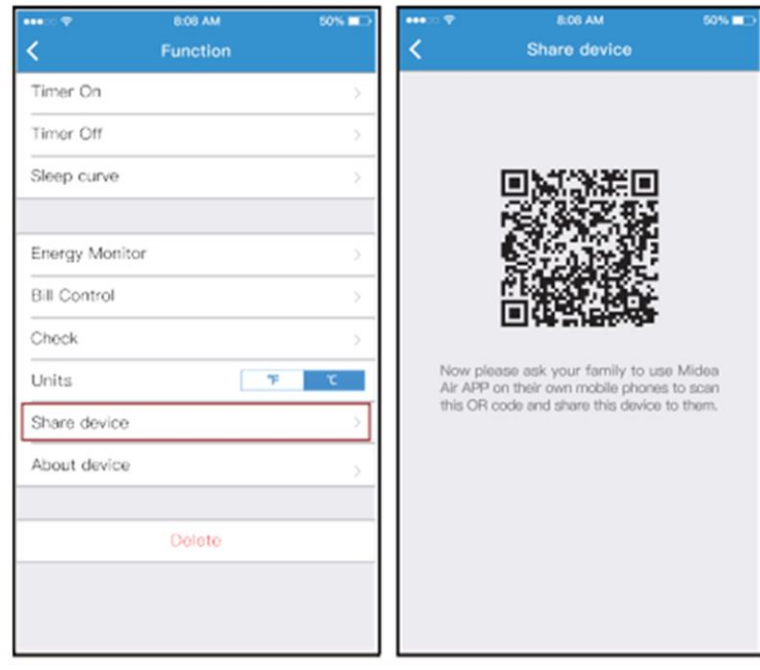

 **Atingeți butonul "Share device" Se afișează codul QR.**

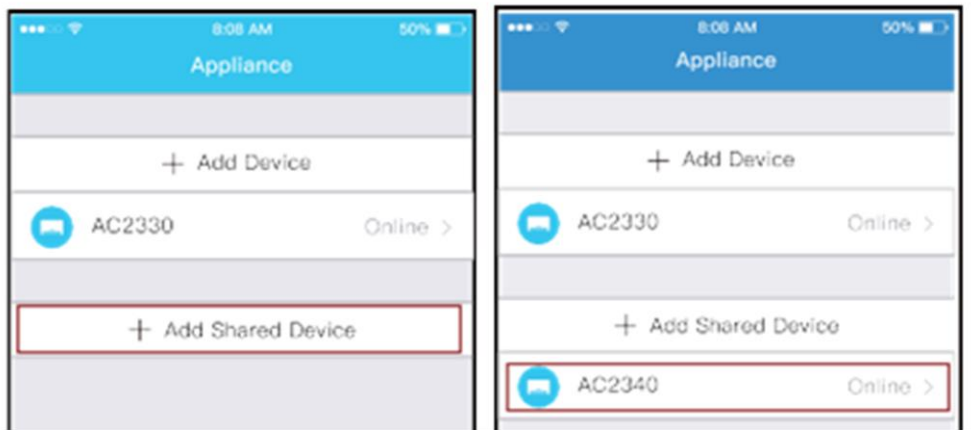

Ceilalți utilizatori trebuie mai întâi să se conecteze în aplicația "Nethome Plus", să atingă butonul "Add share device" pe dispozitivul mobil, apoi să scaneze codul QR.

Apoi utilizatorii pot adăuga dispozitivul partajat.

### **ATENȚIONĂRI:**

Pentru modelele US-OSK103, EU-OSK103: FCC ID:2AS2HMZNA19 IC:24951-MZNA19 Pentru modelul OSK102: FCC ID:2AS2HMZNA18 IC: 24951-MZNA18

Utilizați dispozitivul numai în conformitate cu instrucțiunile furnizate. Orice schimbări sau modificări care nu sunt aprobate în mod expres de către partea care asigură conformitatea pot anula dreptul utilizatorului de a folosi acest produs. Acest echipament respectă limitele de expunere la radiații stabilite de FCC pentru un mediu necontrolat. Pentru a evita posibilitatea depășirii limitelor de expunere la radiații stabilite de FCC, distanța dintre persoane și antenă nu trebuie să fie mai mică de 20 de cm în timpul funcționării normale.

**NOTĂ:** Acest echipament a fost testat și s-a dovedit că respectă limitele pentru dispozitive digitale de Clasă B, în conformitate cu Partea 15 a Regulilor FCC. Aceste limite sunt concepute astfel încât să asigure o protecție adecvată împotriva interferențelor dăunătoare în cazul unei instalări la domiciliu. Acest echipament generează, utilizează și poate emite energie de radiofrecvență și, în cazul în care nu este instalat și utilizat în conformitate cu instrucțiunile, poate provoca interferențe dăunătoare comunicațiilor radio. Cu toate acestea, nu există nicio garanție că nu se vor produce interferențe în cadrul unei anumite instalări. Dacă acest echipament produce interferențe dăunătoare recepției radio sau de televiziune, aspect care poate fi determinat prin oprirea și pornirea echipamentului, utilizatorul este sfătuit să încerce corectarea fenomenului de interferență prin una sau mai multe dintre următoarele măsuri:

- reorientarea sau schimbarea poziției antenei de recepție;

- mărirea distanței dintre produs și receptor;

- conectarea produsului la o priză care face parte din alt circuit decât cel la care este conectat receptorul;

- consultarea distribuitorului sau a unui tehnician radio/tv calificat, în vederea obținerii de asistență.

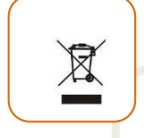

#### **Eliminarea deșeurilor în mod responsabil față de mediu**

Puteți ajuta la protejarea mediului!

Va rugăm sa respectați reglementările locale, prin predarea echipamentelor electrice nefuncționale unui centru de colectare a echipamentelor electrice uzate.

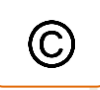

**HEINNER** este marcă înregistrată a companiei **Network One Distribution SRL**. Celelalte branduri și denumirile produselor sunt mărci de comerț sau mărci de comerț înregistrate ale respectivilor deținători.

Nicio parte a specificațiilor nu poate fi reprodusă sub nicio formă și prin niciun mijloc, nici utilizată pentru obținerea unor derivate precum traduceri, transformări sau adaptări, fără consimțământul prealabil al companiei NETWORK ONE DISTRIBUTION.

Copyright © 2013 Network One Distribution. Toate drepturile rezervate.

[www.heinner.com,](http://www.heinner.com/) [http://www.nod.ro](http://www.nod.ro/)

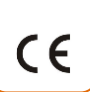

Acest produs este proiectat și realizat în conformitate cu standardele și normele Comunității Europene.

Importator: **Network One Distribution**

Str. Marcel Iancu, nr. 3-5, București, România Tel: +40 21 211 18 56[, www.heinner.com](http://www.heinner.com/) , [www.nod.ro](http://www.nod.ro/)

## HEINNER

### **USER AND INSTALATION MANUAL FOR WI-FI APP**

**AIR CONDITIONER** 

**Models:** 

**HAC-MRB12SLWIFI**

**HAC-MRB12WHWIFI**

**HAC-CLS12WHWIFI**

**HAC-CO12WFN-RD/WH/SL**

**HAC-CR12/18/24WIFI**

**HAC-09OWF-BK**

**HAC-12OWF-BK/GD**

**HAC-18OWF-BK**

### **II. CAUTIONS AND PRECAUTIONS**

### **DECLARATION OF CONFORMITY**

Hereby, we declare that this Smart kit is in compliance with the essential requirements and other relevant provisions of Directive 2014/53/EU. A copy of the full DoC is attached. (European Union products only)

### **PRECAUTIONS**

### **Applicable system: iOS, Android.**

(Suggest: iOS 8.0 or later, Android 4.0 or later)

Please keep you APP up to date with the latest version. Due to special situation may be occurred, we explicitly claims below: Not all of the Android and i OS system are compatible with APP. We will not be responsible for any issue as a result of the incompatibility.

### **Wireless safety strategy**

Smart kit only support WPA-PSK/WPA2-PSK encryption and none encryption . WPA- PSK/WPA2-PSK encryption is recommended.

### **Cautions**

Due to different network situation, control process may return time-out sometimes. If this situation occurs, the display between board and App may not be the same, please do not feel confused.

Smart Phone camera needs to be 5 million pixels or above to make sure scan QR code well.

Due to different network situation, sometimes, request time-out could happen, thus, it is necessary to do network configuration again.

The APP system is subject to update without prior notice for product function improvement. The actual network configuration process may be slightly different from the manual, the actual process shall prevail. Please Check The Service Website For More information.

### **III. SPECIFICATIONS**

**Model**: OSK102,EU-OSK103,US-OSK103 **Standard**: IEEE 802.11b/g/n **Antenna Type**: Printed PCB Antenna **Frequency:** WLAN 2400~2483.5 MHz **Maximum Transmitted Power**: 19.8dBm Max **Operation Temperature**: 0 C~45 C/32 F~113 F **Operation Humidity**: 10%~85% **Power Input**: DC 5V/300mA

### **IV. DOWNDLOAD AND INSTALL APP**

**CAUTION: The following QR Code is only available for downloading APP. It is totally different with the QR code packed with SMART KIT.** 

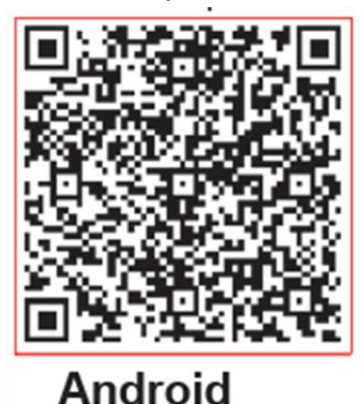

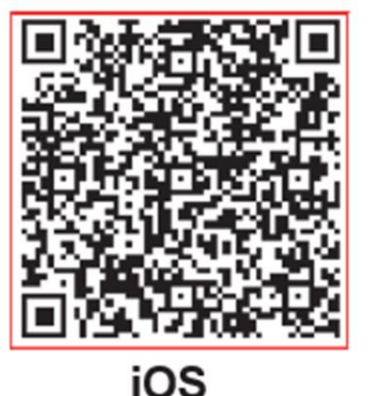

- **Android Phone users: scan Android QR code or go to google play, search 'NetHome Plus" app and download it.**
- **iOS users: scan iOS QR code or go to APP Store, search 'NetHome Plus" app and download it.**

### **2. How to install the smart kit**

a) Remove the protective cap of the smart kit (wireless module)

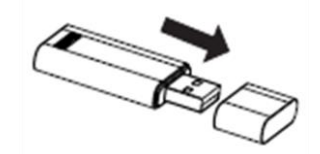

b) Open the front panel and insert the smart kit (wireless module) into the reserved interface

c) Attach the QR code packed with Smart kit (wireless module) to the side panel of the machine, ensure it is convenience to be scanned by the mobile phone. Alternatively, user can take picture of the QR Code and save it into their own phones.

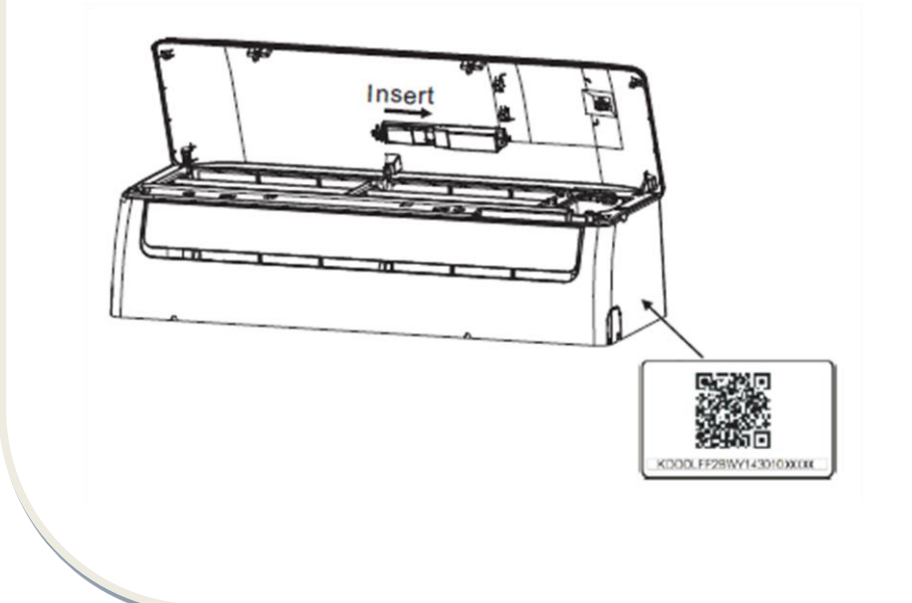

### **V. USER REGISTRATION**

Please ensure your mobile device is connected to Wireless router. Also, the Wireless router has already connected to Internet before doing user registration and network configuration.

It is better to log in your email box and active your registration account by clicking link in case you forget the password. You can log in with the third party accounts.

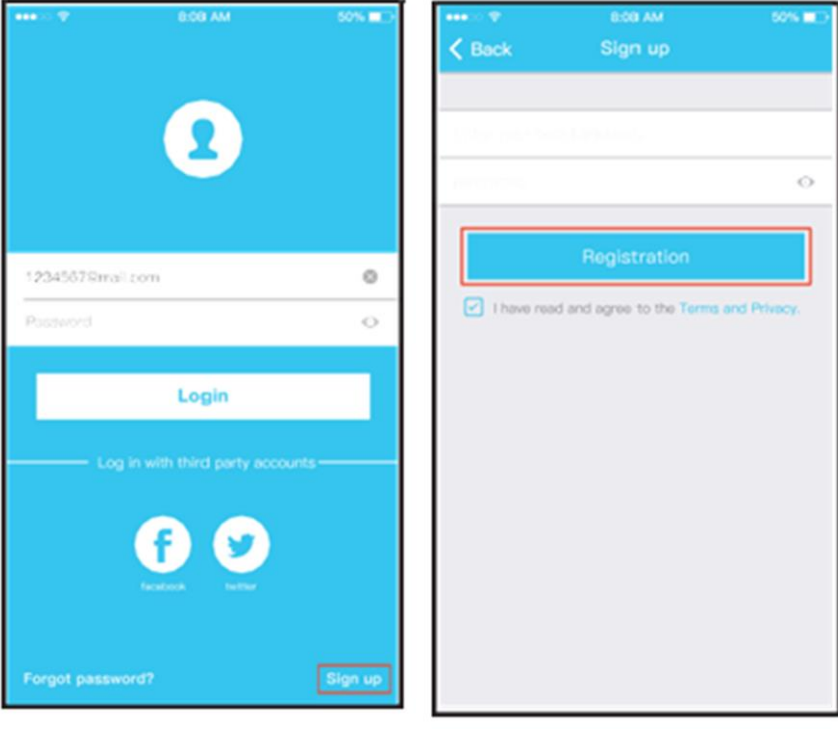

Click "Sign up" Enter your e-mail address and password, and then click "Registration"

24

### **NETWORK CONFIGURATIONS**

### **Cautions**

It is necessary to forget any other around network and make sure the Android or i OS device just connect to the Wireless network you want to configure.

Make sure the Android or iOS device Wireless function works well and can be connected back to your original Wireless network automatically.

### **Kindly reminder:**

User must finish all the steps in 8 minutes after powering on air conditioner, otherwise you need to power on it again.

### **Using Android device to do network configuration**

1 Make sure your mobile device has already been connect to the Wireless network which you want to use. Also, you need to forget other irrelevant Wireless network in case it influences your configuration process.

2 Disconnect the power supply of air conditioner.

3 Connect the power supply of AC, and continuously press the " LED DISPLAY" or "DO NOT DISTURB" button seven times in 10 seconds.

4 When the unit displays "AP", it means that the air conditioner wireless has already entered into "AP" Mode. Some type of air conditioner do not need the 2 step to be in AP.

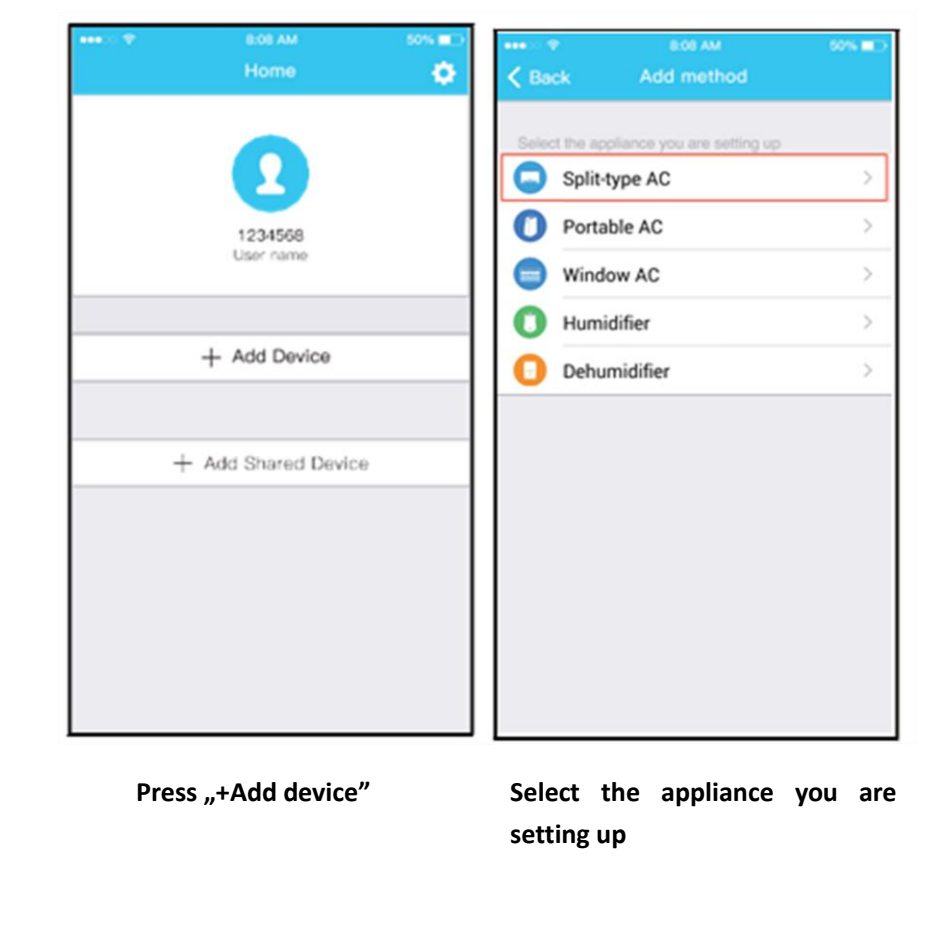

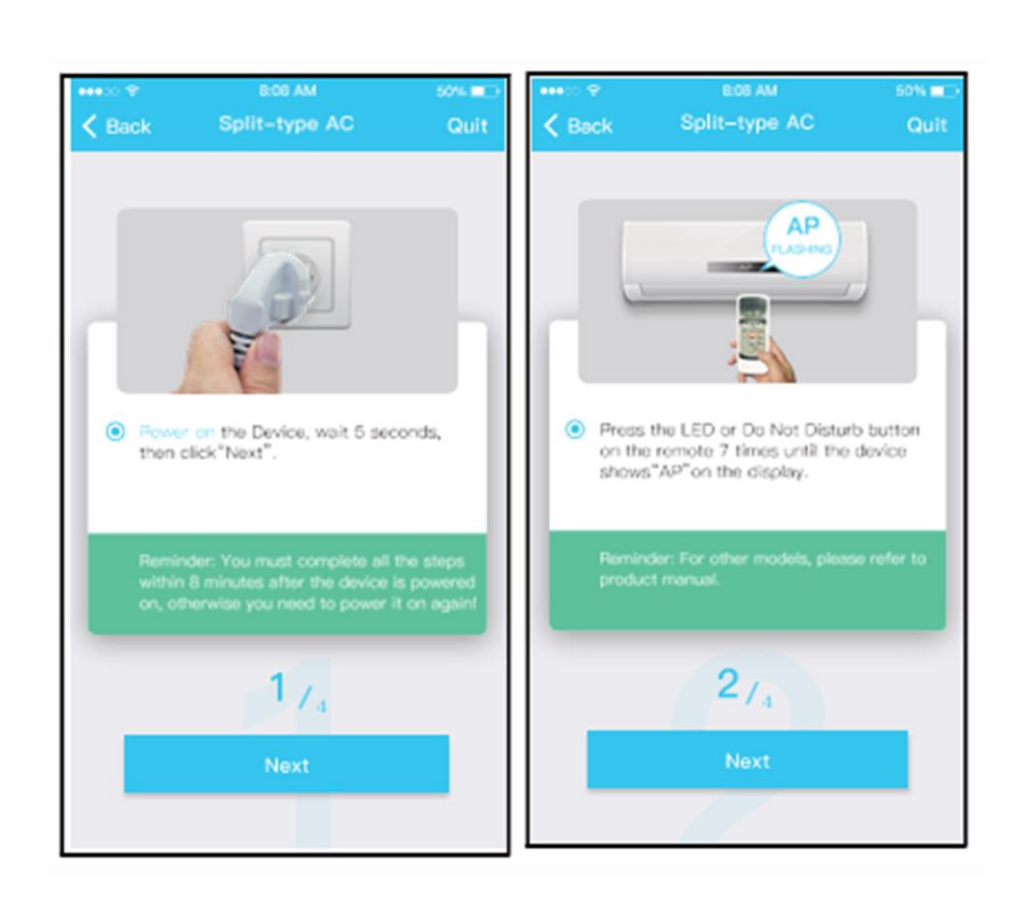

### Follow the above steps to enter "AP" mode.

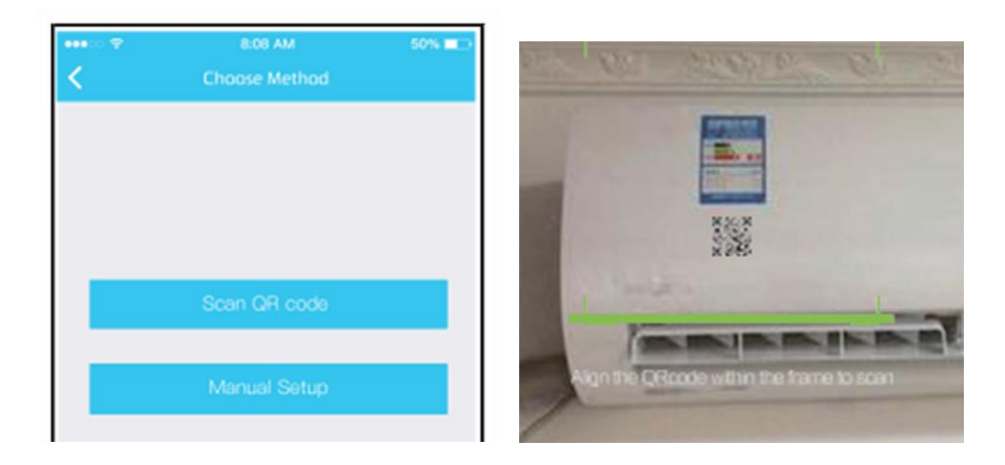

- 3. Choose the network configuration method.
- 4. Choose the "Scan the QR code" method.

8:06 AM w 50% MM 50%  $\langle$  Back Split-type AC Split-type AC  $\langle$  Back Quit  $\dot{-}$  $\cdot$ **WLAN**  $m.m$ net\_ac\_xx H  $\bullet$ ..  $\sum_{n=1}^{\infty}$ ● Go to the phone's "WLAN"settings,use<br>the password "12345678" to connect<br>to the network "net\_ac\_XXX", • Please select home WLAN and enter the password. Midea\_ly\_5EF6  $\mathcal{P}$ V Reminder: If "net\_sc\_XXXX"network is not<br>found on the WLAN, check whether the<br>device is in AP mode.If not, try again. Please enter password  $3/4$  $4/4$ **Go to WLAN Settings** 

- 3. Or choose the "Manual setup" method.
- 4. Please enter password.

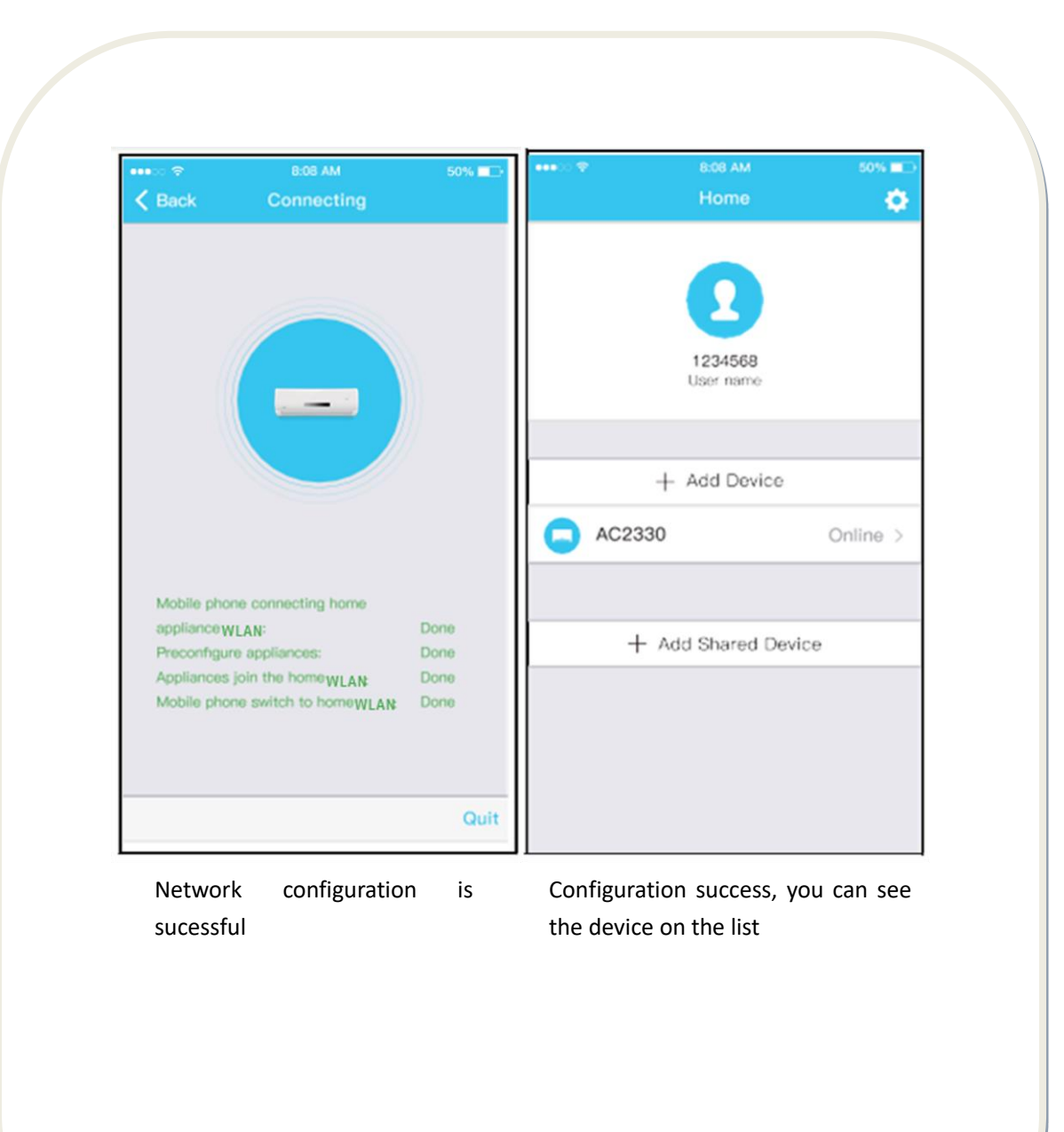

### **Using iOS device to do network configuration**

1 Make sure your mobile device has already been connected to the Wireless network which you want to use. Also, you need to forget other irrelevant Wireless network in case it influences your configuration process.

2 Disconnect the power supply of AC(some units).

 3 Connect the power supply of AC, and continuously press the "LED DISPLAY" button or "DO NOT DISTURB" button seven times in 10 seconds.

4 When the AC displays "AP" , it means that the AC Wireless has already entered into "AP" Mode.

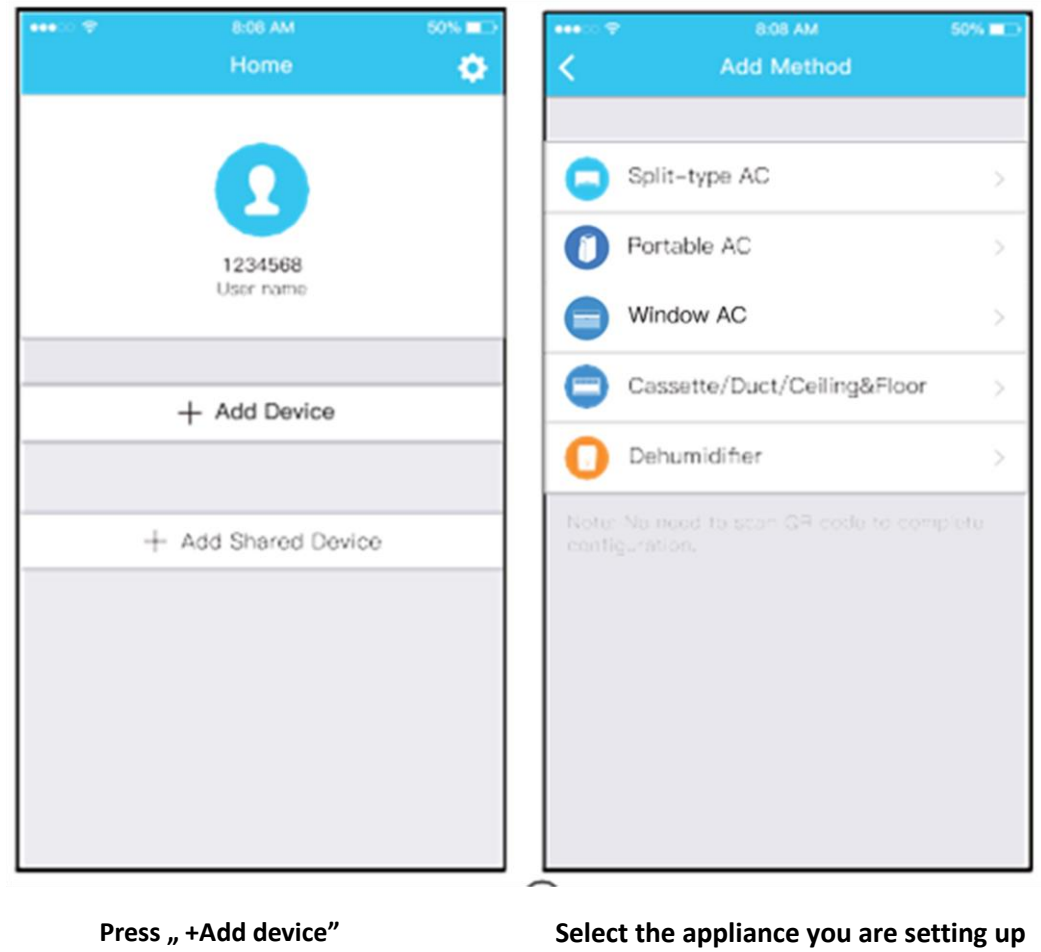

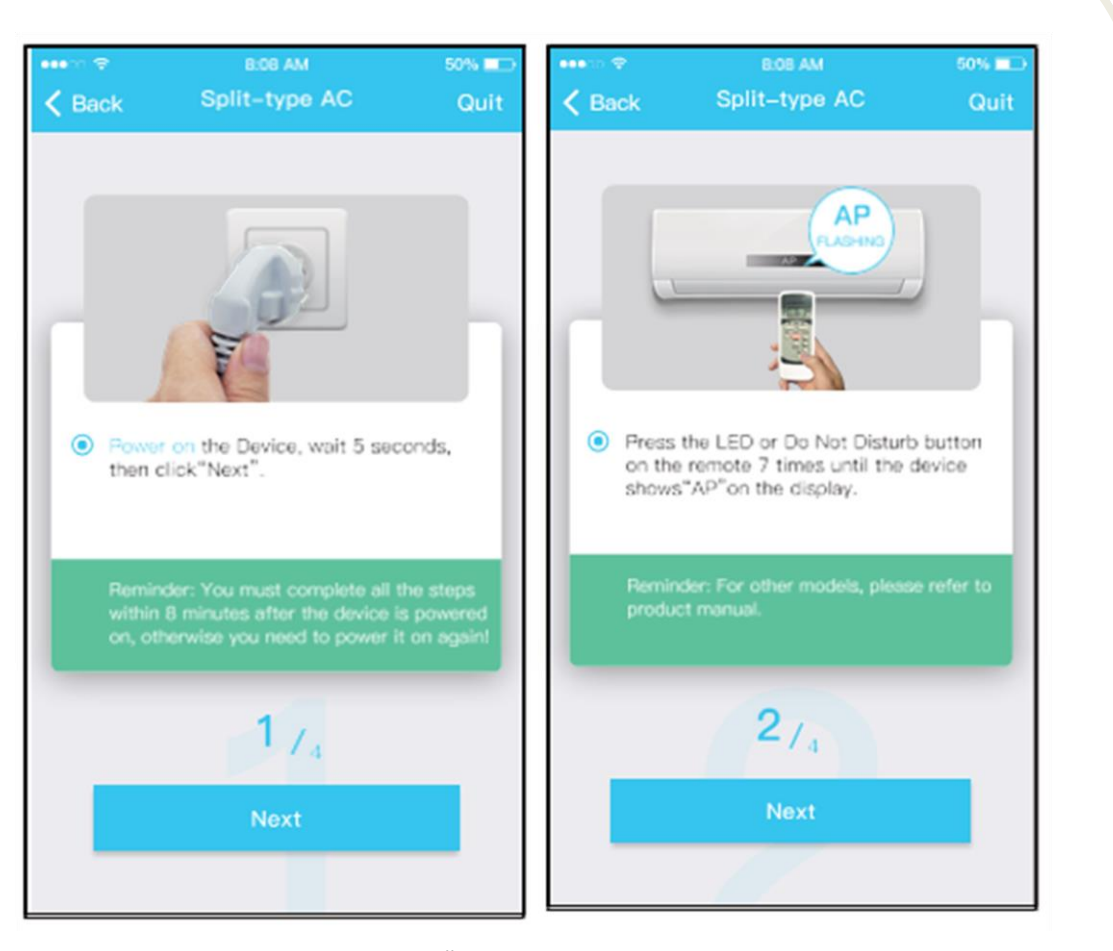

Follow the above steps to enter "AP" mode.

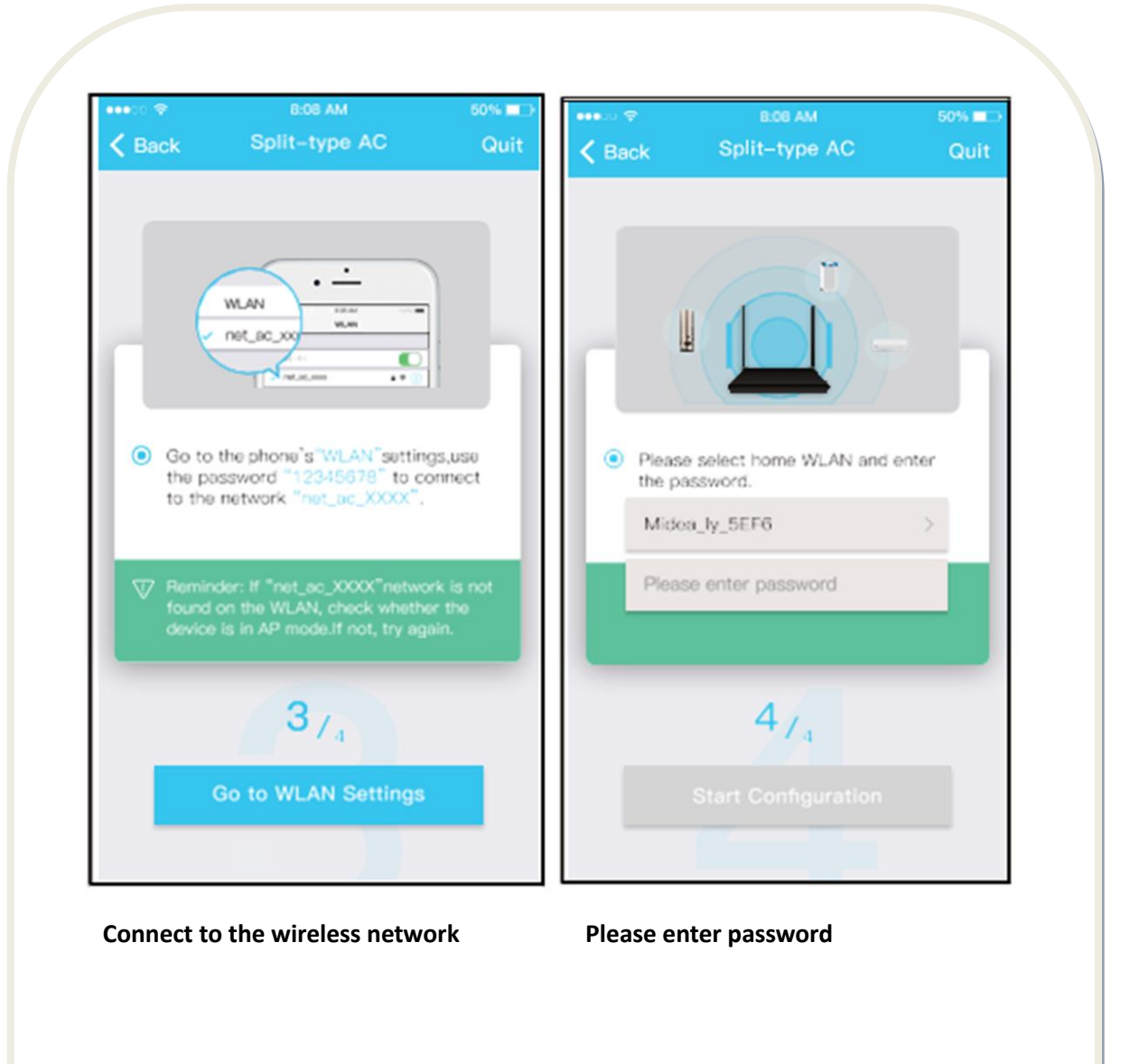

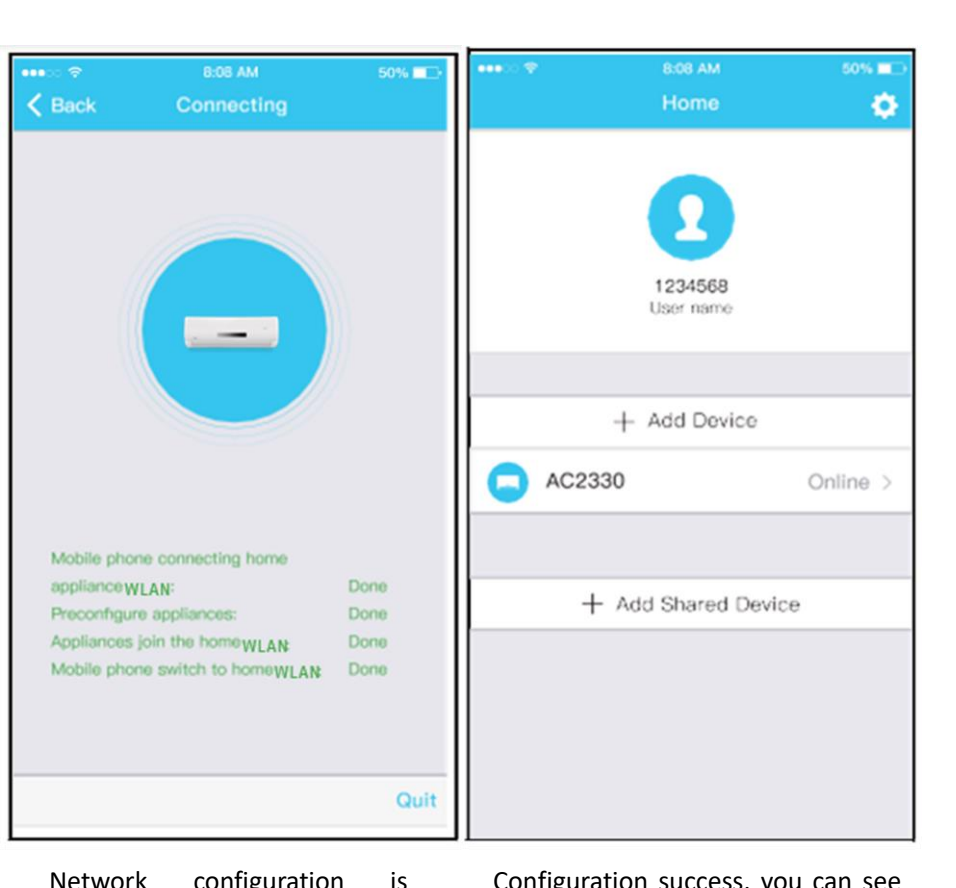

Network configuration is sucessful

Configuration success, you can see the device on the list

### **NOTE:**

When finishing network configuration, APP will display success cue words on the screen.

Due to different internet environment, it is possible that the device status still display "offline" . If this situation occurs, it is necessary to pull and refresh the device list on the APP and make sure the device status become "online" . Alternatively, user can turn off the AC power and turn on it again, the device status will become "online" after few minutes.

### **VI. HOW TO USE APP**

Please ensure both your mobile device and air conditioner are connected to the Internet before using app to control the air conditioner via internet, please follow the next steps:

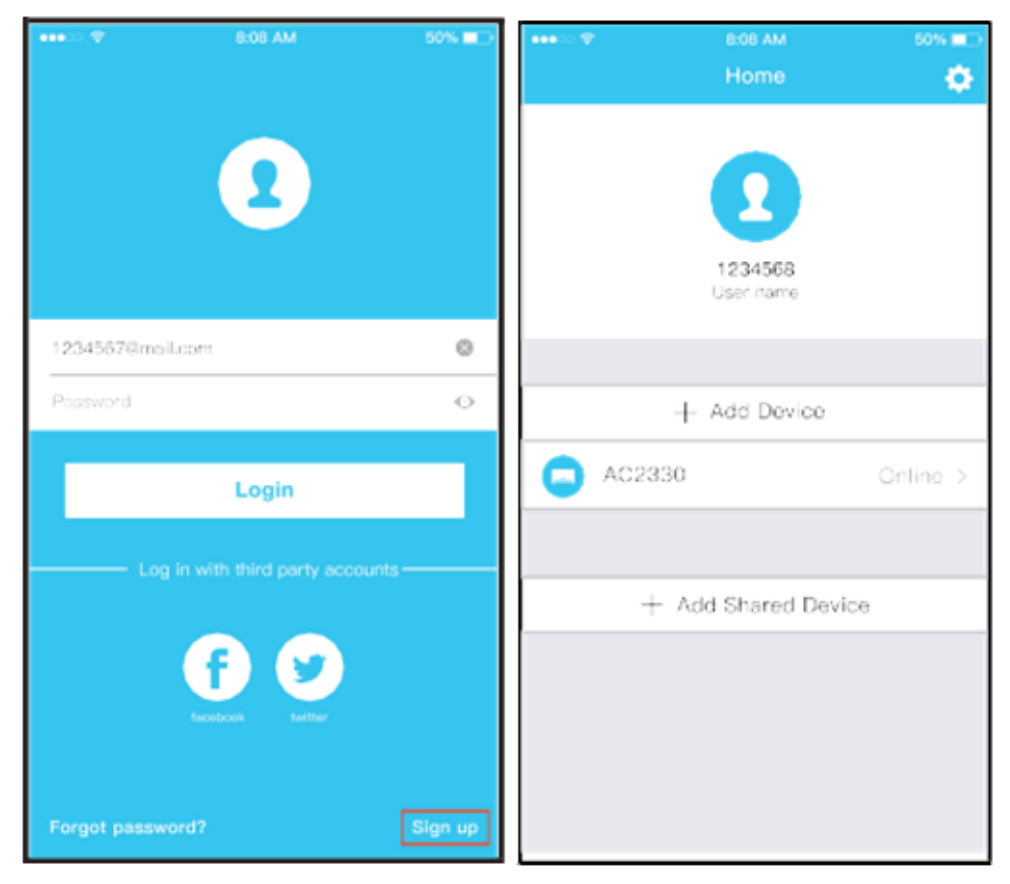

Click "Sign up" Choose the air conditioner

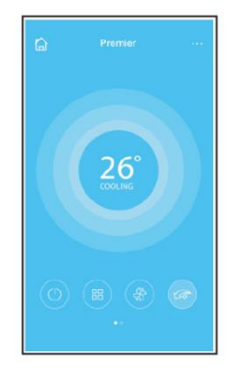

Thus, user can control air conditioners on/off status, operation mode, temperature, fan speed ECO function and so on.

### **VII. SPECIAL FUNCTIONS**

Including: Timer on, Timer off, 8˚° Heat, Sleep, Check, Eco.

**NOTE: If the air conditioner do not support the above function, the function will be hided from the function list.**

### **Timer on/ Timer off**

Weekly, user can make an appointment to turn on or off AC on specific time. User also can choose circulation to keep the AC under schedule control every week.

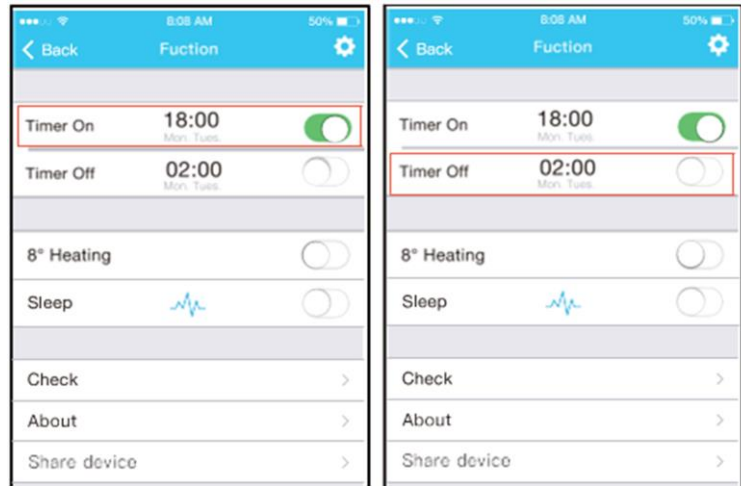

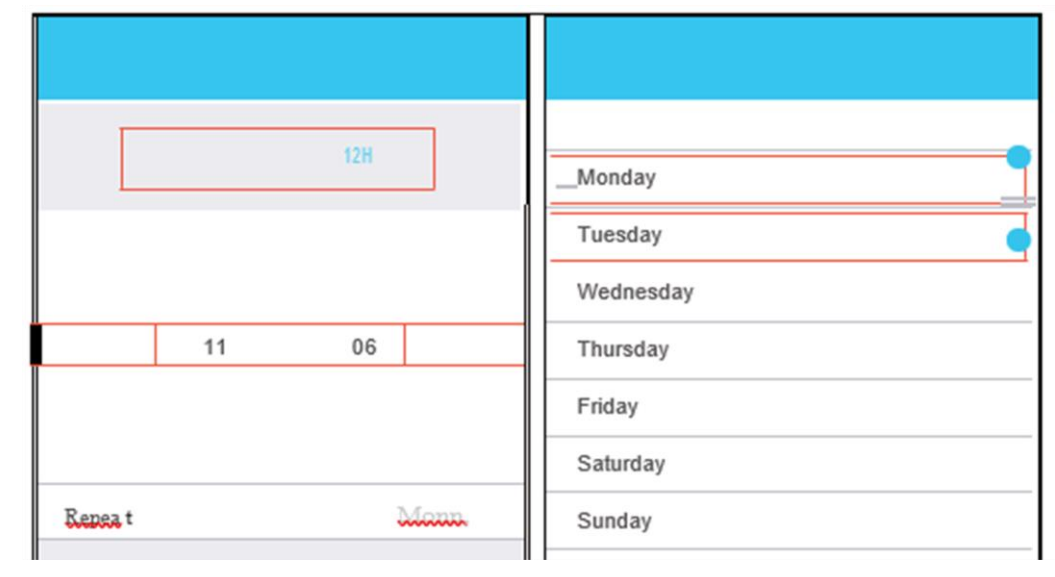

**8⁰C Heat ->** User can let the AC run under 8⁰C Heat by one-click. When people go outside, this function can protect your furniture from frost damage.

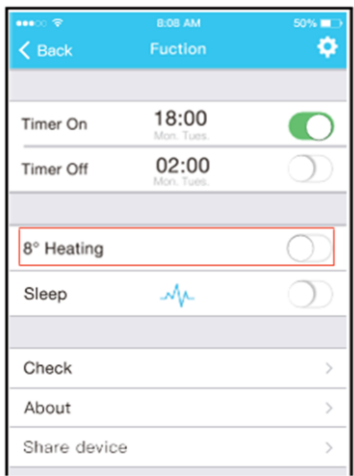

**Sleep ->** User can customize their own comfortable sleep by setting target temperature.

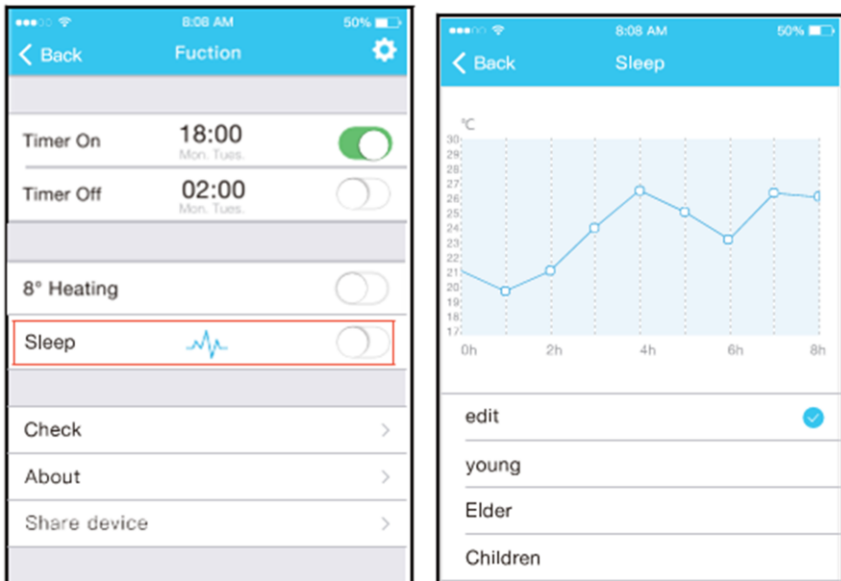
**Check** -> User can simply check the AC running status with this function. When finishing this procedure, it can display the normal items, abnormal items, and detail information.

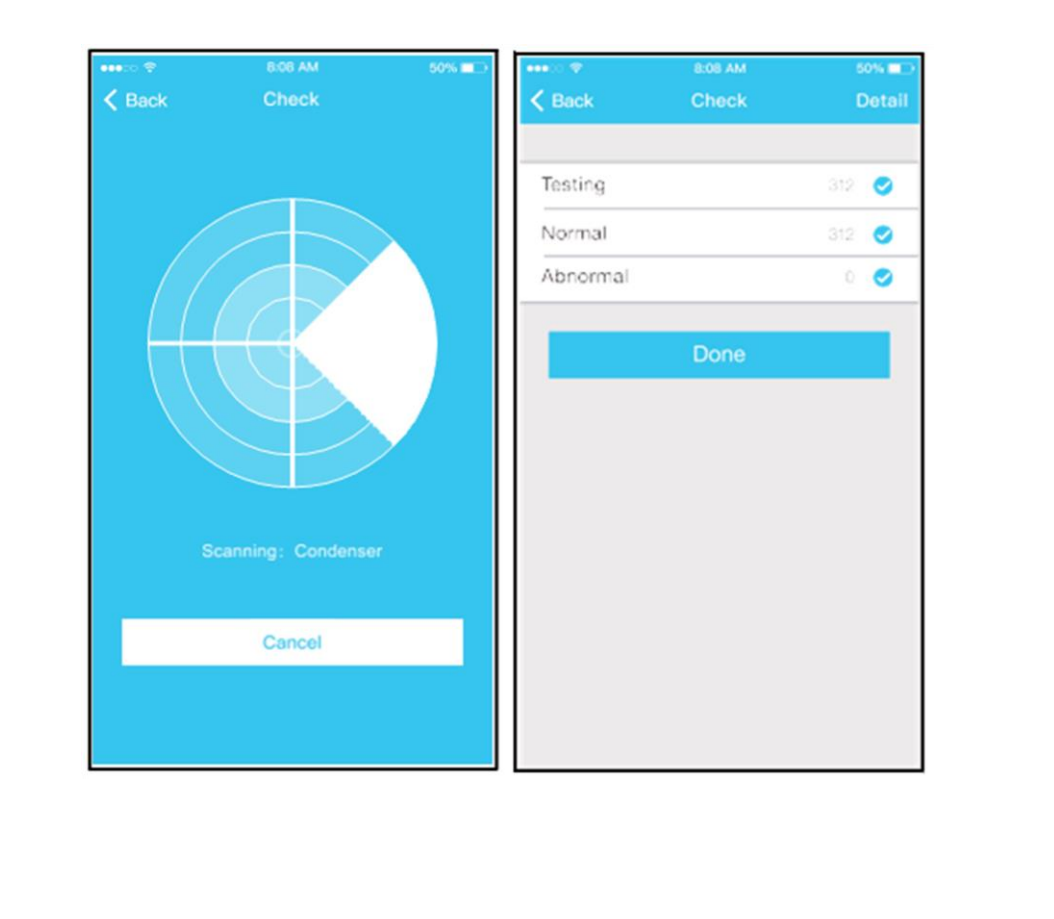

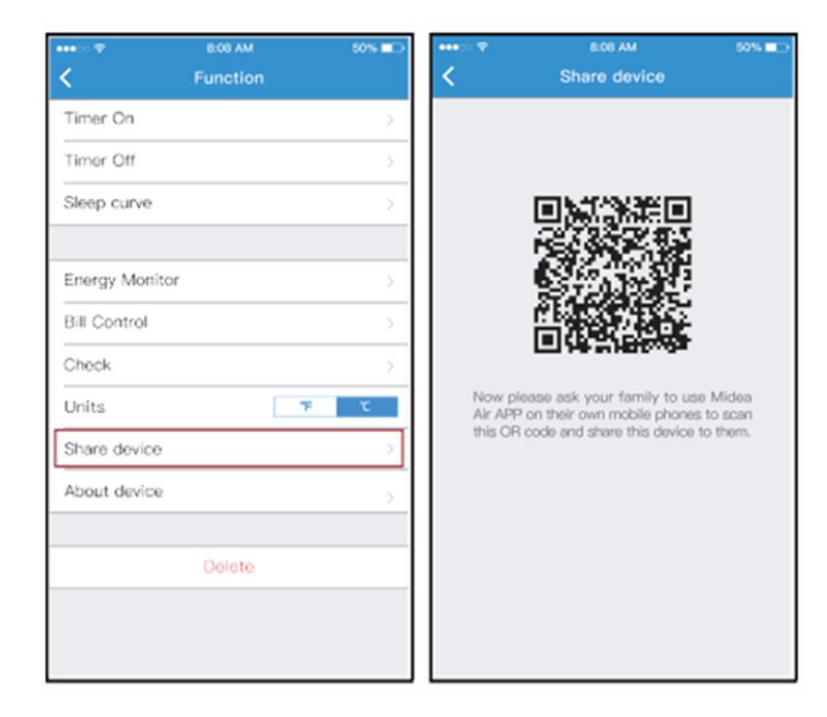

**Share device**-> The air conditioner can be controlled by multi-users at the same time by Share Device function.

 **Click "Share device" QR code display**

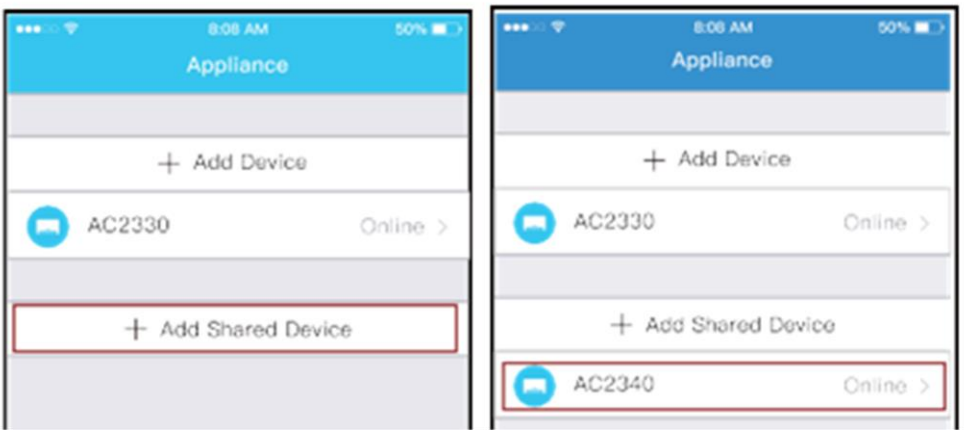

The other users must log in "Nethome Plus" app first, then click "Add share device" on their own mobile, then ask them to scan the QR code.

Now the others can add the shared device.

# **CAUTIONS:**

For models of US-OSK103, EU-OSK103: FCC ID:2AS2HMZNA19 IC:24951-MZNA19 For model of OSK102: FCC ID:2AS2HMZNA18 IC: 24951-MZNA18

Only operate the device in accordance with the instructions supplied. Changes or modifications to this unit not expressly approved by the party responsible for compliance could void the user's authority to operate the equipment.

This device complies with FCC radiation exposure limits set forth for an uncontrolled environment. In order to avoid the possibility of exceeding the FCC radio frequency exposure limits, human proximity to the antenna shall not be less than 20cm (8 inches) during normal operation.

**NOTE**: This equipment has been tested and found to comply with the limits for a Class B digital device, pursuant to part 15 of the FCC Rules. These limits are designed to provide reasonable protection against harmful interference in a residential installation. This equipment generates, uses and can radiate radio frequency energy and, if not installed and used in accordance with the instructions, may cause harmful interference to radio communications. However, there is no guarantee that interference will not occur in a particular installation. If this equipment does cause harmful interference to radio or television reception, which can be determined by turning the equipment off and on, the user is encouraged to try to correct the interference by one or more of the following measures:

--Reorient or relocate the receiving antenna.

--Increase the separation between the equipment and receiver.

--Connect the equipment into an outlet on a circuit different from that to which the receiver is connected.

--Consult the dealer or an experienced radio/TV technician for help.

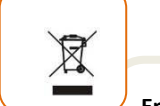

## **Environment friendly disposal**

You can help protect the environment! Please remember to respect the local regulations: hand in the non-working electrical equipment's to an appropriate waste disposal center.

 $\odot$ 

**HEINNER** is a registered trademark of **Network One Distribution SRL**. Other brands and product names are trademarks or registered trademarks of their respective holders.

No part of the specifications may be reproduced in any form or by any means or used to make any derivative such as translation, transformation, or adaptation without permission from NETWORK ONE DISTRIBUTION.

Copyright © 2013 Network One Distribution. All rights reserved.

[www.heinner.com,](http://www.heinner.com/) [http://www.nod.ro](http://www.nod.ro/)

 $C \in$ 

This product is in conformity with norms and standards of European Community.

Importer: **Network One Distribution** Marcel Iancu, 3-5, Bucharest, Romania Tel: +40 21 211 18 56[, www.heinner.com](http://www.heinner.com/) , [www.nod.ro](http://www.nod.ro/)

# HEINNER

# **РЪКОВОДСТВО ЗА УПОТРЕБА И ИНСТАЛИРАНЕ НА ПРИЛОЖЕНИЕТО Wi-Fi**

**КЛИМАТИК** 

**Модели:** 

**HAC-MRB12SLWIFI**

**HAC-MRB12WHWIFI**

**HAC-CLS12WHWIFI**

**HAC-CO12WFN-RD/WH/SL**

**HAC-CR12/18/24WIFI**

**HAC-09OWF-BK**

**HAC-12OWF-BK/GD**

**HAC-18OWF-BK**

# **III. ПРЕДУПРЕЖДЕНИЯ И ПРЕДПАЗНИ МЕРКИ**

# **ДЕКЛАРАЦИЯ ЗА СЪОТВЕТСТВИЕ**

С настоящото декларираме, че този Wi-Fi комплект е в съответствие с основните изисквания и други приложими разпоредби на Директива 2014/53/ЕС. Приложено е копие от пълната декларация за съответствие (само за продукти от Европейския съюз).

### **ПРЕДПАЗНИ МЕРКИ**

## **Операционни системи: iOS, Android.**

(Препоръка: iOS 8.0, Android 4.0 или по-нови версии)

Моля, поддържайте приложението актуализирано с най-новата версия. Предвид специалните ситуации, които могат да възникнат, уточняваме следното: Не всички системи с Android и iOS са съвместими с приложението. Не поемаме отговорност за проблеми, възникнали поради несъвместимост.

## **Безжична сигурност на комплекта**

Wi-Fi комплектът поддържа само методи за криптиране WPA-PSK/WPA2-PSK и некриптирани мрежи.

Препоръчва се криптиране WPA-PSK/WPA2-PSK.

### **Предупреждения**

Поради различните ситуации, които могат да възникнат по време на използване на мрежата, може да има проблеми при процедурата за контрол. В тази ситуация е възможно информацията от устройството и тази от приложението да не е еднаква. Камерата на смартфона трябва да има резолюция най-малко 5 MP за правилно сканиране на QR кода.

Поради различните ситуации, които могат да възникнат по време на използване на мрежата, възможно е времето за изчакване на искането да изтече (request timeout), като е необходимо повторно конфигуриране на мрежата.

За подобряване на функциите на продукта, приложението може да бъде предмет на актуализиране без предварително уведомление. Самият процес на конфигуриране на мрежата може да бъде малко по-различен от този, представен в ръководството. За повече информация, моля посетете уебсайта.

# **IV. ХАРАКТЕРИСТИКИ**

**Модел:** OSK102,EU-OSK103,US-OSK103 **Стандарт:** IEEE 802.11b/g/n **Вид на антената:** Антена с печатна схема **Честота:** WLAN 2400~2483.5 MHz **Максимална предавана мощност:** 19,8dBm Макс **Работна температура:** 0 °C~45 °C/32 °F~113 °F **Допустима влажност:** 10%~85% **Захранване**: DC 5V/300mA

# **V. ИЗТЕГЛЯНЕ И ИНСТАЛИРАНЕ НА ПРИЛОЖЕНИЕТО**

**ПРЕДУПРЕЖДЕНИЕ: QR кодът по-долу е достъпен само за изтегляне на приложението. Това е напълно различно от QR кода, приложен на Wi-Fi комплекта.** 

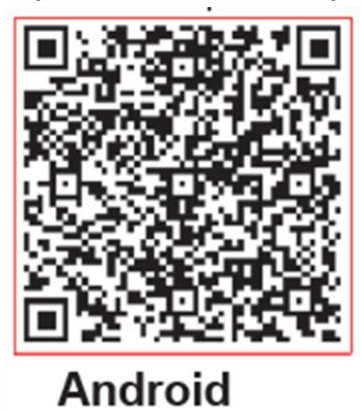

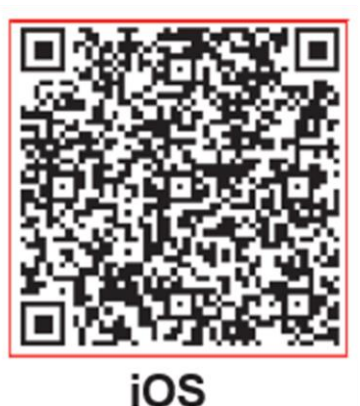

- **За потребители на телефони с Android: сканирайте QR кода или отидете в Google**  Play, потърсете приложението "NetHome Plus" и го изтеглете.
- **За потребители на телефони с iOS: сканирайте QR кода или отидете в App Store, потърсете приложението "NetHome Plus" и го изтеглете.**

## **2. Инсталиране на Wi-Fi комплекта**

а) Извадете защитния капак на Wi-Fi комплекта (безжичния модул).

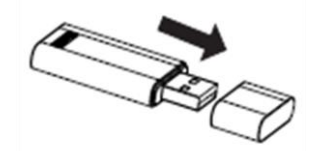

б) Отворете предния панел и поставете Wi-Fi комплекта в специалния интерфейс. в) Залепете върху страничната част на климатика QR кода, предоставен заедно с WIFI комплекта (безжичния модул), като се уверите, че кодът може да бъде лесно сканиран със смартфона. Алтернативно, потребителят може да направи снимка на QR кода и да я запази в телефона.

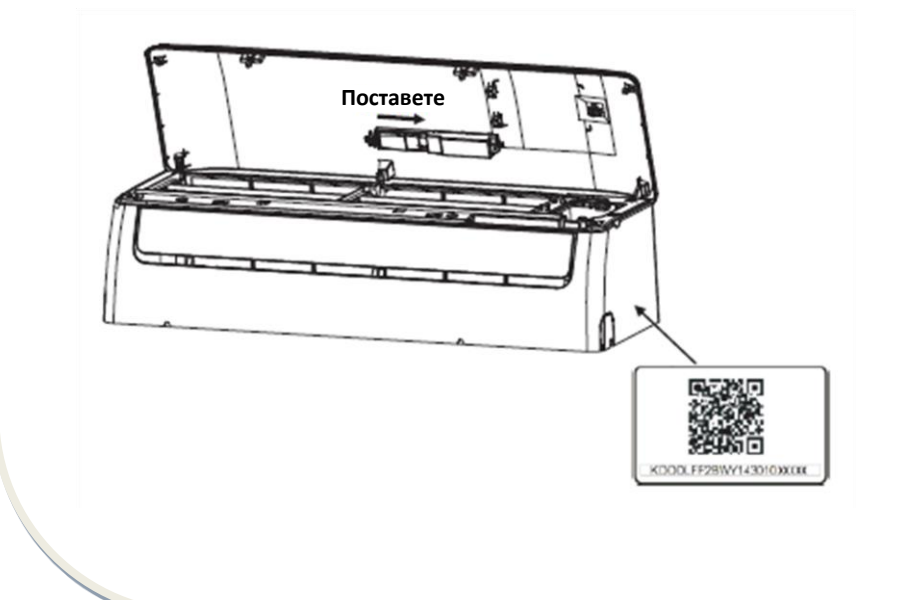

# **VI. РЕГИСТРАЦИЯ НА ПОТРЕБИТЕЛЯ**

Моля, уверете се, че вашето мобилно устройство е свързано към Wi-Fi рутера. Също така, преди регистрацията на потребителя и конфигуриране на мрежата, Wi-Fi рутерът трябва да бъде свързан към Интернет.

Препоръчваме ви да се свържете с пощенската си кутия и да активирате регистрацията чрез достъп до линка, ако забравите паролата си. Можете да влезете използвайки вашия акаунт.

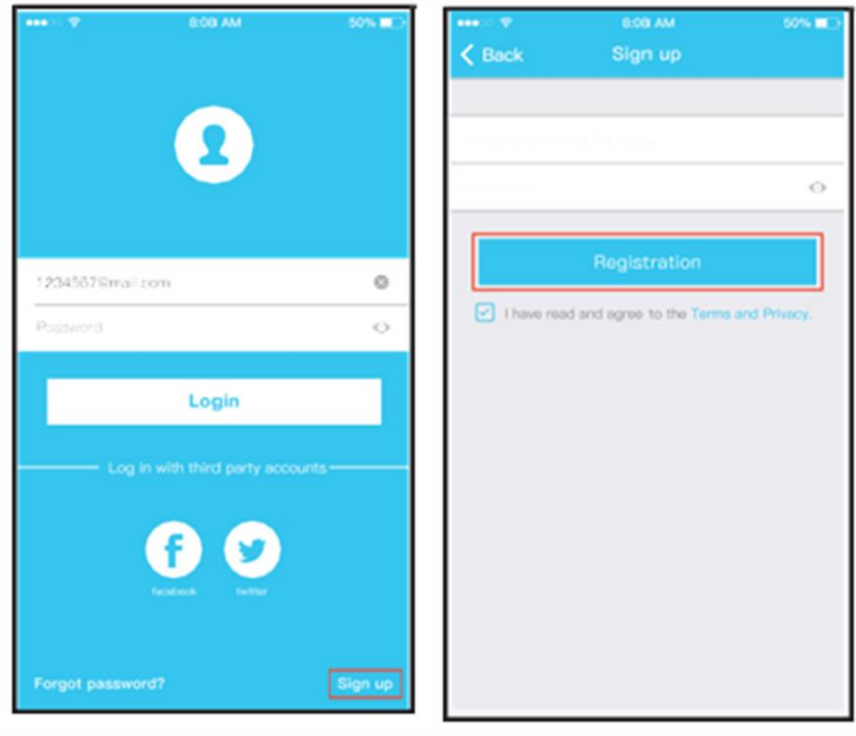

Докоснете бутона "Sign up" Въведете адреса за електронна поща и паролата, след това докоснете бутона "Registration".

## **КОНФИГУРИРАНЕ НА МРЕЖАТА**

## **Предупреждения**

Необходимо е да изтриете конфигурациите за другите Wi-Fi мрежи в зоната и да се уверите, че вашето устройство с iOS или Android се свързва към Wi-Fi мрежата, която искате да конфигурирате.

Уверете се, че Wi-Fi функцията на вашето устройство с iOS или Android е активна и че мобилното устройство може автоматично да се свърже отново с Wi-Fi мрежата. **Моля, запомнете:**

Потребителят трябва да премине всички стъпки в рамките на 8 минути след включването на климатика. В противен случай, уредът трябва да се включи отново.

## **Използване на устройството с Android за конфигуриране на мрежата**

1. Уверете се, че вашето мобилно устройство вече е свързано към безжичната мрежа, която искате да използвате. Също така е необходимо да игнорирате други безжични мрежи, ако те засягат процеса на конфигуриране.

2. Изключете климатика от източника на захранване.

3. Свържете климатика към източника на захранване, след това натиснете бутона "LED DISPLAY" или бутона "DO NOT DISTURB" 7 пъти за 10 секунди.

4. Когато на екрана на устройството се появява съобщението "АР", това означава, че безжичният модул на климатика е активирал модул "АР". Някои видове климатици не изискват стъпка 2 за активиране на модул "АР".

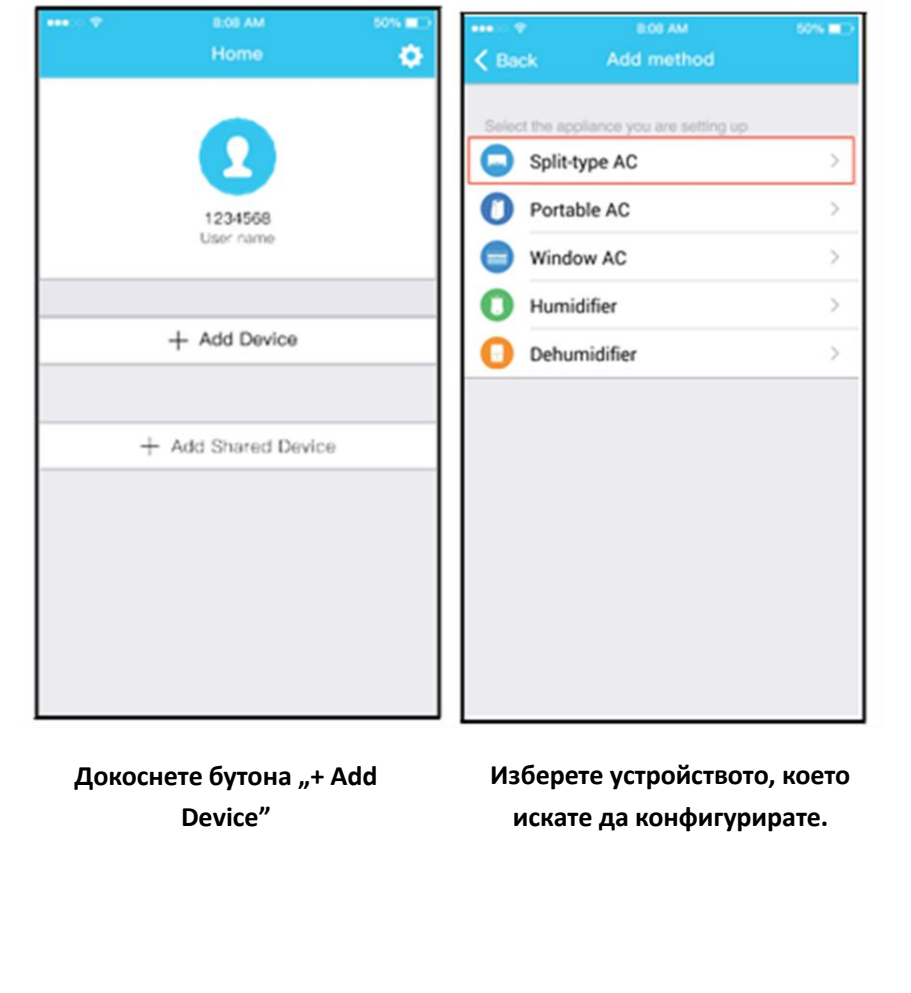

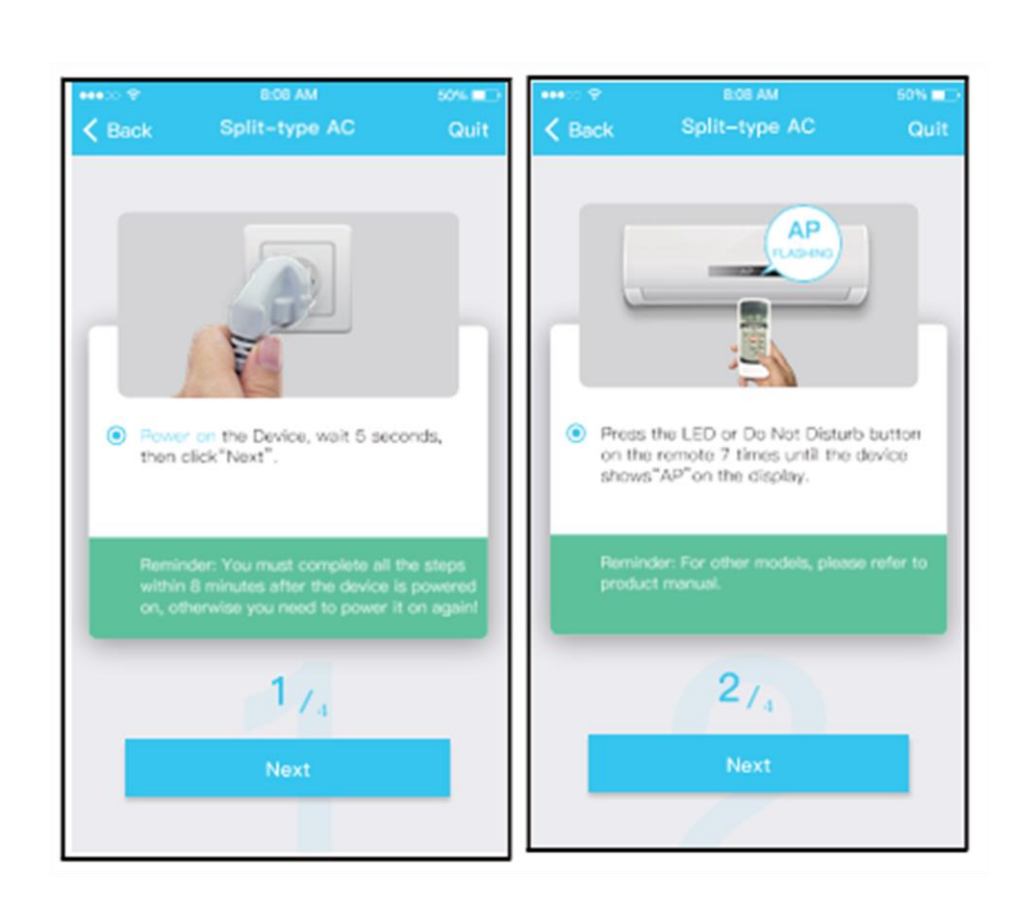

Следвайте стъпките по-долу, за да активирате модул "АР".

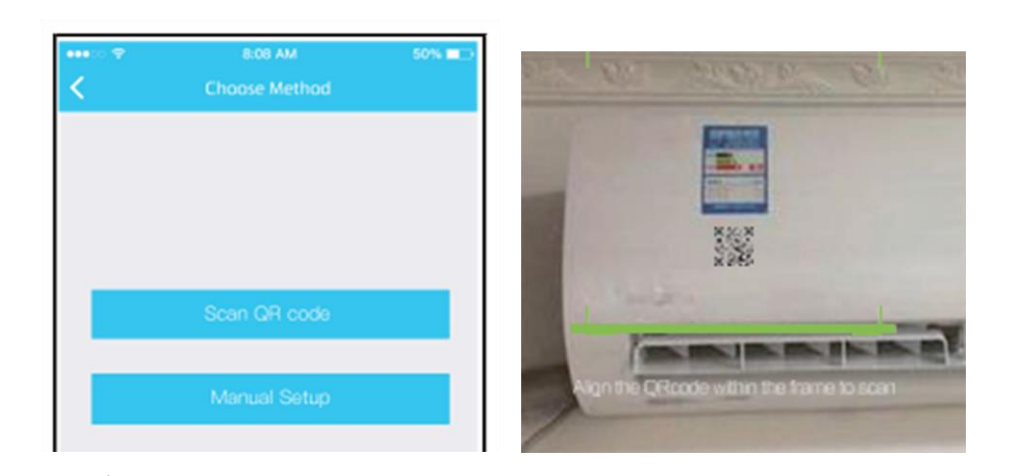

- 5. Изберете метода за конфигуриране на мрежата.
- 6. Изберете метода "Scan QR code".

8:08 AM 8:06 AM 50% MM 50% **m** œ ш.  $\langle$  Back Split-type AC Quit Split-type AC  $\langle$  Back Quit  $\cdot$   $\pm$ **WLAN**  $\frac{1}{100}$ net\_ac\_xx H  $\bullet$  $\overline{\cdots}$ **CONTRACTOR** ● Go to the phone's "WLAN" settings,use<br>the password "12345678" to connect<br>to the network "net\_ac\_XXXX". C Please select home WLAN and enter the password. Midea\_ly\_5EF6  $\rightarrow$  $\nabla$  Reminder: If "net\_sc\_XXXX" network is not<br>found on the WLAN, check whether the<br>device is in AP mode.If not, try again. Please enter password  $3_{7_4}$  $4/4$ Go to WLAN Settings

- 5. Или изберете метода "Manual setup".
- 6. Моля, въведете паролата.

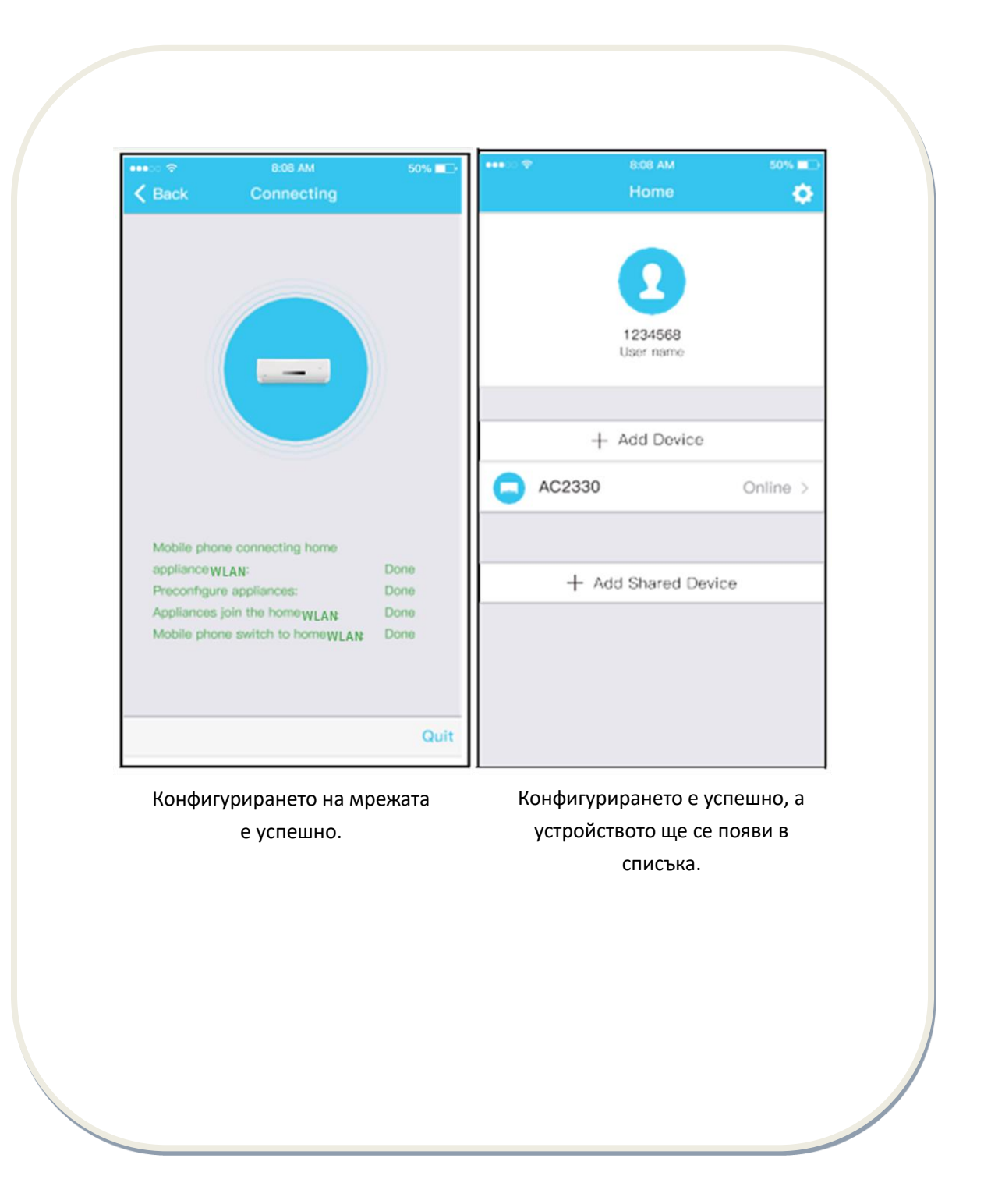

## **Използване на устройството с iOS за конфигуриране на мрежата**

1. Уверете се, че вашето мобилно устройство вече е свързано към безжичната мрежа, която искате да използвате. Също така е необходимо да игнорирате други безжични мрежи, ако те засягат процеса на конфигуриране.

2. Изключете климатика от източника на захранване (в случай на някои модели).

 3. Свържете климатика към източника на захранване, след това натиснете бутона "LED DISPLAY" или бутона "DO NOT DISTURB" 7 пъти за 10 секунди.

4. Когато на екрана на устройството се появява съобщението "АР", това означава, че безжичният модул на климатика е активирал модул "АР".

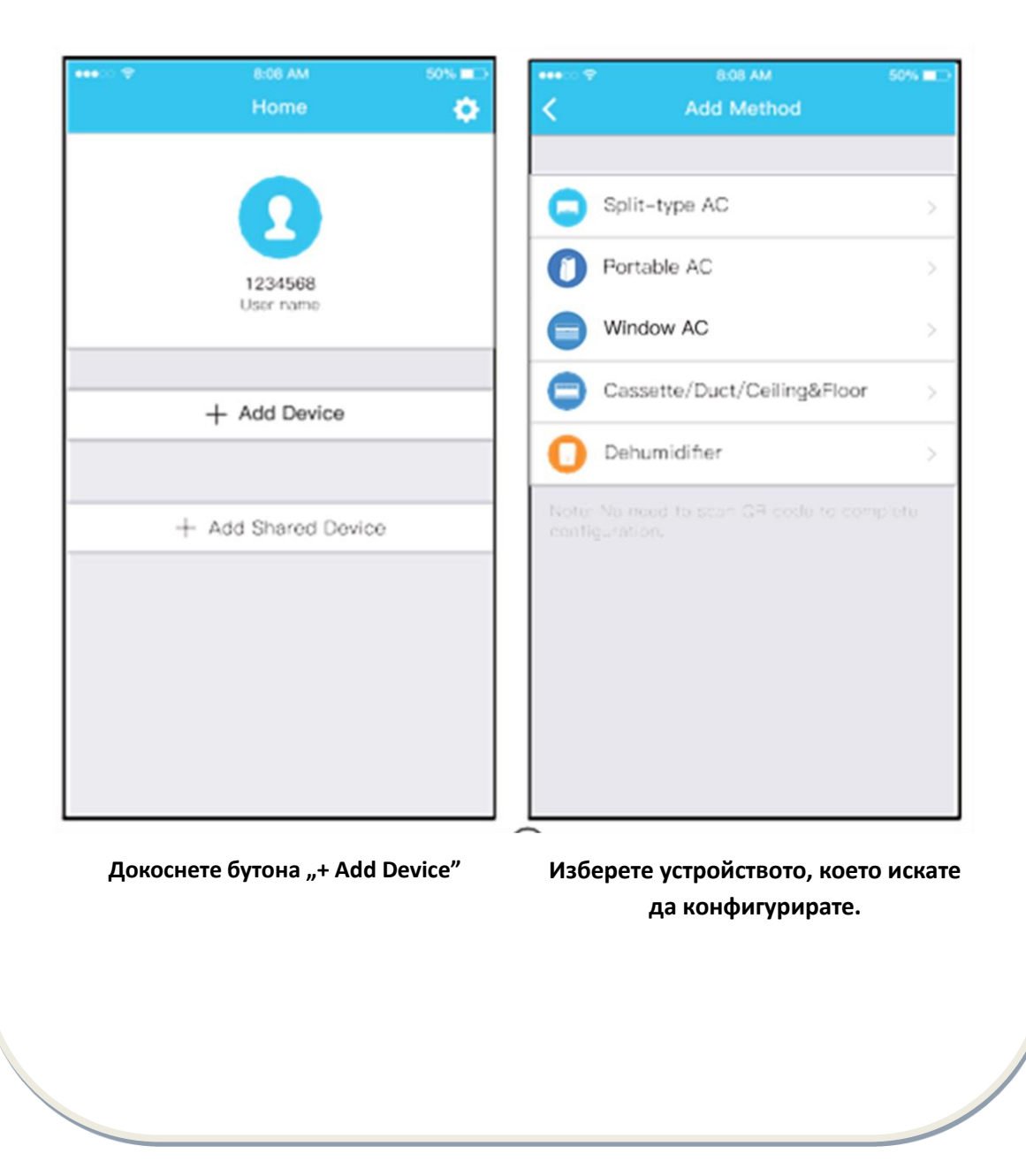

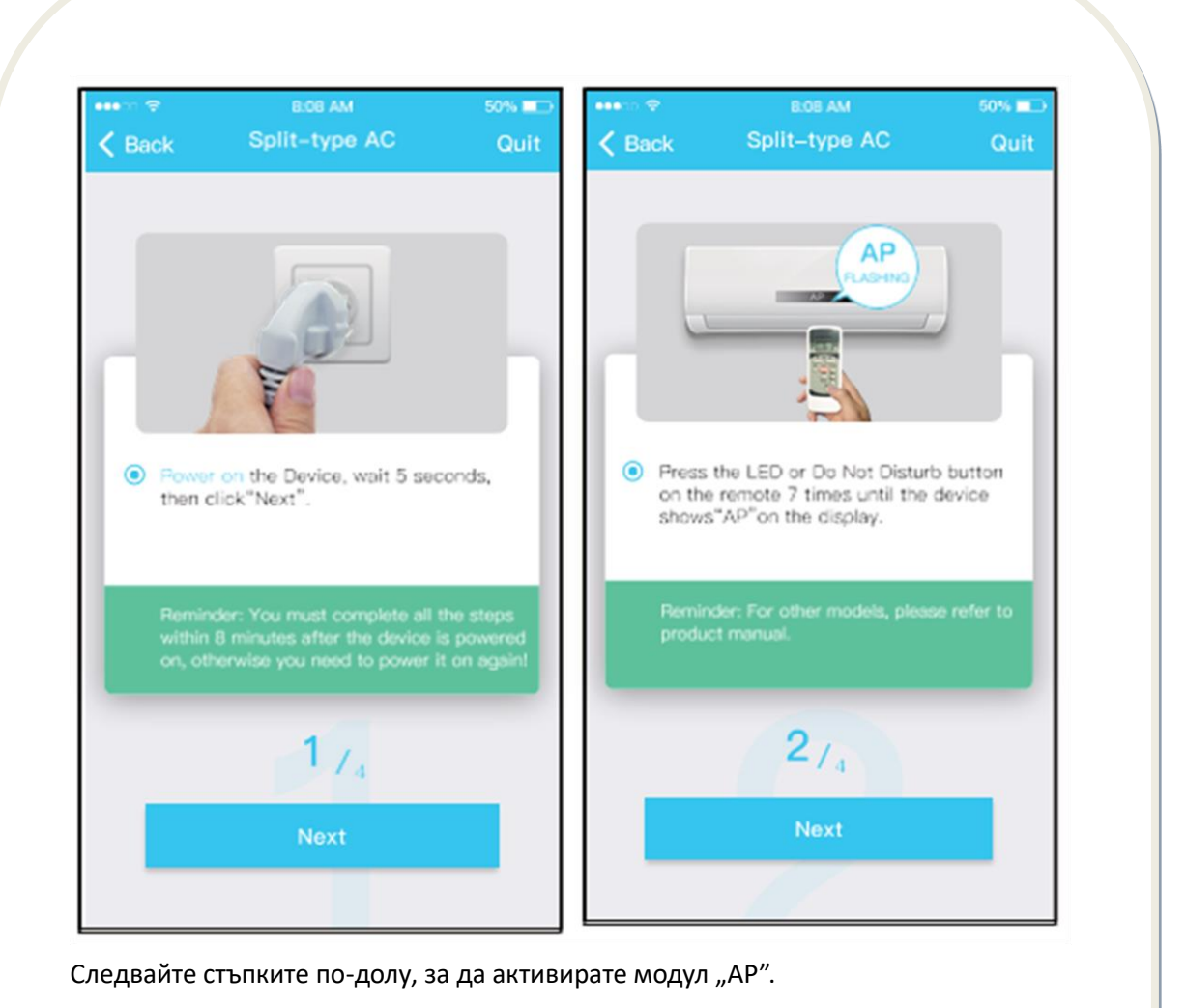

50

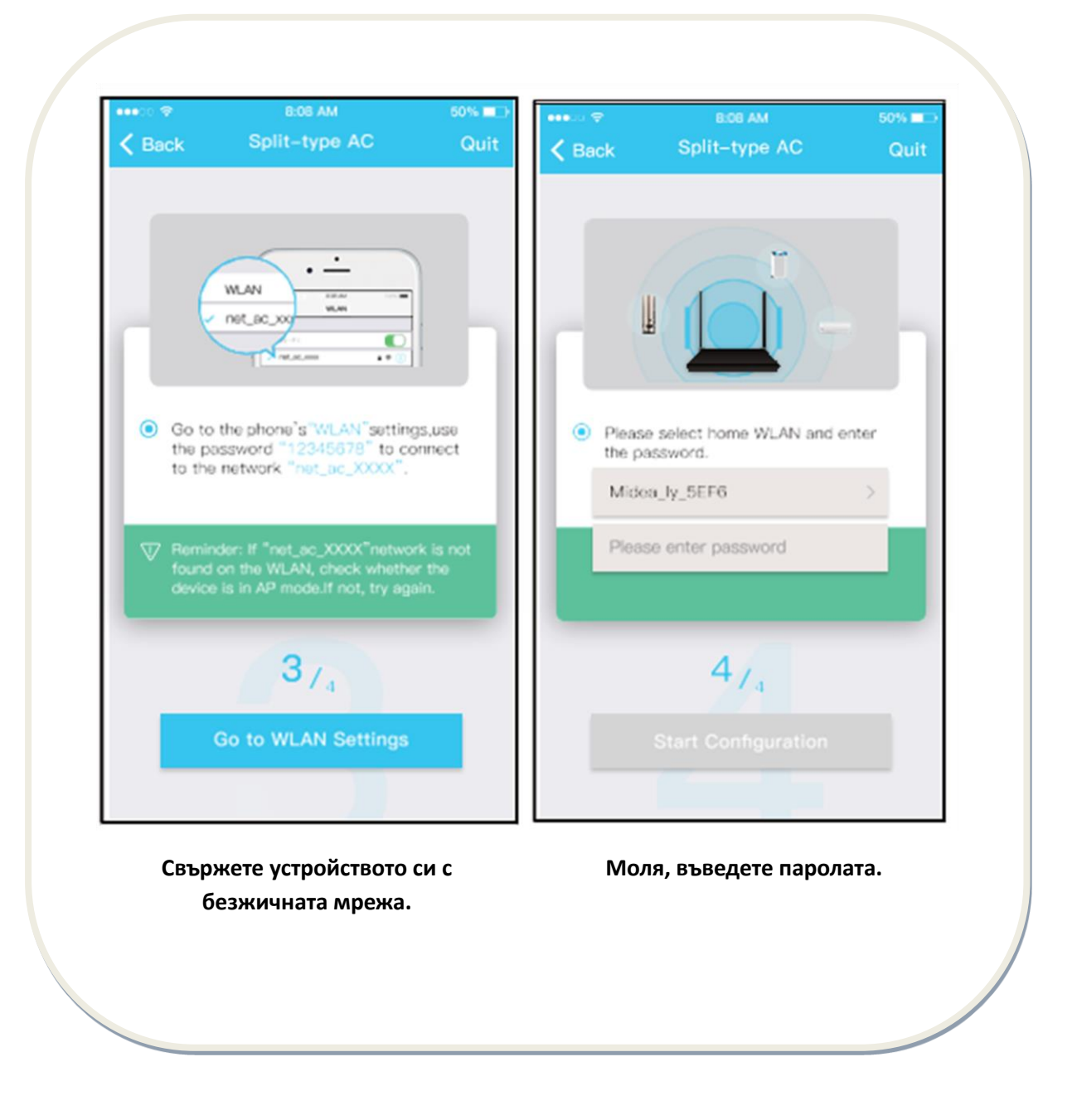

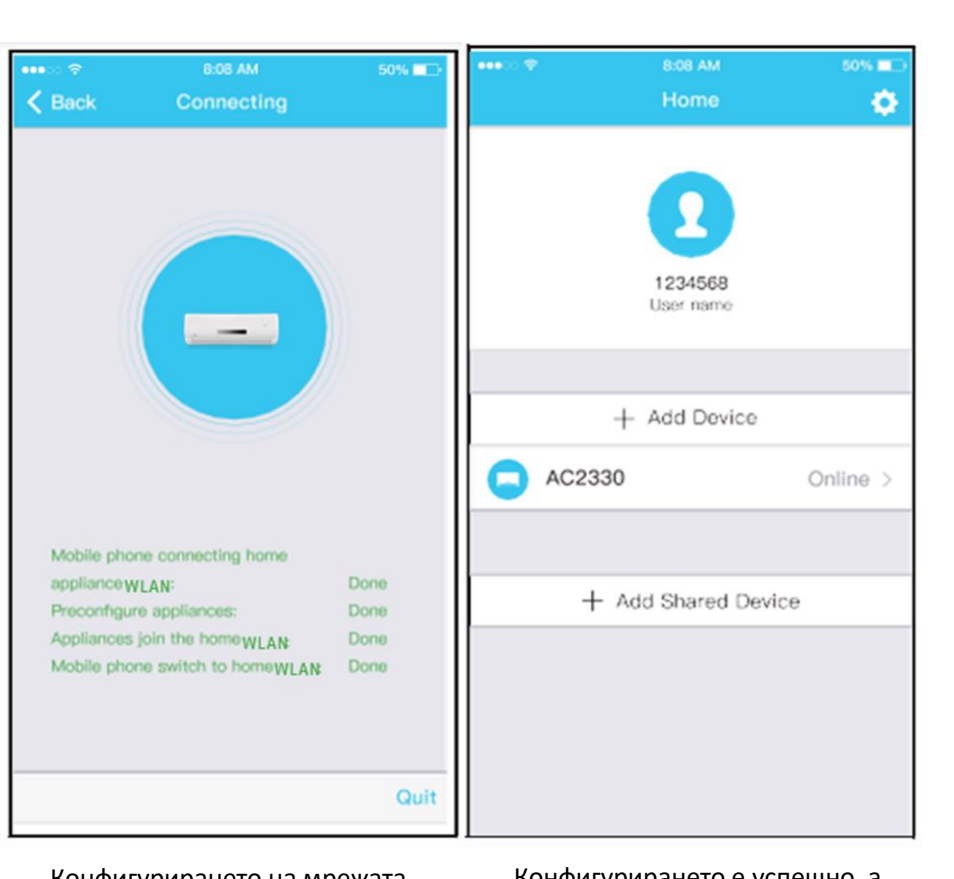

Конфигурирането на мрежата е успешно.

Конфигурирането е успешно, а устройството ще се появи в списъка.

## **ЗАБЕЛЕЖКА:**

След приключване на конфигурирането на мрежата, приложението ще покаже на екрана съобщения за потвърждаване на конфигурирането.

Поради специалните ситуации, които могат да съществуват по време на използване на връзката към Интернет, възможно е състоянието на устройството да бъде посочено като "offline". В този случай, е необходимо да опресните списъка с устройства в приложението и да се уверите, че състоянието на устройството е онлайн. Алтернативно, можете да изключите устройството от източника на захранване и да го свържете отново, а състоянието на устройството ще стане "онлайн" след няколко минути.

# **VII. ИНСТРУКЦИИ ЗА ИЗПОЛЗВАНЕ НА ПРИЛОЖЕНИЕТО**

Преди да използвате приложението за контролиране на климатика чрез Интернет, моля уверете се, че мобилното устройство и климатикът са свързани към Интернет.

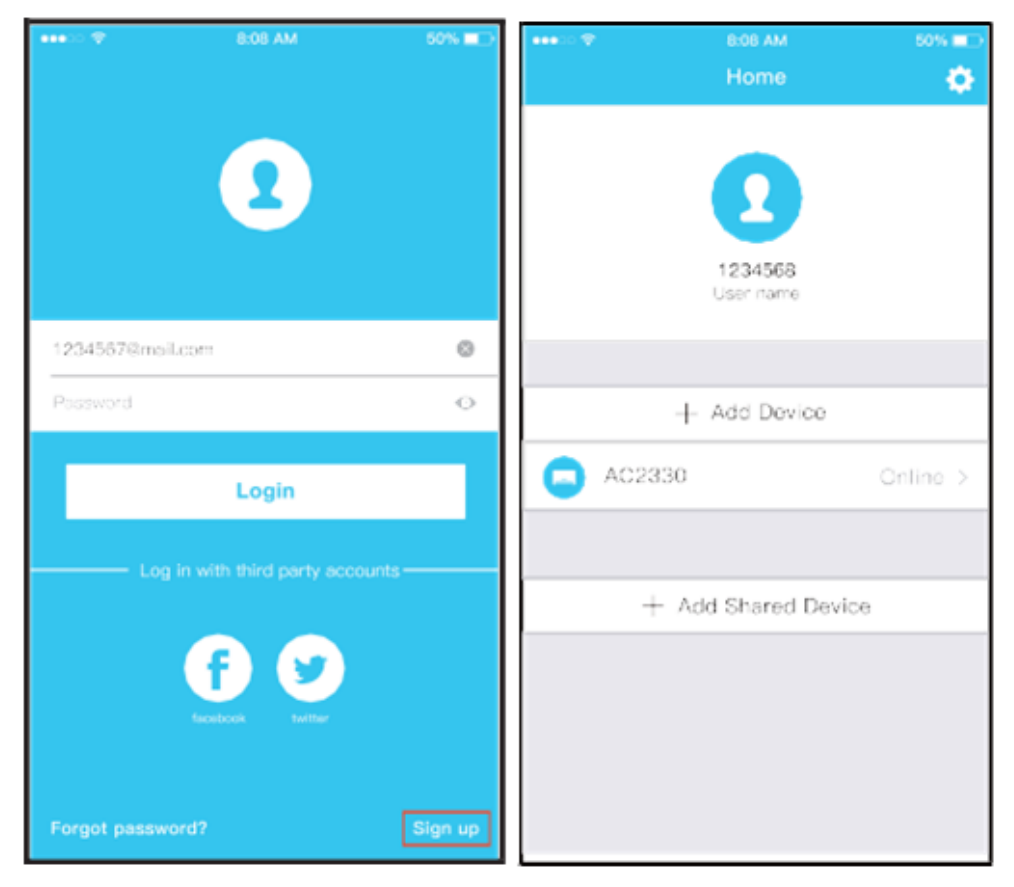

Докоснете бутона "Sign up" изберете климатика.

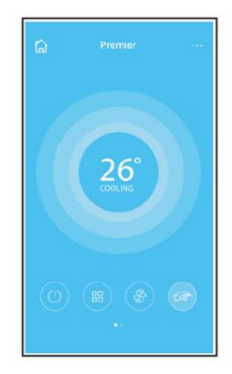

По този начин потребителят може да контролира включването/изключването на климатиците, режима на работа, температурата, ECO функцията, скоростта на вентилатора и т.н.

# **VIII. СПЕЦИАЛНИ ФУНКЦИИ**

Включително: Timer on, Timer off, 8˚° Heat, Sleep, Check, Eco.

**ЗАБЕЛЕЖКА: Ако климатикът не е съвместим с една от горепосочените функции, тя няма да се показва в списъка с функциите.**

# **Timer on / Timer off (таймер за включване / изключване)**

Седмично, потребителят може да програмира включването или изключването на климатика в определен час. Също така, потребителят може да контролира седмичната работа на климатика.

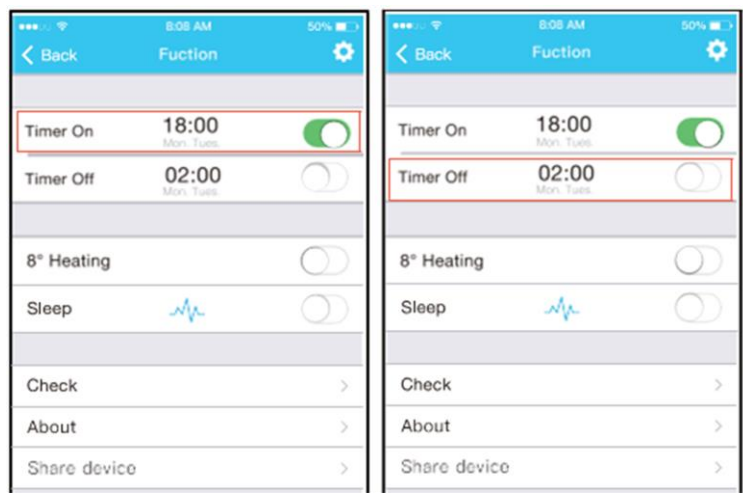

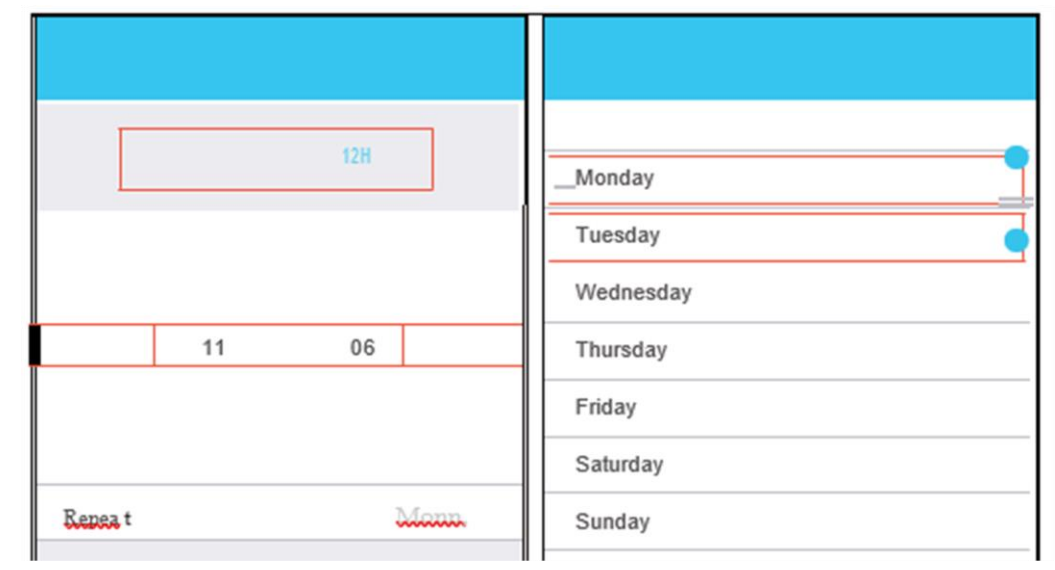

**8°C Heat (Функция за отопление при 8⁰C) ->** Чрез едно кликване потребителят може да остави климатика да функционира в режим на отопление при 8°С. Тази функция може да защитава мебелите от замръзване.

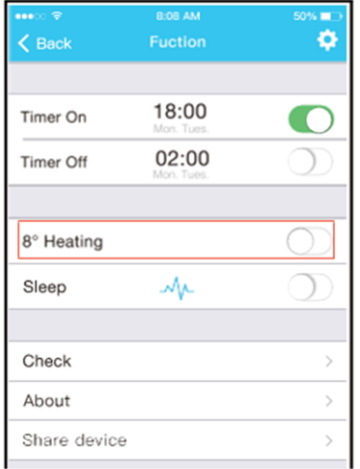

**Функция Sleep (Сън) ->** Потребителите могат да конфигурират температурата за комфортен сън.

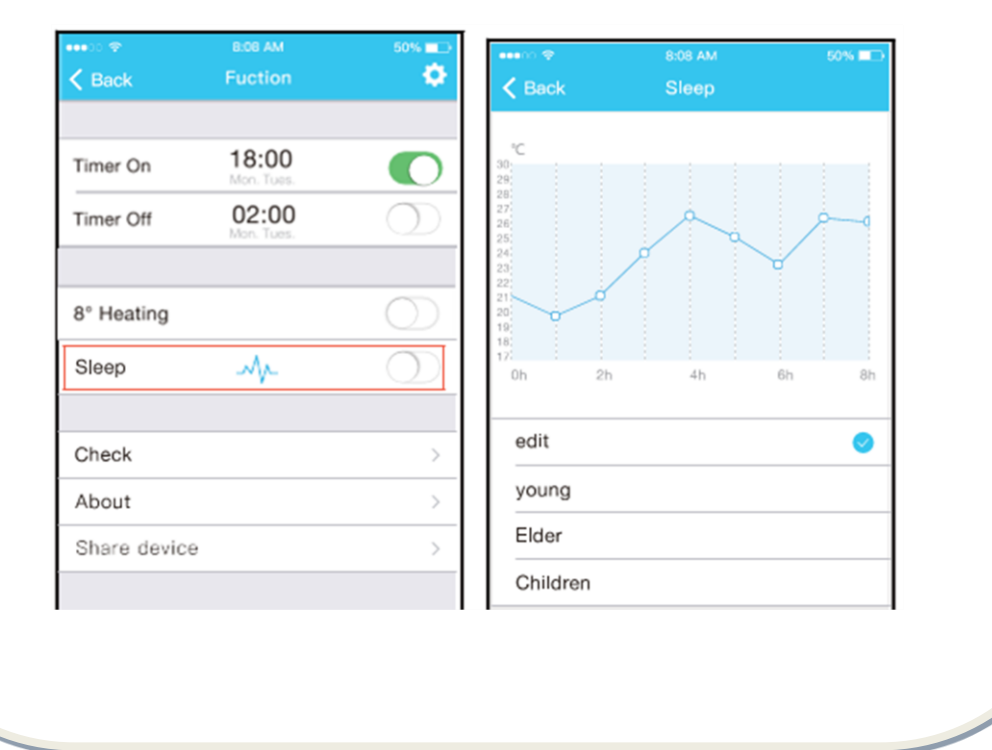

**Функция Check (Проверка) ->** С помощта на тази функция, потребителят може да проверява работното състояние на климатика. След приключване на операцията за проверка могат да бъдат показани проблемите при работа на климатика и подробна информация.

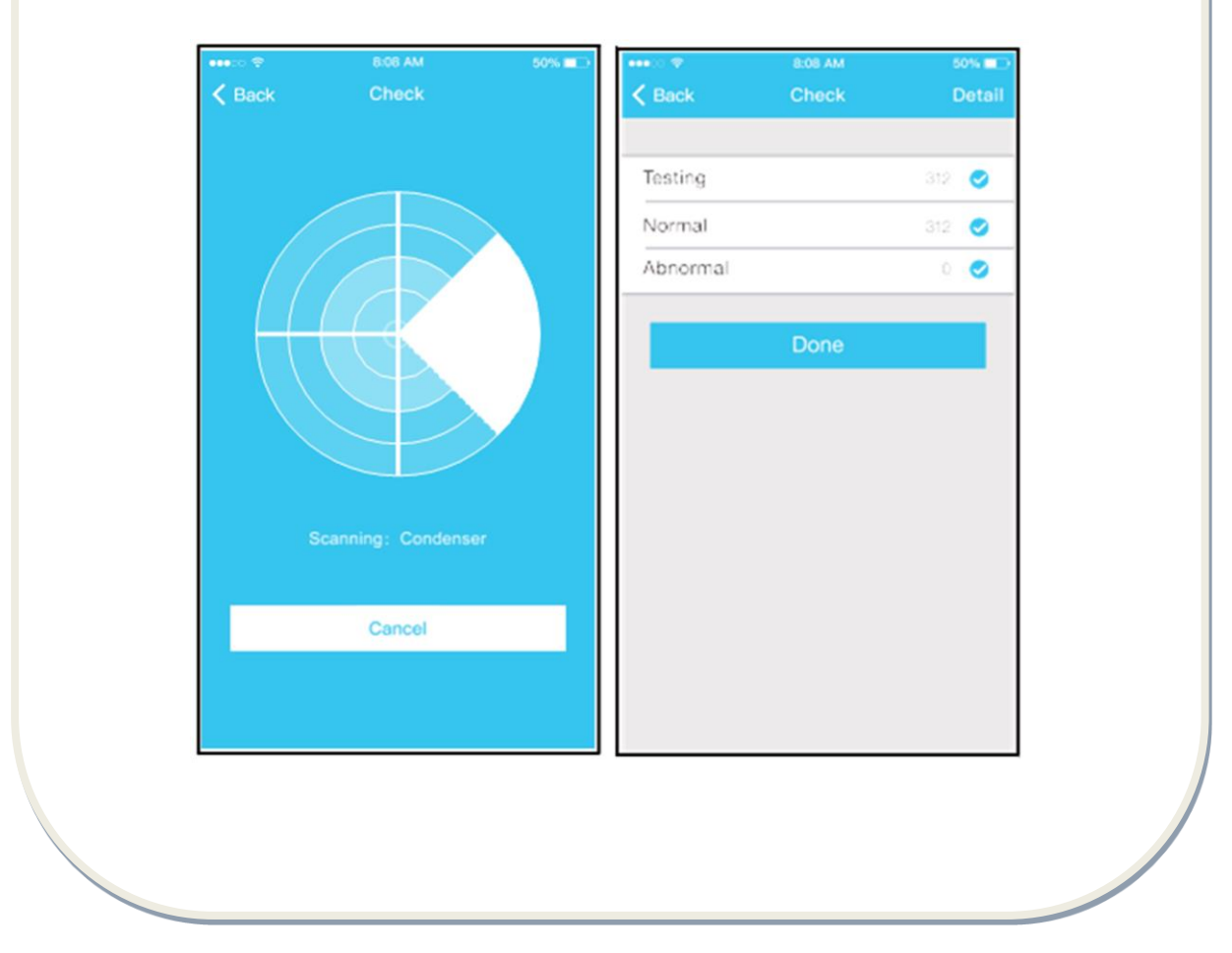

**Споделяне на устройството->** Климатикът може да се контролира едновременно от повече потребители чрез функцията "Share Device" (Споделяне на устройството).

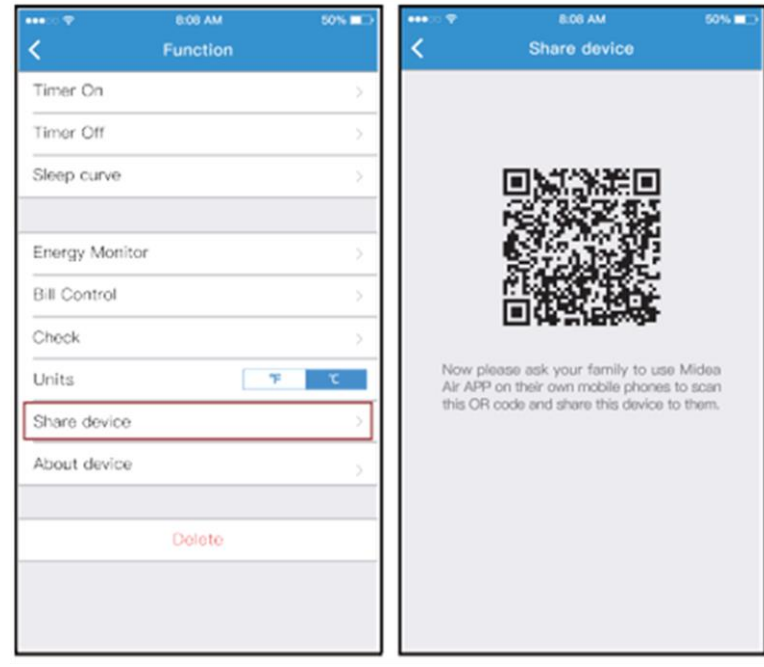

**Докоснете бутона "Share device". Показва се QR кодът.**

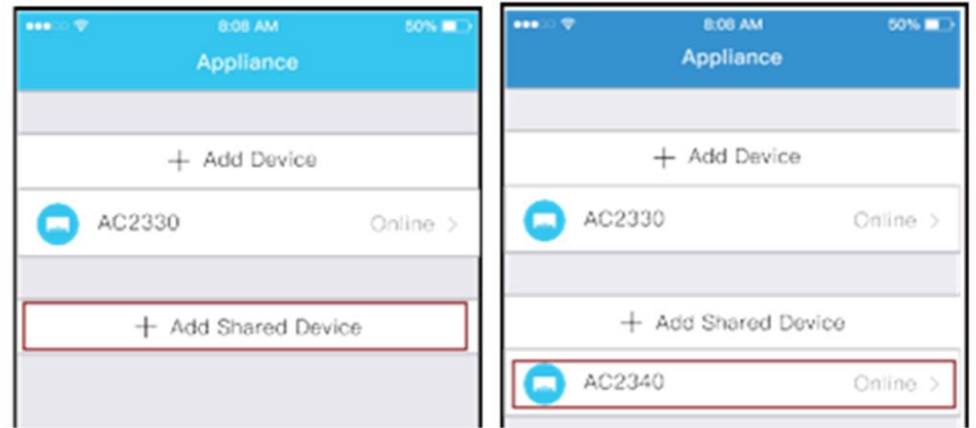

Другите потребители първо трябва да се свържат в приложението "Nethome Plus", да докоснат бутона "Add share device" на мобилното си устройство, а след това да сканират QR кода.

След това потребителите могат да добавят споделеното устройство.

## **ПРЕДУПРЕЖДЕНИЯ:**

За модели US-OSK103, EU-OSK103: FCC ID:2AS2HMZNA19 IC:24951-MZNA19 За модел OSK102: FCC ID:2AS2HMZNA18 IC: 24951-MZNA18

Използвайте устройството само в съответствие с доставените инструкции. Всякакви промени или изменения, които не са разрешени изрично от страната, която осигурява съответствието, могат да анулират правото на потребителя да използва това оборудване.

Това оборудване спазва границите за излагане на радиация, определени от FCC за неконтролирана среда. За предотвратяване на възможността за надвишаване на границите за излагане на радиация, определени от FCC, разстоянието между хората и антената трябва да е повече от 20 см по време на нормалното функциониране.

ЗАБЕЛЕЖКА: Това оборудване е тествано и се установи, че отговаря на ограниченията за цифрови устройства от Клас В, в съответствие с Част 15 от Правилата на FCC. Тези ограничения са замислени така, че да осигурят адекватна защита срещу вредни смущения в случай на домашна инсталация. Това оборудване генерира, използва и може да излъчва радиочестотна енергия и, ако не е инсталирано и използвано в съответствие с инструкциите, може да причини вредни смущения в радио комуникациите. Въпреки това, няма гаранция, че няма да възникнат смущения в конкретна инсталация. Ако това оборудване образува смущения, които са вредни за радио или телевизионно приемане, като това може да бъде определено чрез включване и изключване на оборудването, потребителят се съветва да опита да коригира явлението на смущение чрез една или повече от следните мерки:

- преориентация или промяна на позицията на приемащата антена;

- увеличаване на разстоянието между продукта и приемника;

- свързване на продукта към контакт, който е част от верига, различна от тази, към която е свързан приемникът;

- консултиране с дистрибутора или квалифициран радио/телевизионен техник, с оглед получаване на съдействие.

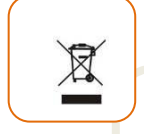

### **Изхвърляне на отпадъците по начин, отговорен за околната среда**

Можете да помогнете за опазването на околната среда!

Моля спазвайте местните разпоредби: Предайте нефункциониращото електрическо оборудване на център за събиране на отпадъци от електрическо оборудване.

# $\copyright$

**HEINNER** este marcă înregistrată a companiei **Network One Distribution SRL**. Celelalte branduri și denumirile produselor sunt mărci de comerț sau mărci de comerț înregistrate ale respectivilor deținători.

Нито една част от спецификациите не може да бъде възпроизвеждана под каквато и да е форма или средство, или използвана за получаване на производни като преводи, трансформации или адаптации, без предварителното съгласие на компанията NETWORK ONE DISTRIBUTION.

Copyright © 2013 Network One Distribution. Всички права запазени.

[www.heinner.com,](http://www.heinner.com/) [http://www.nod.ro](http://www.nod.ro/)

 $C \in$ 

Този продукт е проектиран и произведен в съответствие със стандартите и нормите на Европейската общност.

Вносител: **Network One Distribution**

ул. Марчел Янку № 3-5, Букурещ, Румъния

Тел: +40 21 211 18 56[, www.heinner.com](http://www.heinner.com/) [, www.nod.ro](http://www.nod.ro/)

# HEINNER

**TELEPÍTÉSI ÉS HASZNÁLATI ÚTMUTATÓ Wi-Fi ALKALMAZÁSHOZ**

**LÉGKONDICIONÁLÓ BERENDEZÉS Modellek: HAC-MRB12SLWIFI HAC-MRB12WHWIFI HAC-CLS12WHWIFI HAC-CO12WFN-RD/WH/SL HAC-CR12/18/24WIFI HAC-09OWF-BK HAC-12OWF-BK/GD HAC-18OWF-BK**

# **IV. FIGYELMEZTETÉSEK ÉS ÓVINTÉZKEDÉSEK**

# **MEGFELELŐSÉGI NYILATKOZATOK**

Ezennel kijelentjük, hogy ez a Wi-Fi felszerelés megfelel a 2014/53/EU sz. Irányelv által támasztott elvárásoknak és a további vonatkozó előírásoknak. Ezennel kijelentjük, hogy a termék megfelel a 2014/53/EU sz. Irányelv által támasztott elvárásoknak és a további vonatkozó előírásoknak. Mellékeltük a teljes megfelelési nyilatkozat másolatát. (kizárólag az Európai Unióból származó termékek esetén)

## **ÓVINTÉZKEDÉSEK**

## **Operációs rendszerek: iOS, Android**

(Ajánlás: iOS 8.0, Android 4.0 vagy újabbak)

Kérjük, hogy tartsa az alkalmazást a legújabb verzióra frissítését. Mivel adottak az olyan különleges körülmények, amelyek felléphetnek az alkalmazás során, kifejezetten kihangsúlyozzuk a következőket: Nem mindenik Android és iOS rendszer kompatibilis az alkalmazással. Nem vállalunk felelősséget az összeférhetetlenségből adódó gondokért.

## **A wireless eszköz biztonsága**

A Wi-Fi készlet csak a WPA-PSK/WPA2-PSK titkosítási módszereket és a nem titkosított hálózatokat támogatja.

Javasoljuk a WPA-PSK/WPA2-PSK titkosítást.

## **Figyelmeztetések**

Mivel felléphetnek a hálózat használata közben bizonyos körülmények, az ellenőrzési folyamatnál problémák adódhatnak. Ebben a helyzetben megtörténhet, hogy az eszköz információi nem azonosak az alkalmazás információival.

Az okostelefon fényképezőgépjének legalább 5 mp felbontással kell rendelkeznie a QR-kód pontos szkenneléséhez.

Mivel felléphetnek a hálózat használata közben bizonyos körülmények, előfordulhat, hogy lejár a kérés várakozási ideje (request timeout), amely megköveteli a hálózat újrakonfigurálását.

A termék funkcióinak javítása érdekében, az alkalmazás előzetes értesítés nélkül képezheti a frissítés tárgyát. A tulajdonképpeni hálózat beállítási eljárás kissé eltérhet a kézikönyvben feltüntetettől. További információk érdekében kérjük, látogassa meg a weboldalt.

# **V. JELLEMZŐK**

**Modell:** OSK102, EU-OSK103, US-OSK103 **Szabvány:** IEEE 802.11b/g/n **Antenna típus:** Körsugárzó külső antenna **Frekvencia:** WLAN 2400~2483.5 MHz **Maximálisan átadott teljesítmény:** Max 19,8dBm **Működési hőmérséklet:** 0 °C~45 °C/32 °F~113 °F **Megengedett nedvesség:** 10%~85% **Tápegység:** DC 5V/300mA

# **VI. AZ ALKALMAZÁS LETÖLTÉSE ÉS TELEPÍTÉSE**

**FIGYELMEZTETÉS: Az alábbi QR kód csak az alkalmazás letöltéséhez áll rendelkezésre. Ez teljes mértékben különbözik a Wi-Fi készleten használt QR kódtól.** 

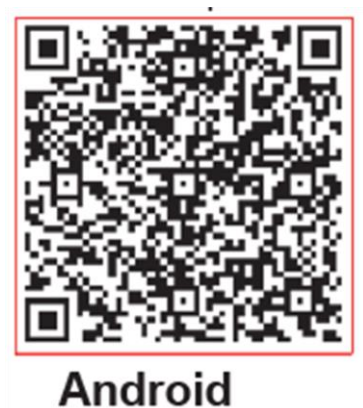

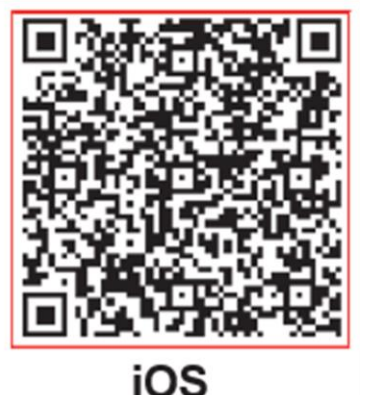

- **Android telefon felhasználók: szkennelje be a QR kódot vagy nyissa meg a Google Play**t, keresse meg a "NetHome Plus" alkalmazást és töltse le.
- **iOS telefon felhasználók: szkennelje le a QR kódot vagy nyissa meg az App Store-t,**  keresse rá a "NetHome Plus" alkalmazást és töltse le.

# **2. A Wi-Fi készlet telepítése**

a) Távolítsa el a Wi-Fi készlet (wireless modul) védőburkolatát.

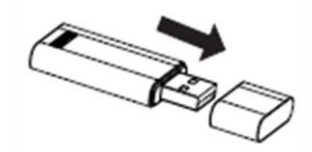

b) Nyissa ki a homlokzati panelt és helyezze be a Wi-Fi készletet a speciális csatlakozó felületbe.

c) Ragassza a légkondicionáló berendezés oldalára a Wi-Fi készlettel (wireless modul) együtt forgalmazott QR kódot, mely könnyen leolvasható az okostelefonnal. Vagy a felhasználónak lehetősége van lefényképezni a QR kódot és a telefonra menteni.

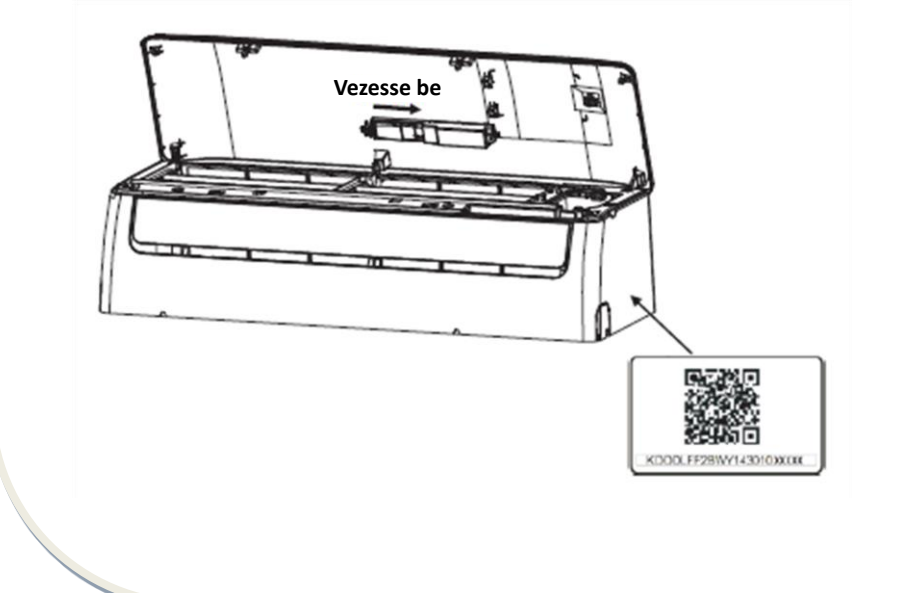

# **VII. A FELHASZNÁLÓ REGISZTRÁCIÓJA**

Kérjük, győződjön meg róla, hogy mobil készüléke csatlakoztatva van a Wi-Fi hálózathoz. Továbbá a felhasználó regisztrációja és a hálózat konfigurálása előtt a Wi-Fi routert csatlakoztassa az internethez.

Javasoljuk, hogy lépjen be az e-mail fiókba, és aktiválja a regisztrációt a hivatkozÁsra kattintva a jelszó elfelejtése esetén. A felhasználói fiók használatával be tud jelentkezni.

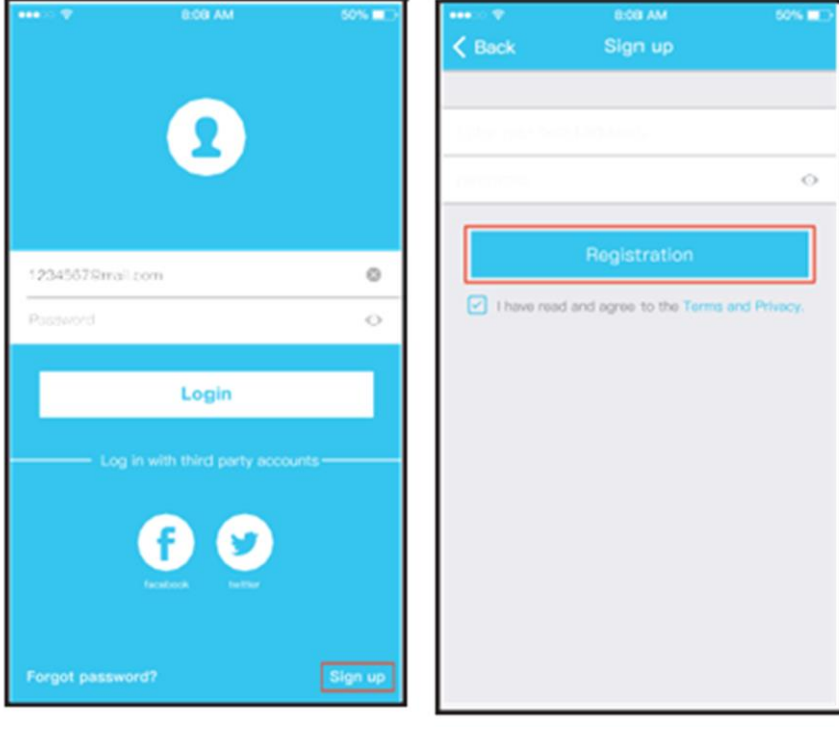

Nyomja meg a "Sign up" gombot.

Írja be az e-mail címét és a jelszavát, majd nyomja meg a "Registration" gombot.

# **A HÁLÓZAT KONFIGURÁLÁSA**

## **Figyelmeztetések**

Szükséges a régióban található más Wi-Fi hálózatok törlése és annak biztosítása, az Ön IOS vagy Android készüléke ahhoz a Wi-Fi hálózathoz csatlakozik, melyet konfigurálni kíván.

Ellenőrizze, hogy az iOS vagy Android mobilkészülék Wi-Fi funkciója aktív, és hogy a mobilkészülék automatikusan újra tud csatlakozni a Wi-Fi hálózathoz.

# **Kérjük, jegyezze meg:**

A felhasználónak a légkondicionáló berendezés bekapcsolásától számított 8 perc alatt végig kell csinálnia minden lépést. Ellenkező esetben a berendezést újra kell indítani.

## **Az Android készülék használata a hálózat konfigurálásához**

1. Győződjön meg róla, hogy az Ön mobilkészüléke már csatlakozott a használni kívánt wireless hálózathoz. Ugyanakkor mellőze a más wireless hálózatokat, ha ezek befolyásolják a konfigurálási eljárást.

2. Csatlakoztassa le a légkondicionáló berendezést az áramforrásról.

3. Csatlakoztassa a légkondicionáló berendezést az áramforráshoz, majd nyomja meg a "LED DISPLAY" vagy a "DO NOT DISTURB" gombot 7-szer 10 másodperc alatt.

4. Amikor a képernyőn megjelenik az "AP" jelzés, a légkondicionáló berendezés wireless modulja aktiválta az "AP" üzemmódot. Bizonyos típusú légkondicionáló berendezések esetében kihagyható nem szükséges a 2. lépés.

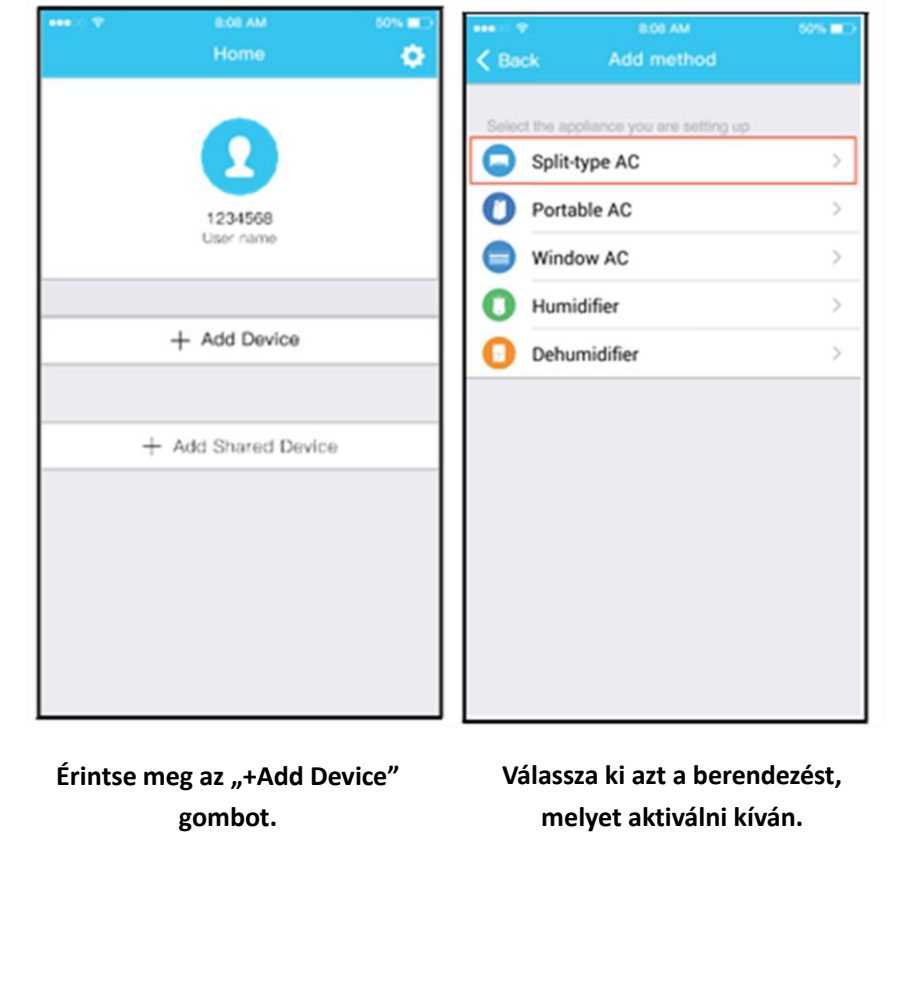

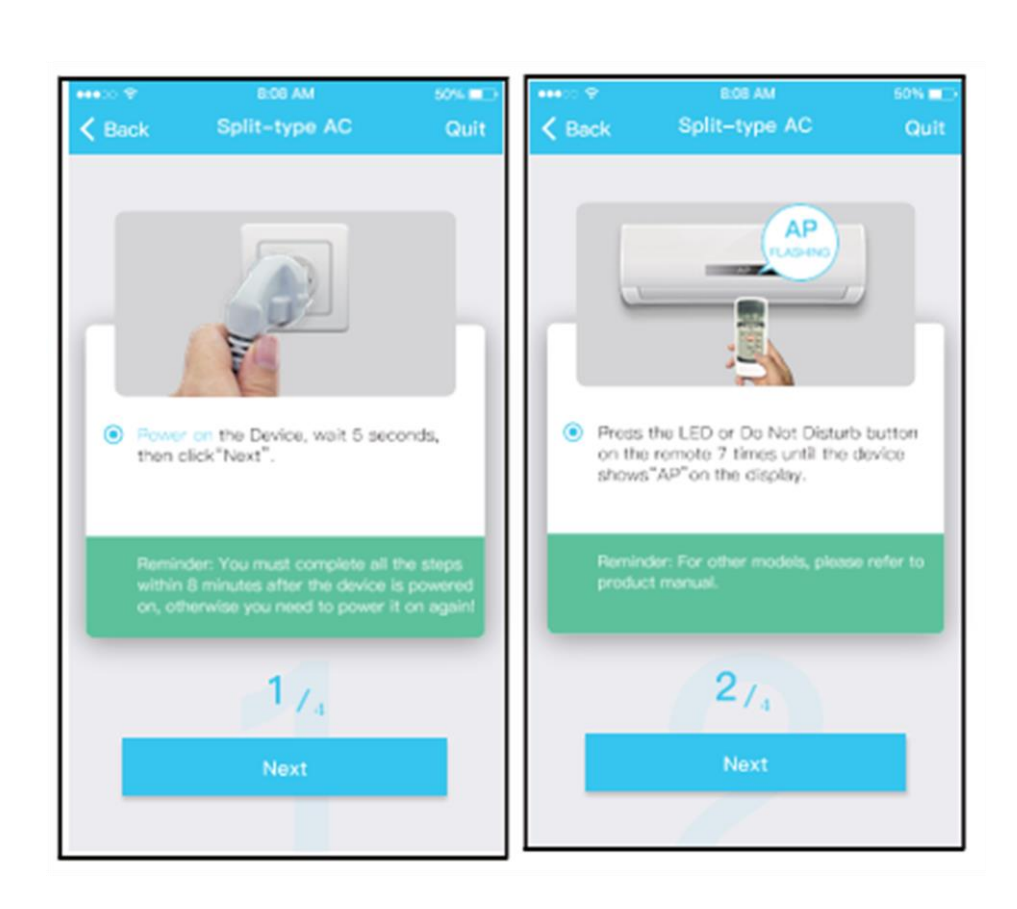

Az "AP" üzemmód aktiválása érdekében kövesse az alábbi lépéseket.

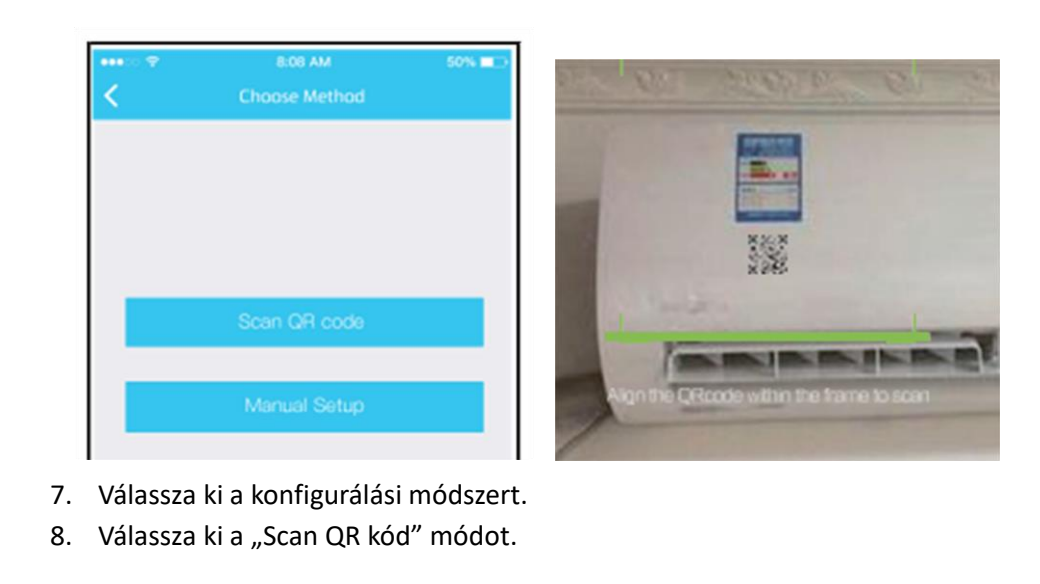

8:08 AM 8:06 AM 50% MM 50% **m** œ ш.  $\langle$  Back Split-type AC Quit Split-type AC  $\langle$  Back Quit  $\cdot$   $\pm$ **WLAN**  $\frac{1}{100}$ net\_ac\_xx H  $\bullet$  $\overline{\cdots}$  $\sum_{\text{cut},\text{tot}}$ ● Go to the phone's "WLAN" settings,use<br>the password "12345678" to connect<br>to the network "net\_ac\_XXXX". • Please select home WLAN and enter the password. Midea\_ly\_5EF6  $\rightarrow$ V Reminder: If "net\_sc\_XXXX"network is not<br>found on the WLAN, check whether the<br>device is in AP mode.If not, try again. Please enter password  $3_{7_4}$  $4/4$ Go to WLAN Settings

- 7. Vagy válassza ki a "Manual setup" módot.
- 8. Kérjük, írja be jelszót.

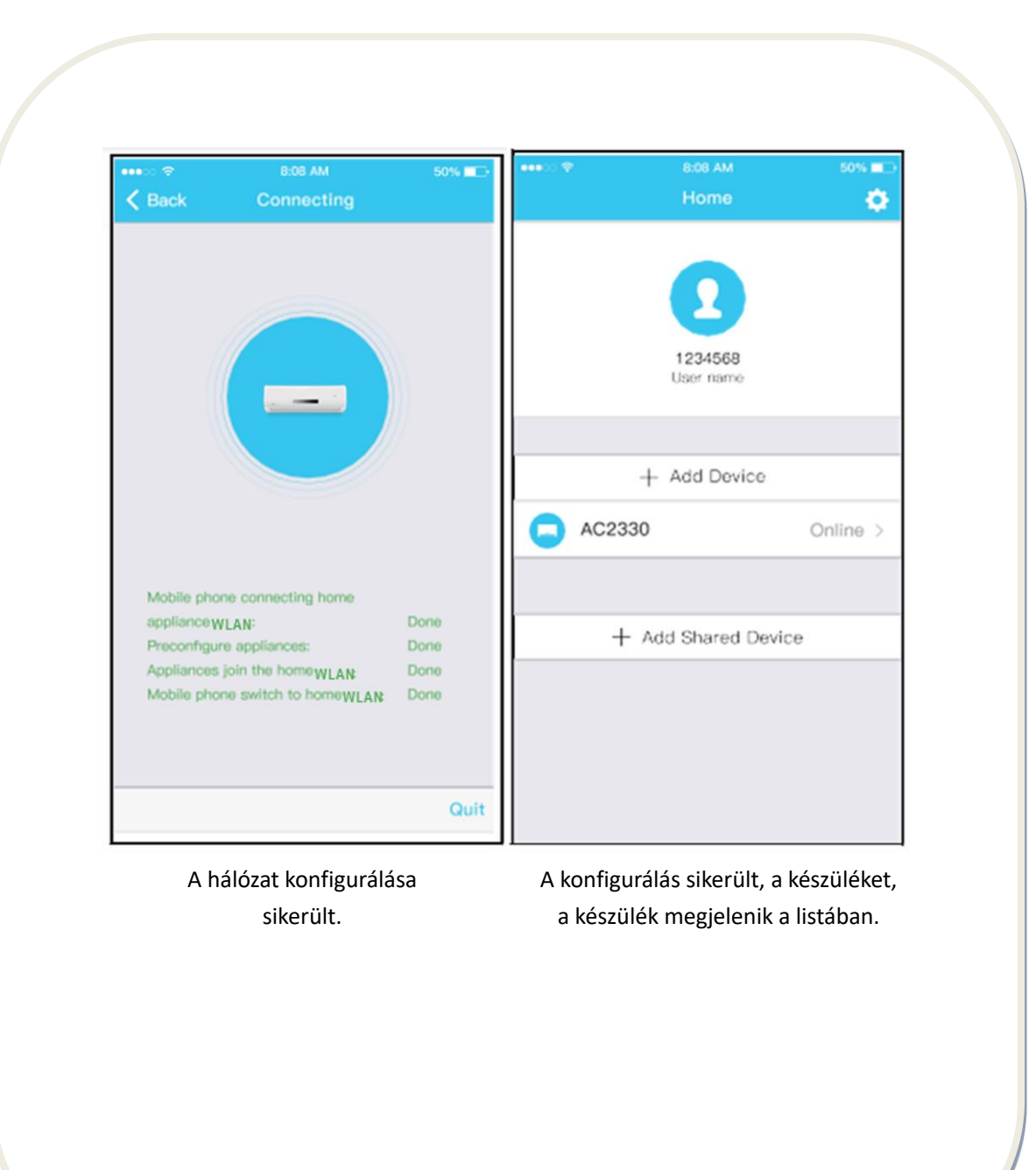

# **Az iOS készülék használata a hálózat konfigurálásához**

1. Győződjön meg róla, hogy az Ön mobilkészüléke már csatlakozott a használni kívánt wireless hálózathoz. Ugyanakkor mellőze a más wireless hálózatokat, ha azok befolyásolják a konfigurálási eljárást.

 2. Csatlakoztassa le a légkondicionális készüléket az elektromos hálózatról (bizonyos  modellek esetén).

3. Csatlakoztassa a légkondicionáló berendezést az áramforráshoz, majd nyomja meg a "LED DISPLAY" vagy a "DO NOT DISTURB" gombot 7-szer 10 másodperc alatt.

4. Amikor a képernyőn megjelenik az "AP" jelzés, a légkondicionáló berendezés wireless modulja aktiválta az "AP" üzemmódot.

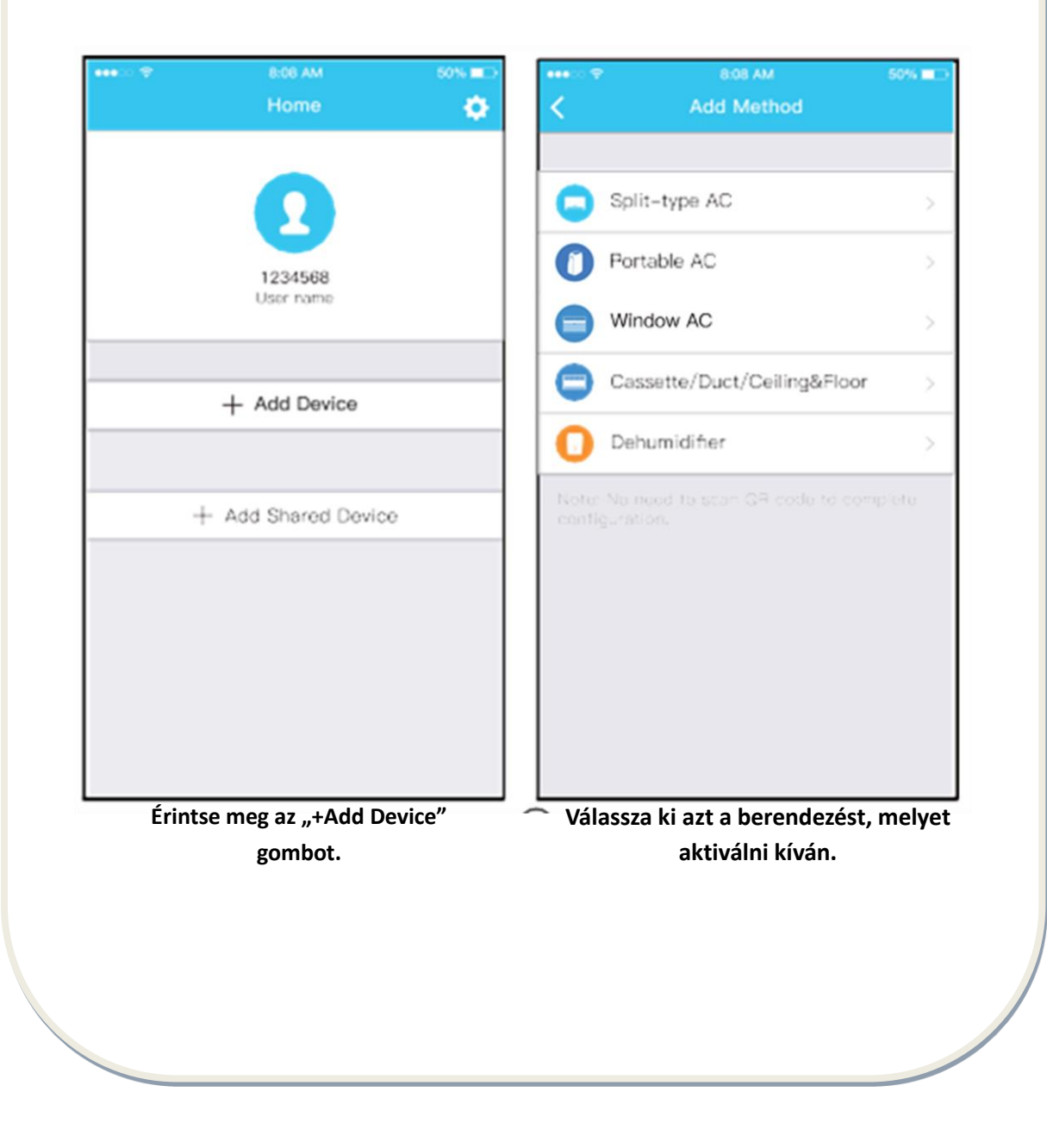

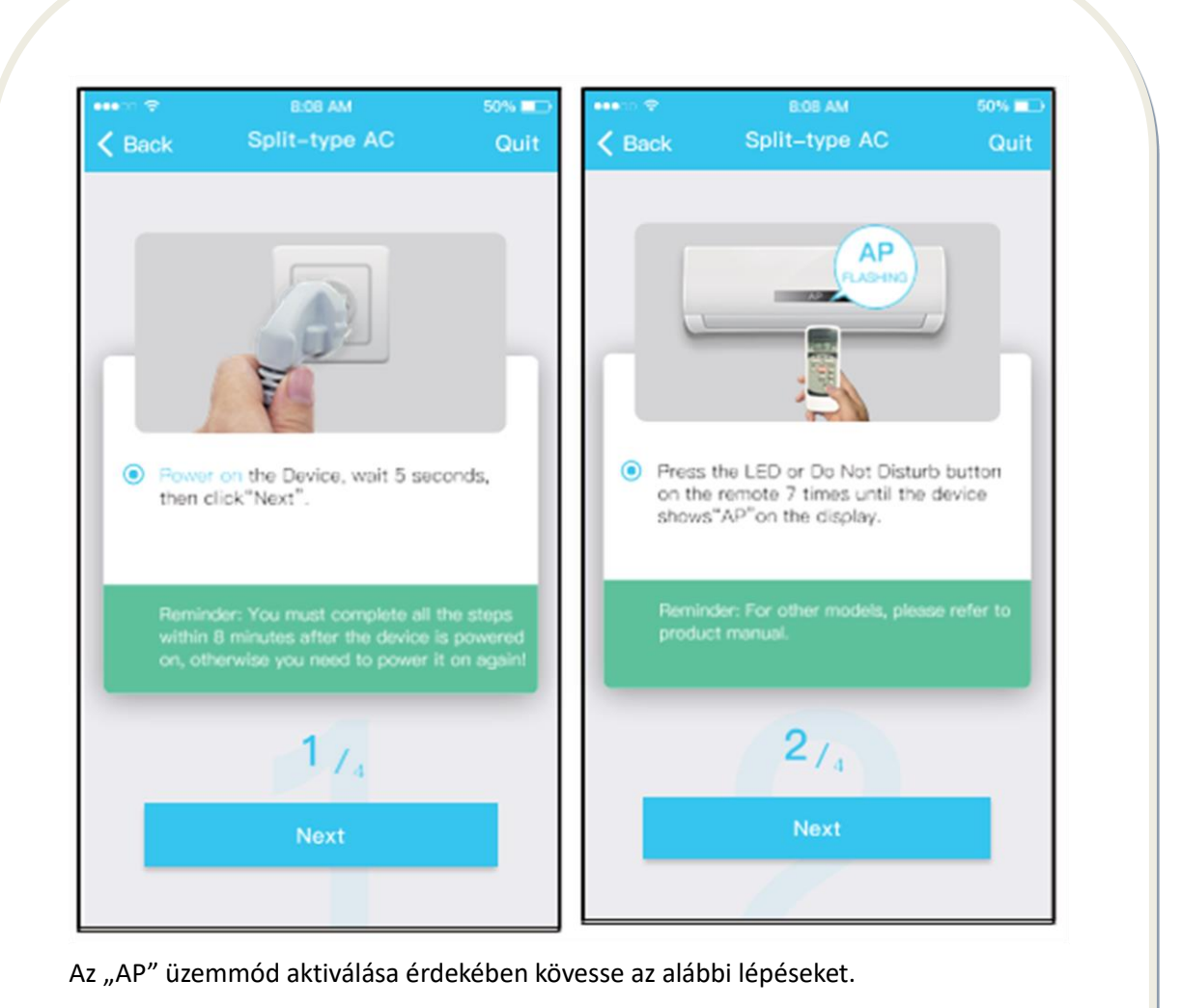

70

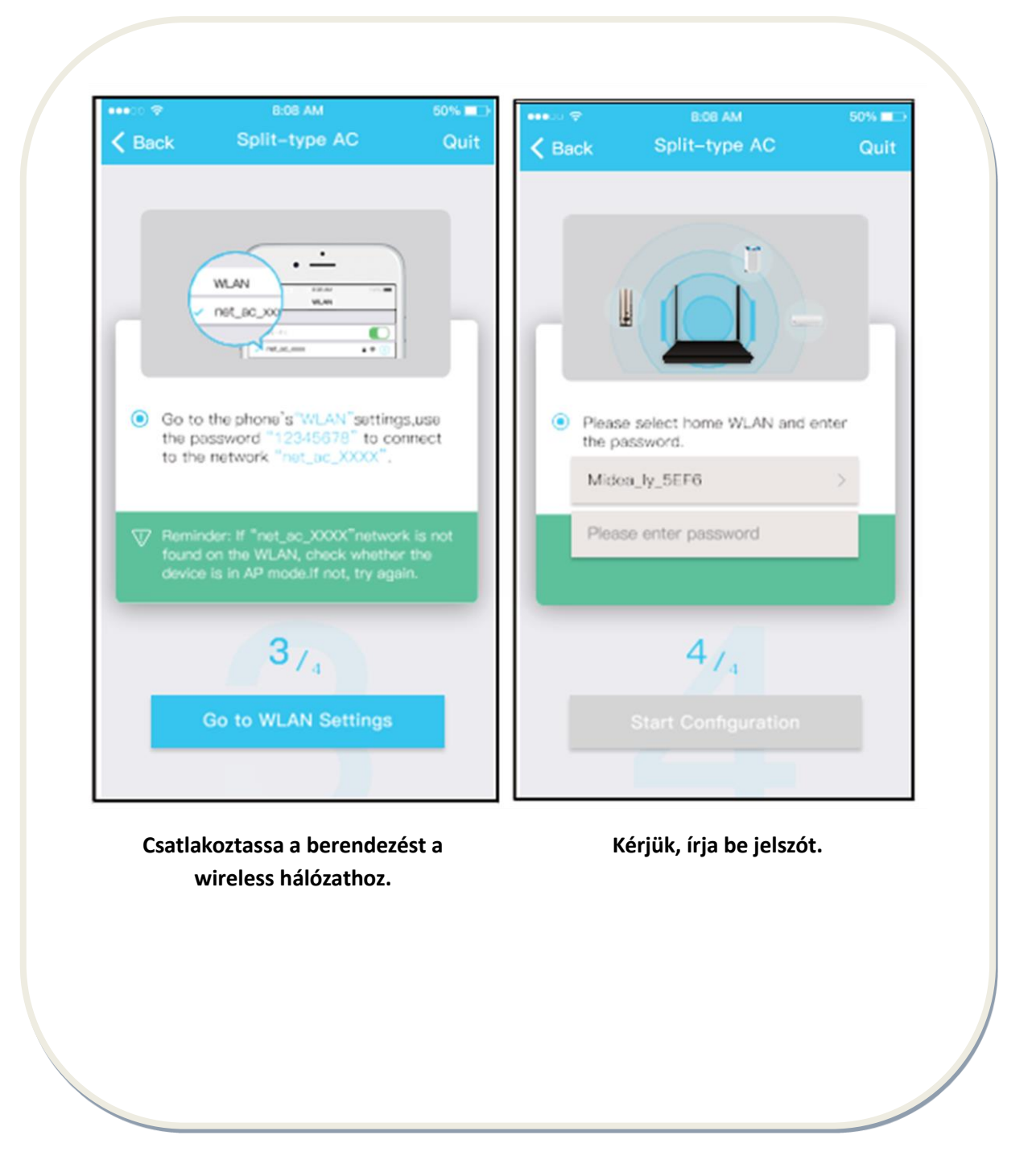
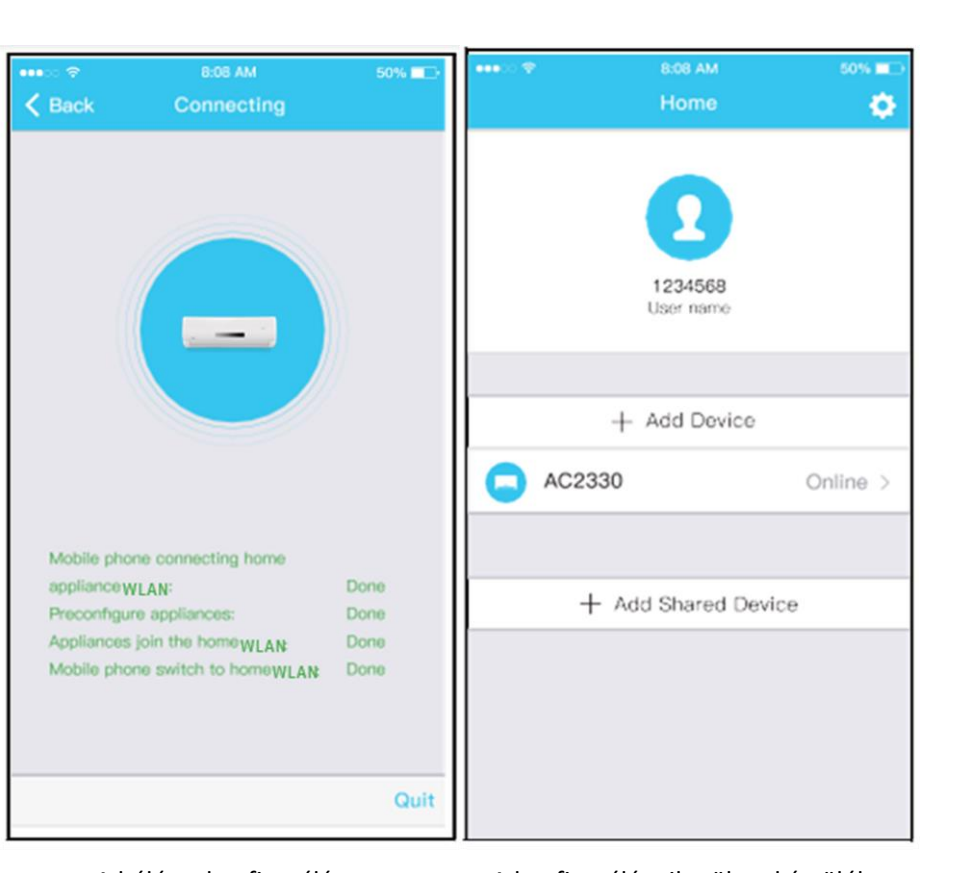

A hálózat konfigurálása sikerült.

A konfigurálás sikerült, a készüléket, a készülék megjelenik a listában.

### **MEGJEGYZÉS:**

A hálózat konfigurálásának befejezése után az alkalmazás a konfigurálást megerősítő üzenetet küld a képernyőre.

Tekintettel az internethez csatlakozás közben fellépő különleges helyzetekre, előfordulhat, hogy a készülék kijelzett állapota "offline" -ná válik. Ilyenkor frissítse az alkalmazás eszköz listáját és bizonyosodjon meg arról, hogy a készülék állapota online. Ha lecsatlakoztatja a berendezést az áramforrásról, majd újracsatlakoztathtja, a berendezés állapota néhány perc múlva ismét "online" –ná válik.

## **VIII. AZ ALKALMAZÁS HASZNÁLATÁRA VONATKOZÓ UTASÍTÁSOK**

Az alkalmazás használata előtt a légkondicionáló berendezés interneten történő ellenőrzéséhez, kérjük, bizonyosodjon meg róla, hogy a mobilkészülék és a légkondicionáló berendezés csatlakoztatva van az internethez.

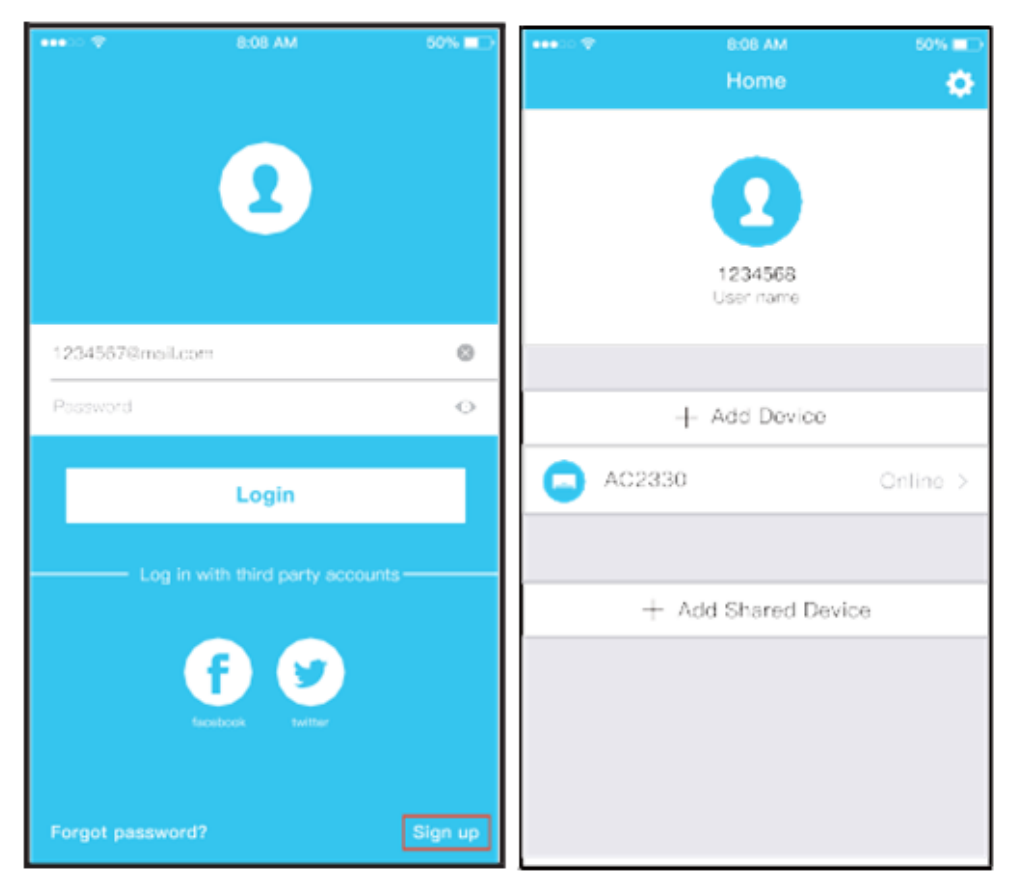

Nyomja meg a "Sign up" gombot. Válassza ki a légkondicionáló

berendezést.

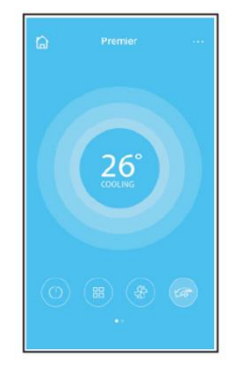

Így, a felhasználó ellenőrizheti a légkondicionáló berendezések indítását/leállítását, üzemelési módját, hőmérsékletét, az ECO funkciót, a ventilátor sebességét és így tovább.

# **IX. KÜLÖNELGES FUNKCIÓK**

## Beleértve: Timer on, Timer off, 8˚° Heat, Sleep, Check, Eco

**MEGJEGYZÉS: Ha a légkondicionáló berendezés nem kompatibilis valamelyik fent jelzett funkcióval, akkor az a funkció nem jelenik meg a listában.**

#### **Timer on/ Timer off (indítás/leállítás időzítő)**

Hetente a felhasználó beprogramozhassa a légkondicionáló berendezés indítását/leállítását egy adott időpontra. Ugyanakkor a felhasználó szabályozhatja a légkondicionáló berendezés heti működését.

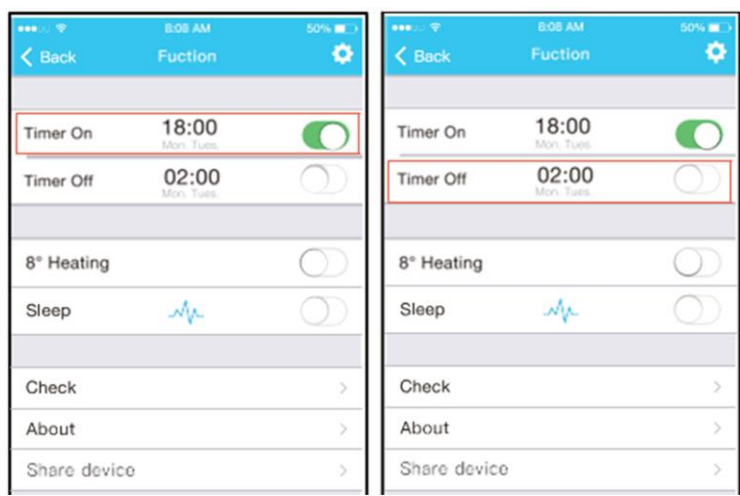

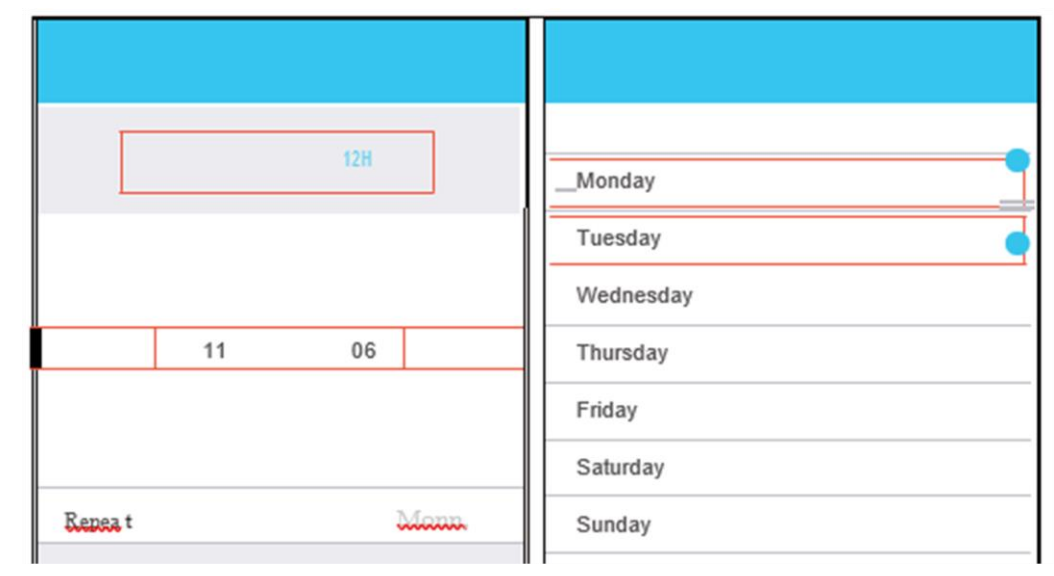

**8°C Heat (8°C fűtési funkció) ->** Mindössze egy katttintással a felhasználó beállíthatja a légkondicionáló berendezés működését 8 Co fűtési üzemmódra. Ez a funkció megvédi a lakás berendezését a fagytól.

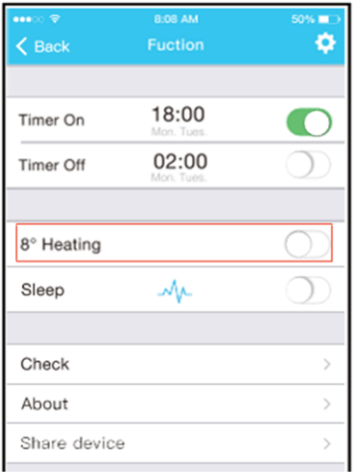

**Sleep (Alvás) funkció ->** A felhasználó beállíthatja a hőmérsékletet a kényelmes alváshoz.

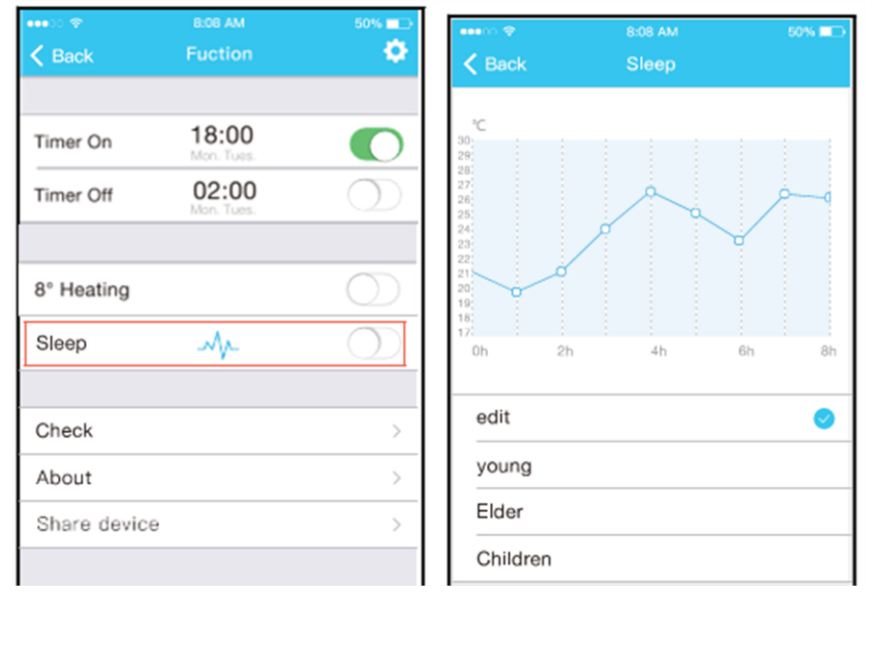

**Check (Ellenőrzés) funkció->** Ezzel a funkcióval a felhasználó ellenőrizheti a légkondicionáló berendezés működését. Az ellenőrzés befejezését követően, megjeleníthetők a képernyőn a működési hibák és egyéb részletes adatok.

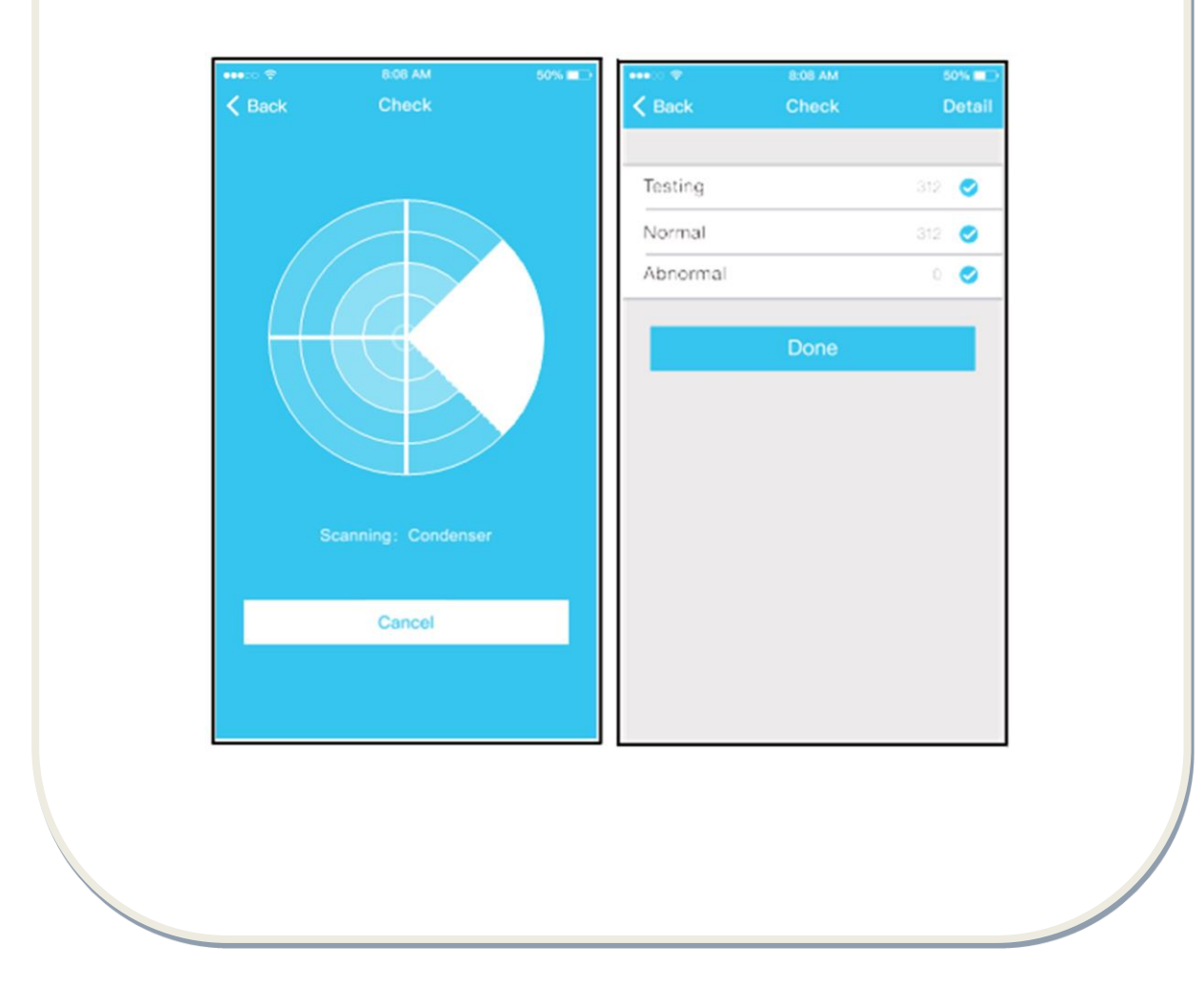

Az eszköz megosztása -> A légkondicionáló berendezést a "Share Device" (eszköz megosztása) funkció segítségével egyszerre több felhasználó felügyelheti.

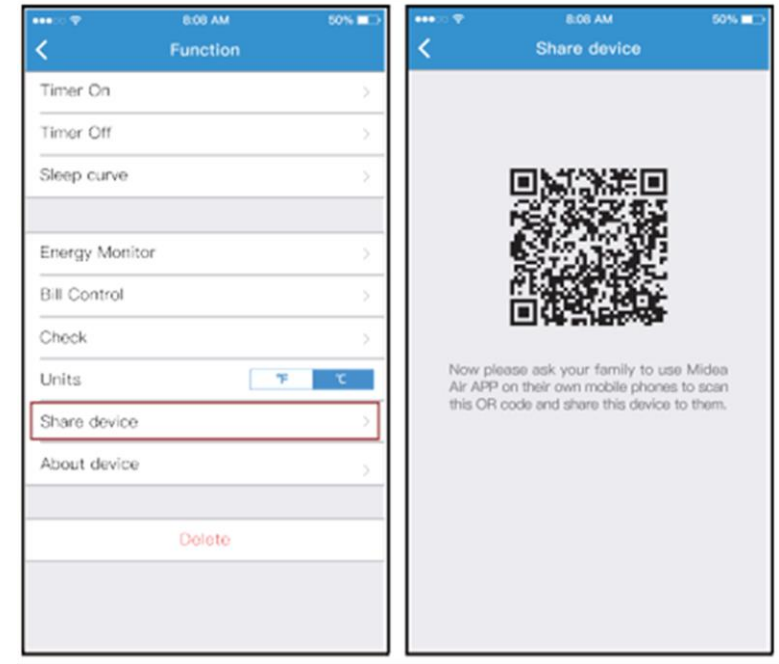

**Nyomja meg a "Share device" gombot. Megjelenik a QR kód.**

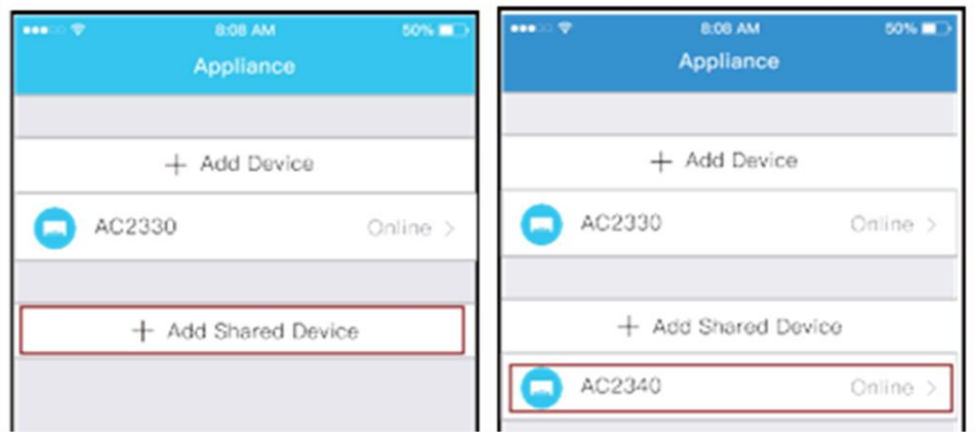

A többi felhasználónak először a Csatlakozzon a "Nethome Plus" alkalmazáshoz, hogy hozzáférjen a készüléken az "Add share device" gombhoz, majd szkennelje be a QR kódot.

Majd a felhasználók hozzáadhatják a megosztott készüléket.

### **FIGYELMEZTETÉSEK:**

Az US-OSK103, EU-OSK103 modellek esetén: FCC ID:2AS2HMZNA19 IC:24951-MZNA19 Az OSK102: modellek esetén: FCC ID:2AS2HMZNA18 IC: 24951-MZNA18

A készüléket csak az utasításoknak megfelelően használja.

A készülék szabványoknak való megfelelőségét igazoló szervezet jóváhagyása nélkül történő bármilyen természetű módosítása megvonja a felhasználónak a készülék használatára vonatkozó jogosultságát.

Ez a berendezés megfelel az FCC által, nem ellenőrzött környezetre megállapított, sugárterhelés határértékeinek. Annak érdekében, hogy elkerülje az FCC által megállapított sugárterhelés határértékének meghaladását, a távolság a személy és az antenna között nem lehet kevesebb, mint 20 cm, a normál működés során.

**MEGJEGYZÉS:** Ezt a berendezést tesztelték, és azt állapították meg, hogy tiszteletben tartja a B osztályú digitális eszközre vonatkozó határértékeit az FCC szabályozások 15. fejezetének megfelelően. Ezek a határértékek úgy vannak elképzelve, hogy megfelelő védelmet biztosítson a káros interferenciák ellen egy lakó berendezésben Ez az eszköz rádiófrekvencia energiát képes létrehozni, használni és sugározni, és ha nincs az utasításoknak megfelelően felszerelve és használva, káros interferenciát okozhat a rádióvétellel. Mindezek ellenére, semmilyen garancia nincs arra, hogy nem keletkezik vételzavar egy bizonyos beszerelés keretén belül. Ha ez a berendezés káros interferenciát okoz a rádió vagy televíziós vételben, melyet az eszköz ki- és bekapcsolása idézhet elő, arra buzdítjuk a felhasználót, hogy az alábbi egy vagy több intézkedés révén próbálja meg javítani az interferenciát:

- változtassa meg a vevőantenna pozícióját;

- növelje a berendezés és a vevőkészülék közti távolságot;

- a terméket ne csatlakoztassa a vevőkészülékkel azonos áramkörhöz tartozó csatlakozóaljzathoz;

- segítségért forduljon a forgalmazóhoz vagy egy rádió/tévé szakemberhez.

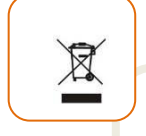

#### **A hulladékok környezetfelelős eltávolítása**

Segíthet a környezet védelmében!

Kérjük, tartsa be a helyi rendelkezéseket: a nem működő elektromos berendezéseket a használt elektromos hulladékokat gyűjtő központba szolgáltassa be.

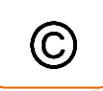

A **HEINNER** a **Network One Distribution SRL(KFT)** társaság által bejegyzett védjegy. A többi márkajelzés és a termékek megnevezése kereskedelmi vagy az illető birtoklók által bejegyzett márkanevek.

A leírtak egyetlen része sem használható fel semmilyen formában, még lefordított, átalakított változatban sem, a NETWORK ONE DISTRIBUTION előzetes beleegyezése nélkül.

Copyright © 2013 Network One Distribution. Minden jog fenntartva.

[www.heinner.com,](http://www.heinner.com/) [http://www.nod.ro](http://www.nod.ro/)

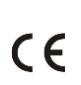

A terméket az Európai Közösség előírásainak és jogszabályainak megfelelően tervezték és gyártották.

Importőr: **Network One Distribution**

Marcel Iancu utca, 3-5 szám, Bukarest (București), Románia Tel: +40 21 211 18 56[, www.heinner.com](http://www.heinner.com/) , [www.nod.ro](http://www.nod.ro/)